# HP LaserJet P2010 系列

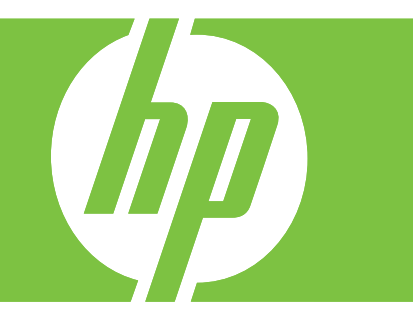

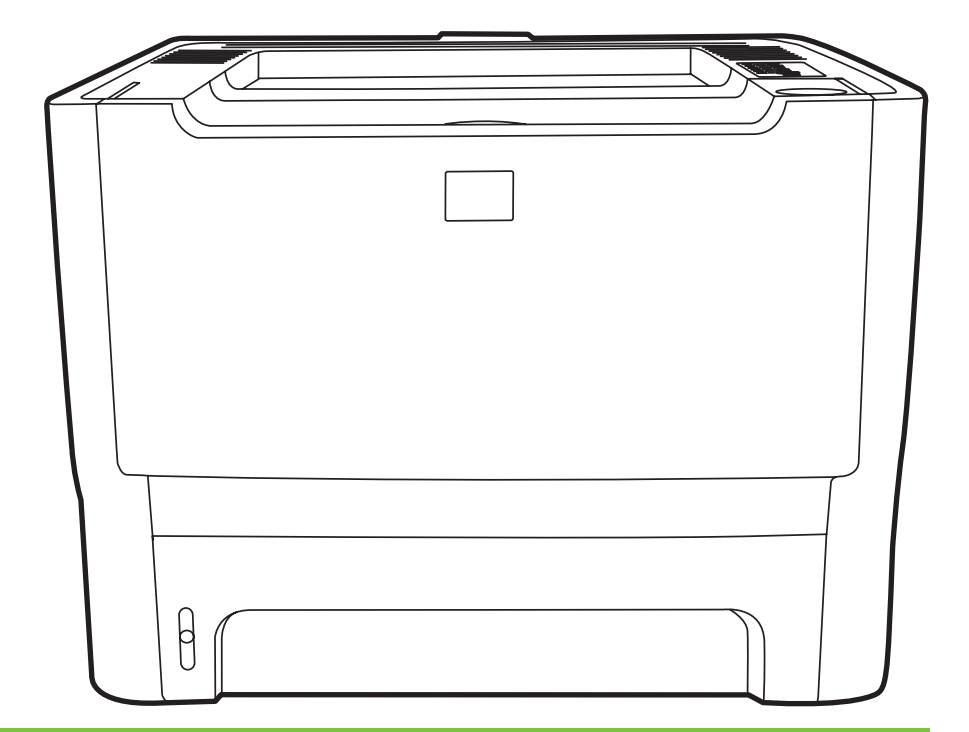

# HP LaserJet P2010 系列

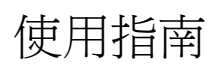

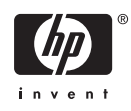

版權資訊

© 2007 Copyright Hewlett-Packard Development Company, L.P.

除著作權法允許的範圍外,若未經事先書面 許可,不得複製、修改或翻譯本手冊。

本手冊包含的資訊如有變更,恕不另行通知。

本產品與服務所附的保固聲明是 HP 對其產品 與服務的唯一保固內容。除此之外,不含任 何附加保固。HP 對所含資訊在技術或編輯上 的錯誤或疏漏概不負責。

文件編號:CB450-90908

Edition 2, 03/2007

商標專用權

Microsoft® 和 Windows® 是 Microsoft Corporation 在美國的註冊商標。

PostScript® 是 Adobe Systems Incorporated 的註冊商標。

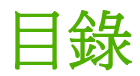

#### 1 產品基本功能

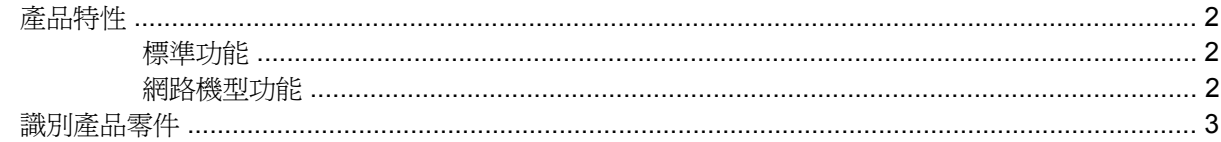

#### 2 控制面板

#### 3 連接

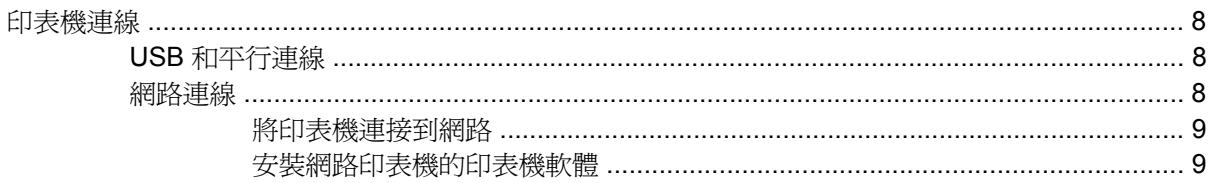

#### 4 Windows 系統的軟體

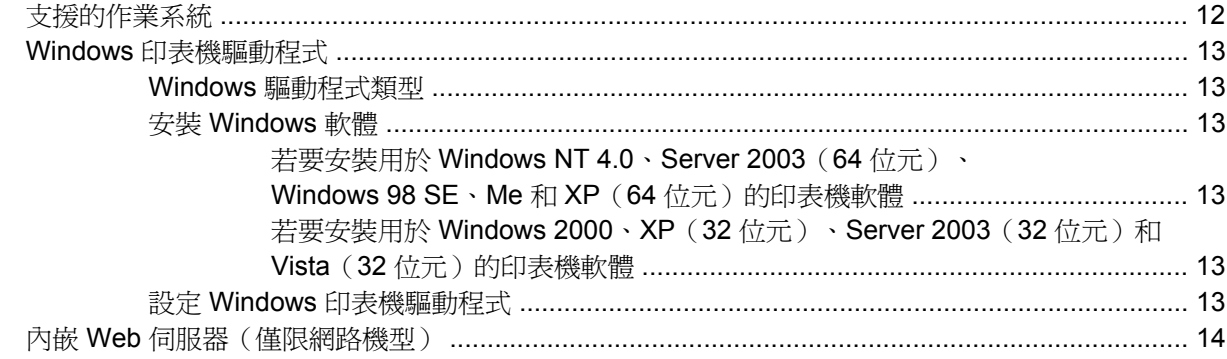

#### 5 Macintosh 系統的軟體

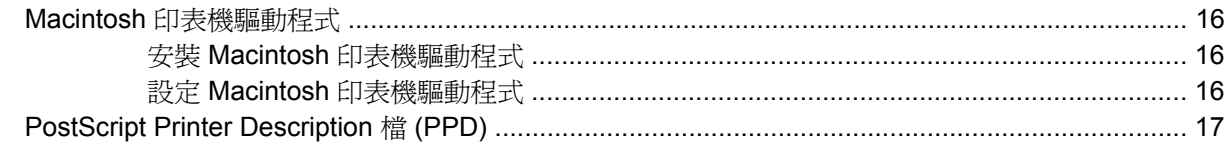

#### 6 列印紙材

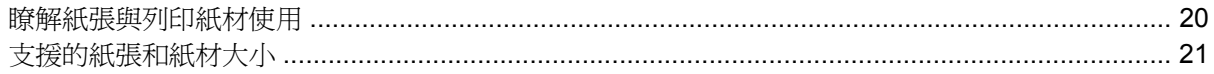

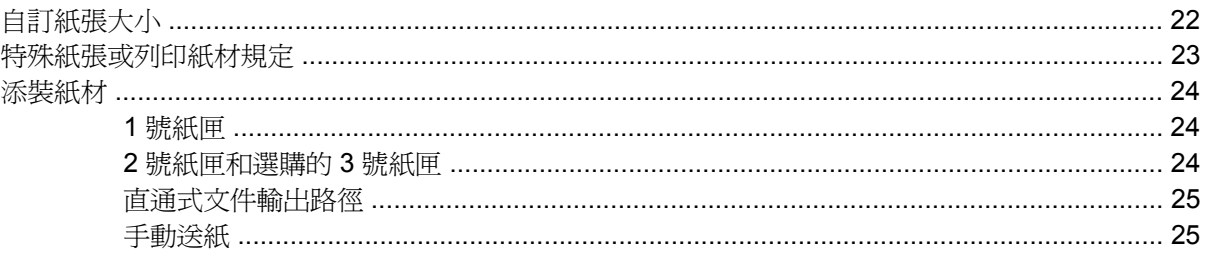

#### 7 列印工作

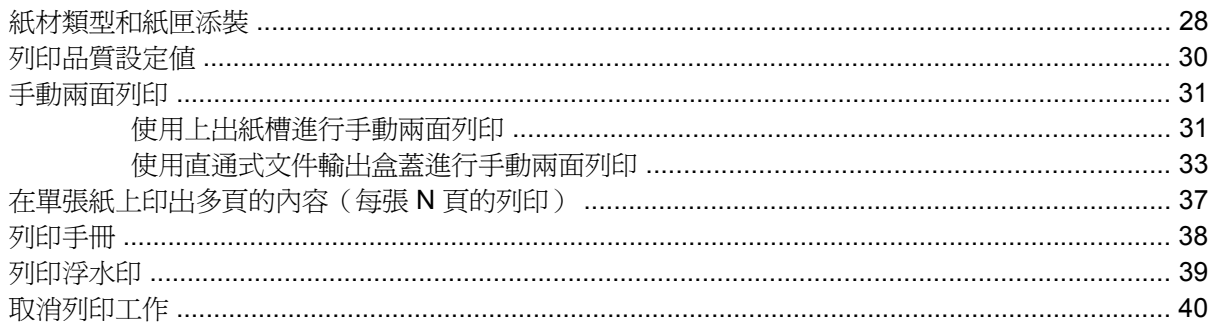

#### 8 管理與維護

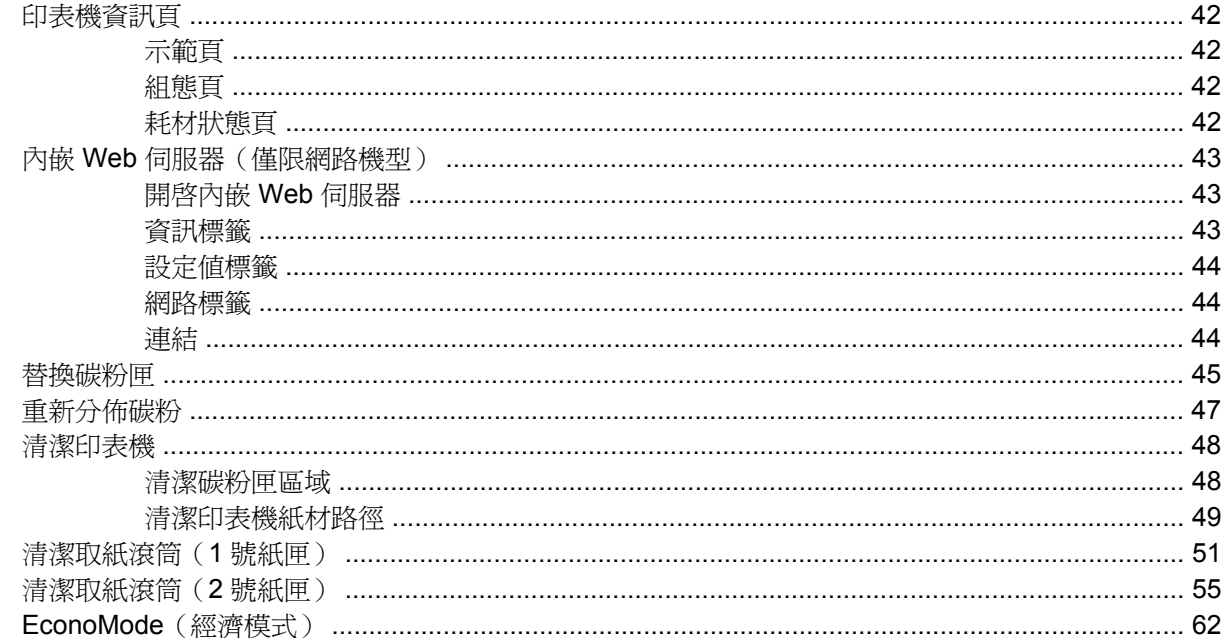

#### 9 問題解決

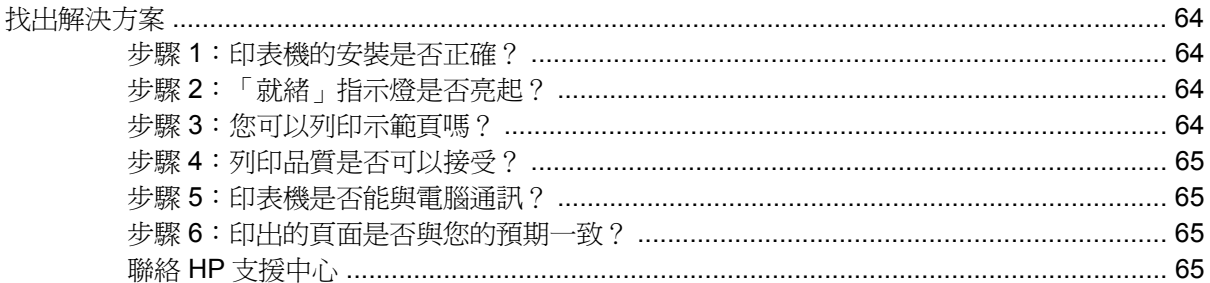

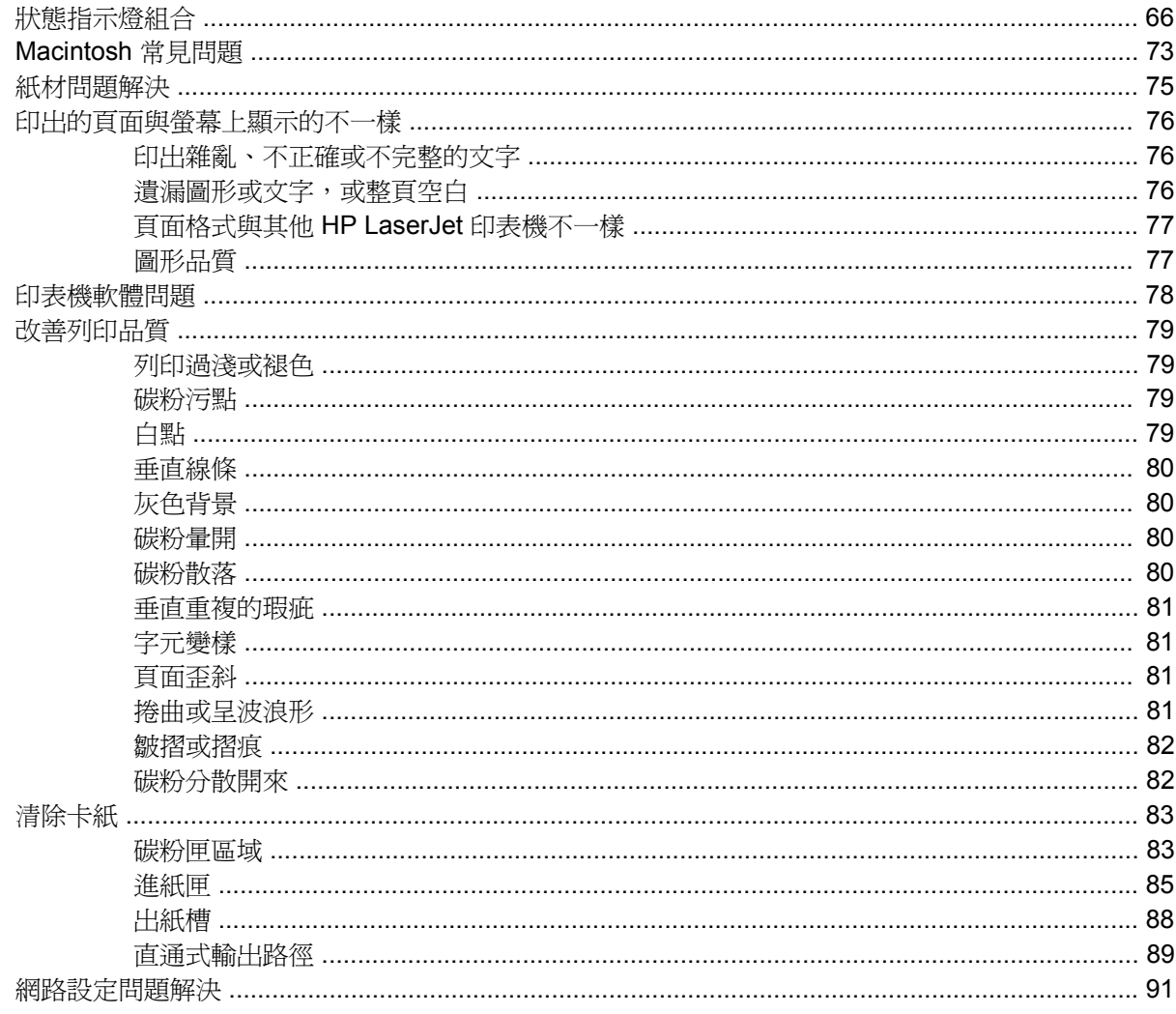

#### 附錄 A 附件/耗材補充文件

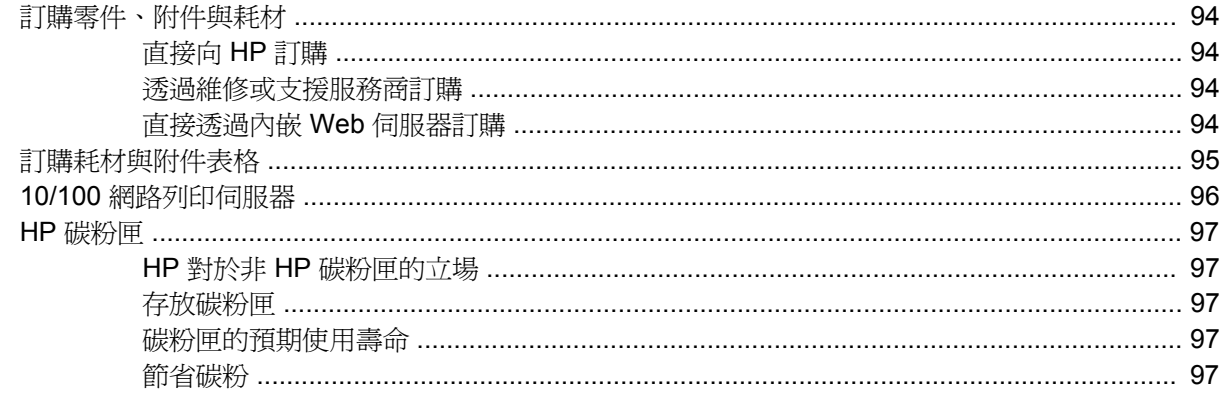

#### 附錄 B 服務和支援

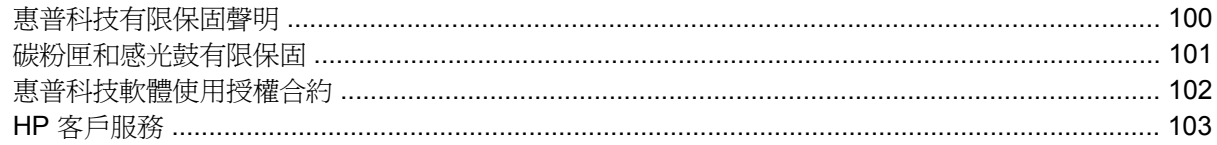

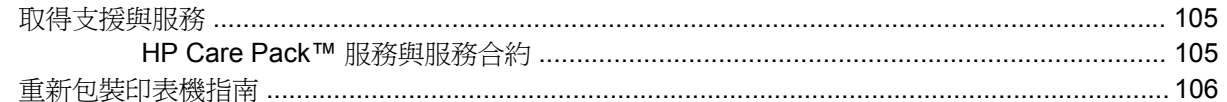

#### 附錄 C 印表機規格

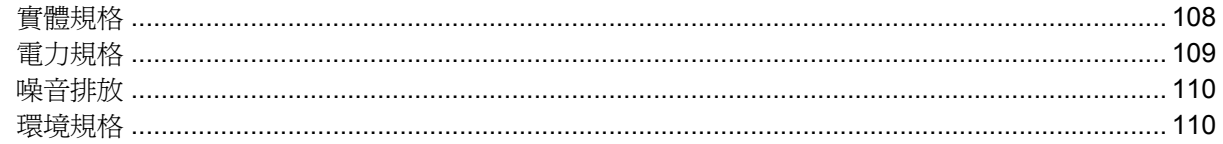

#### 附錄 D 法規資訊

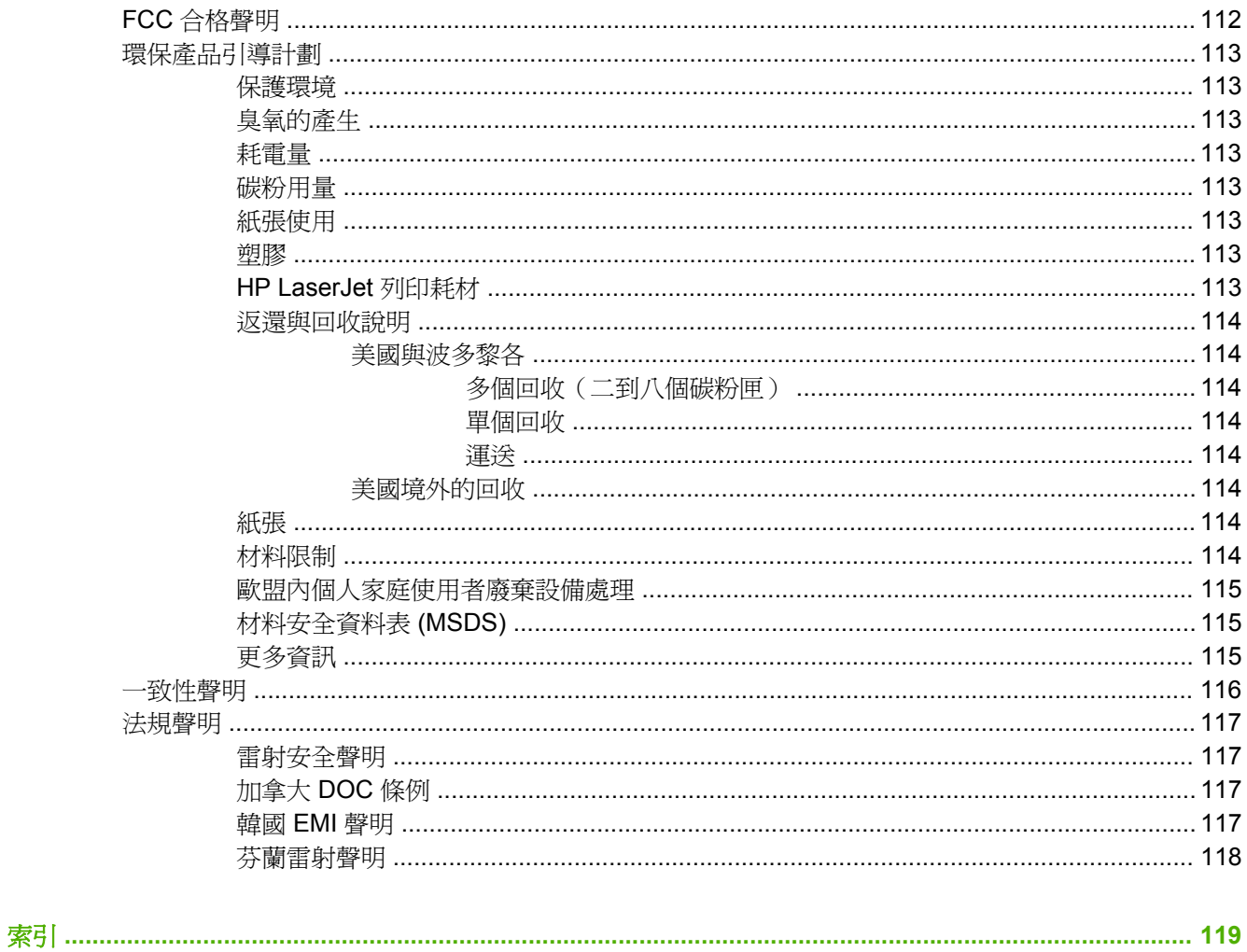

# <span id="page-8-0"></span>**1** 產品基本功能

本章提供關於以下主題的資訊:

- [產品特性](#page-9-0)
- [識別產品零件](#page-10-0)

## <span id="page-9-0"></span>產品特性

以下是此產品的標準功能。

#### 標準功能

- 每分鐘 24 頁 (Letter),每分鐘 23 頁 (A4)
- 第一頁在 8.5 秒鐘內即可印出
- 600 dpi (使用能改進文字的解析度增強技術 (REt) 可提供 600 x 600 dpi 的輸出)
- FastRes 1200 (提供 1200 dpi 有效輸出品質)
- ProRes 1200 (提供 1200 x 1200 dpi 的線條解析度)
- 50 頁多用涂紙匣 (1號紙匣)
- EconoMode (經濟模式)
- 列印浮水印、手冊、在一頁紙材上列印多頁內容(每張 N 頁的列印),以及使用與文件其餘部份 不同的紙材列印第一頁
- 32 MB RAM
- 可列印 3,000 頁或 7,000 頁的碳粉匣
- 主機架構,PCL 5e
- 與 USB 2.0 規格相容
- 受下列作業系統支援:Windows® 98 SE(僅限 PCL 5e 印表機驅動程式)、Millenium Edition (Me)(僅限 PCL 5e 印表機驅動程式)、NT® 4.0(僅限 PCL 5e 印表機驅動程式)(僅限平行連 線)、2000、Server 2003(僅限印表機驅動程式)、XP® 32 位元、XP 64 位元(僅限 PCL 5e 印表機驅動程式)和 Vista 32 位元
- 受下列作業系統支援:Macintosh OS X V10.2.8、V10.3、V10.4 和更新版本
- 開關
- 附有內部頁面的內嵌 Web 伺服器(EWS)
- 26 個 PCL 5e 字型

#### 網路機型功能

具有網路功能的產品包含所有的標準功能(但配備 HP 內建 IPv6 相容網路連接埠,而非平行埠)。

<span id="page-10-0"></span>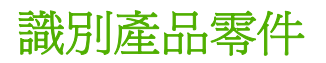

下圖所示為該產品的元件。

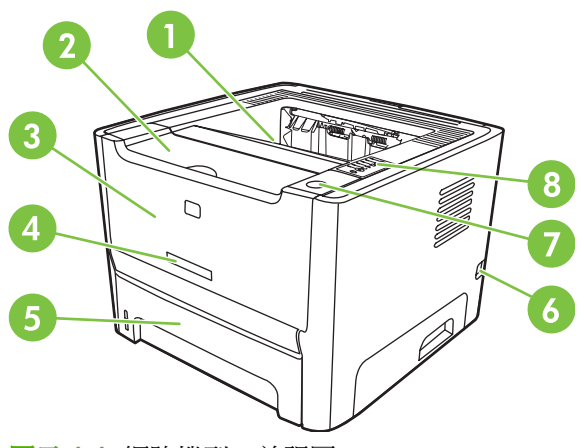

圖示 **1-1** 網路機型,前視圖

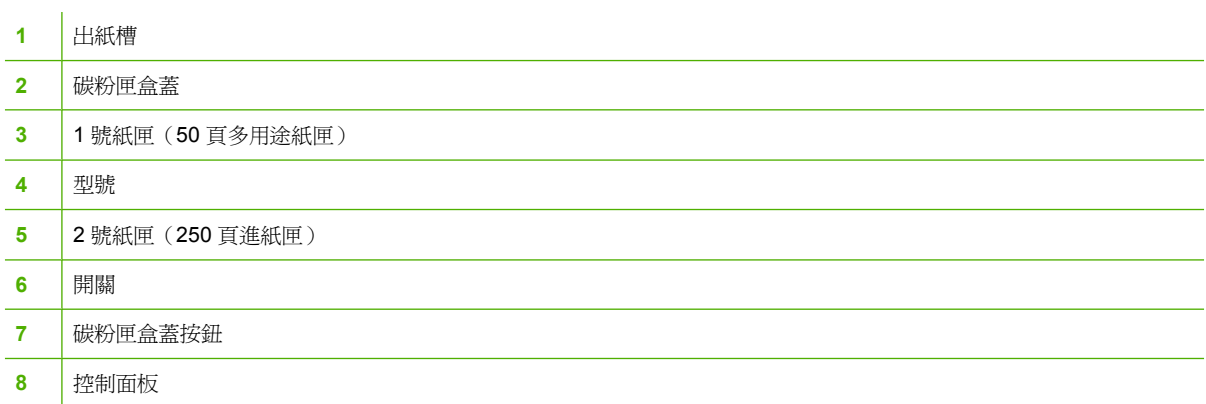

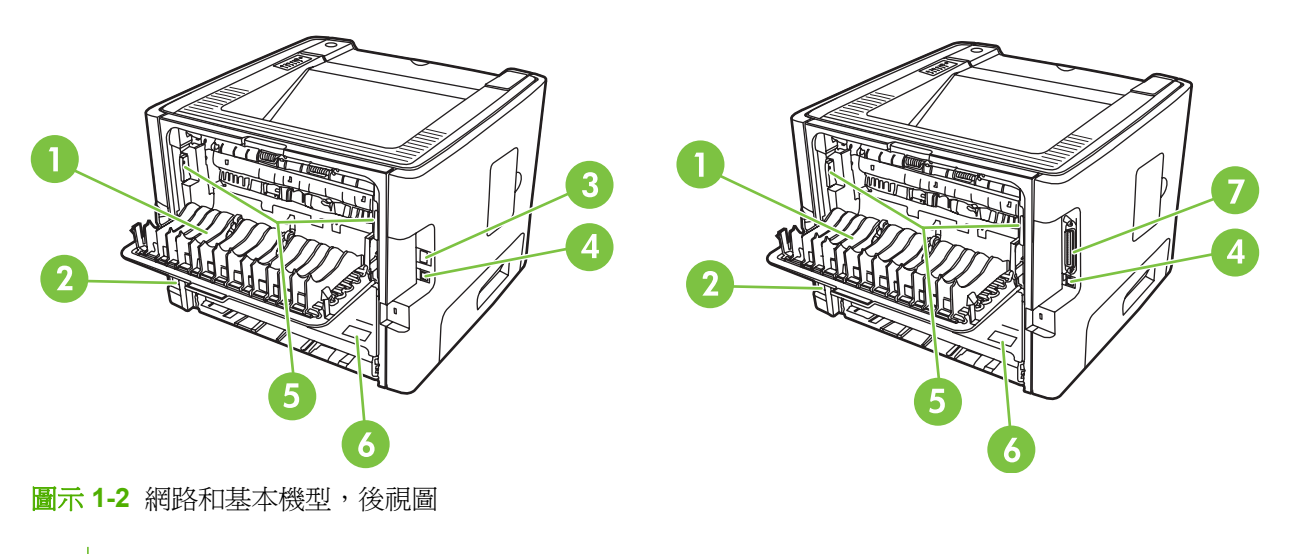

- 直通式輸出盒蓋
- 電源插座
- HP 內部網路連接埠(僅網路機型)

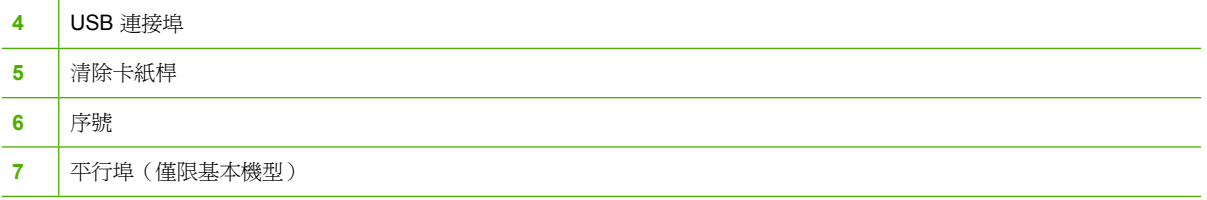

# <span id="page-12-0"></span>控制面板

印表機控制面板具有六個指示燈以及兩個按鈕。這些指示燈會用不同的組合來顯示印表機所處的狀態。

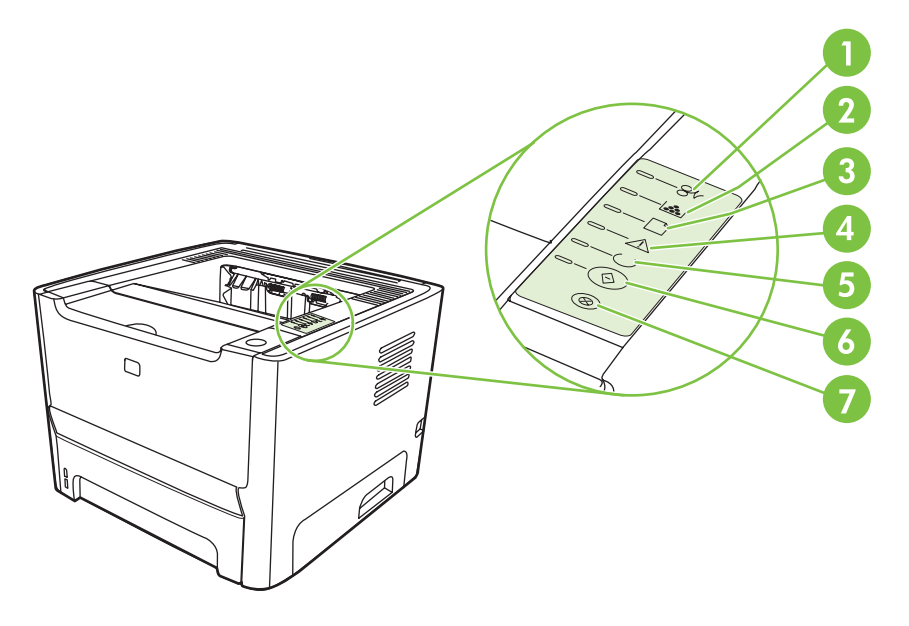

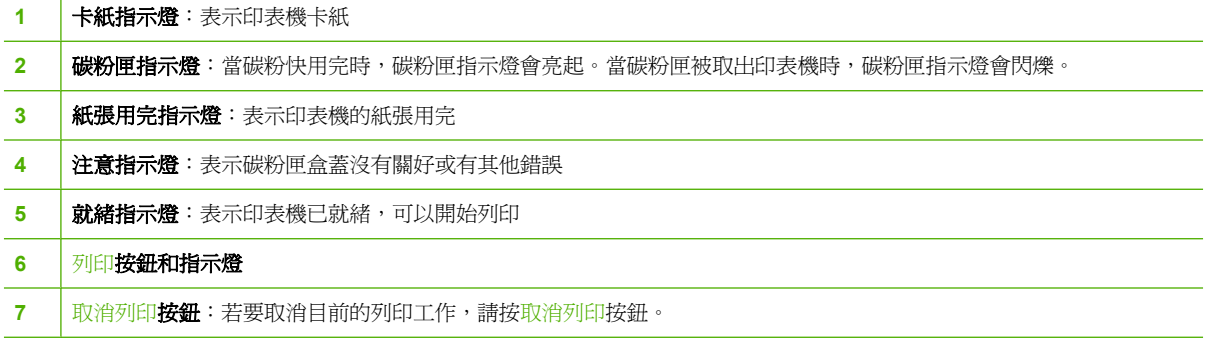

 $\frac{1}{2}$ 

附註: 有關指示燈各種組合的說明,請參閱 66 [頁的狀態指示燈組合。](#page-73-0)

# <span id="page-14-0"></span>**3** 連接

<span id="page-15-0"></span>印表機連線

#### **USB** 和平行連線

- **1.** 將軟體安裝光碟插入電腦的 CD-ROM 光碟機中。
- **2.** 如果安裝程式未自動開始,瀏覽 CD 內容並執行 SETUP.EXE 檔案。
- **3.** 依照螢幕上的指示進行。

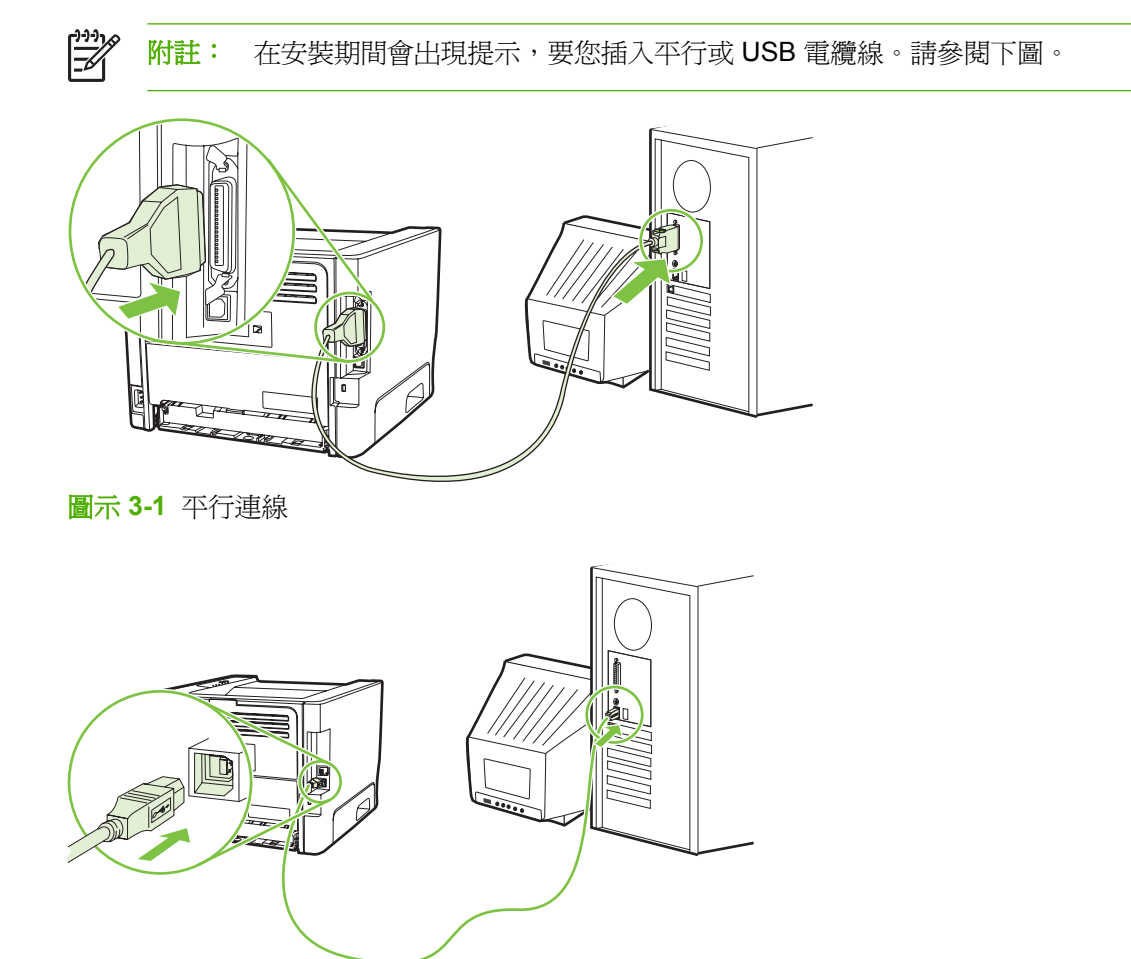

圖示 **3-2** USB 連線

#### 網路連線

網路機型可以透過 HP 內部網路連接埠連接到網路。外部網路列印伺服器可用於非網路的產品機型。下 列清單為將網路新增到所有非網路產品機型所需的步驟。

#### **10/100Base-TX** 網路選項

- HP Jetdirect en3700
- HP Jetdirect 175x
- HP Jetdirect ew2400

若要訂購列印伺服器,請參閱 96 頁的 10/100 [網路列印伺服器。](#page-103-0)

#### <span id="page-16-0"></span>將印表機連接到網路

要將配備網路的產品連線至網路,您需要以下項目:

- 有線網路功能正常
- CAT-5 Ethernet 電纜

若要將印表機連線至網路,請進行下列步驟:

- **1.** 將 CAT-5 Ethernet 電纜連接到 Ethernet 集線器或路由器上的可用連接埠。
- **2.** 將 Ethernet 電纜連接到印表機背後的 Ethernet 連接埠。

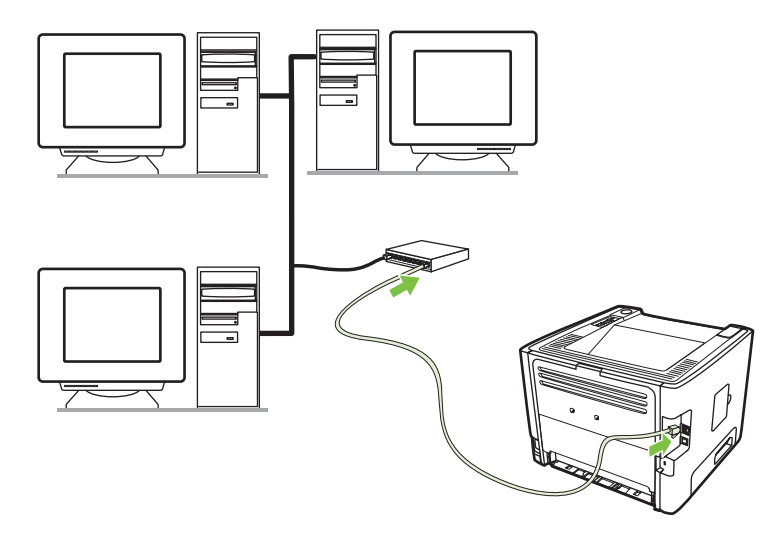

- **3.** 確認印表機背後網路連接埠上的其中一個網路指示燈(10 或 100)亮起。
- 4. 藉由列印組態頁,確認產品是否指派有 IP 位址:當印表機在「就緒」狀態時,按住列印按鈕 5 秒 鐘。

न्द्रि 附註: 要解決網路連線問題,請參閱 91 [頁的網路設定問題解決。](#page-98-0)

#### 安裝網路印表機的印表機軟體

若要使用網路上的印表機,請在連接到網路的電腦中安裝印表機軟體。

#### 第 3 章 連接 ZHTW

# <span id="page-18-0"></span>**4 Windows** 系統的軟體

## <span id="page-19-0"></span>支援的作業系統

產品隨附的軟體可在以下作業系統中使用:

- Windows® 98 SE (僅限 PCL 5e 印表機驅動程式)
- Windows Me (僅限 PCL 5e 印表機驅動程式)
- Windows NT 4.0 (僅限 PCL 5e 印表機驅動程式)
- Windows 2000
- Windows Server 2003 (32 位元)
- Windows Server 2003 (64 位元) (僅限 PCL 5e 印表機驅動程式)

如需關於從 Windows 2000 Server 升級至 Windows Server 2003、使用 Windows Server 2003 Point and Print,或者使用 Windows Server 2003 終端機服務和列印的詳細資訊,請參閱 <http://www.microsoft.com/>。

- Windows  $XP(32$ 位元)
- Windows XP (64 位元) (僅限 PCL 5e 印表機驅動程式)
- Windows Vista  $(32 \n\& \overline{\text{t}})$

## <span id="page-20-0"></span>**Windows** 印表機驅動程式

印表機驅動程式是軟體,用於存取印表機功能,並且提供電腦列印至印表機的方式。

#### **Windows** 驅動程式類型

此產品的特色為主機驅動程式和 PCL 5e 印表機驅動程式。

#### 安裝 **Windows** 軟體

#### 若要安裝用於 **Windows NT 4.0**、**Server 2003**(**64** 位元)、**Windows 98 SE**、**Me** 和 **XP** (**64** 位元)的印表機軟體

請參閱作業系統文件關於安裝印表機驅動程式的說明。

#### 若要安裝用於 **Windows 2000**、**XP**(**32** 位元)、**Server 2003**(**32** 位元)和 **Vista**(**32** 位 元 ) 的印表機軟體

將印表機隨附的軟體光碟插入電腦的 CD-ROM 光碟機中。依照螢幕上的安裝指示進行操作。

 $\mathbb{R}$ <mark>附註:</mark> 如果「歡迎使用」畫面沒有開啓,請按一下 Windows 工作列的**開始**,然後按一下**執 行**。輸入 Z:\setup ( 其中 Z 是光碟機代號 ),然後按一下**確定**。

#### 設定 **Windows** 印表機驅動程式

使用以下其中一種方法,從電腦開啟 Windows 印表機驅動程式:

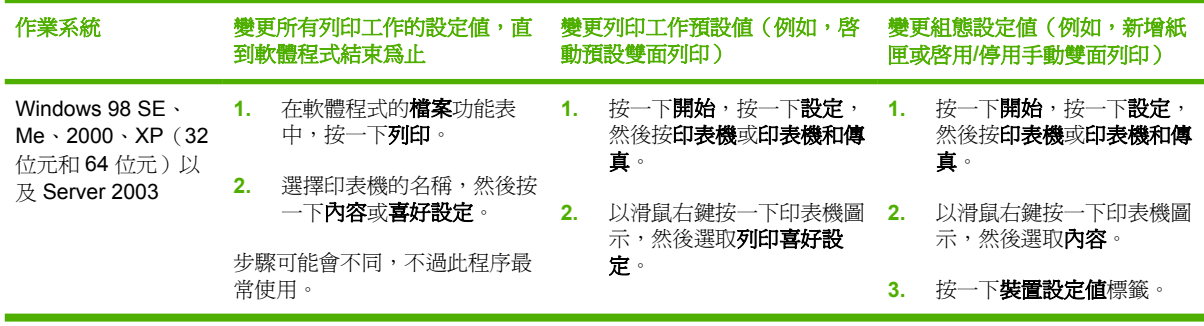

# <span id="page-21-0"></span>內嵌 **Web** 伺服器(僅限網路機型)

您可以使用內嵌 Web 伺服器設定印表機、檢視狀態資訊,以及獲取疑難排解資訊。

# <span id="page-22-0"></span>**5 Macintosh** 系統的軟體

## <span id="page-23-0"></span>**Macintosh** 印表機驅動程式

印表機驅動程式是軟體元件,用於存取印表機功能,並且提供電腦與印表機通訊的方式。

#### 安裝 **Macintosh** 印表機驅動程式

這個小節說明如何安裝 Macintosh OS X V10.2.8、V10.3、V10.4 及更新版本的列印系統軟體。

 $\mathbb{R}$ <mark>附註:</mark> 當印表機連接到電腦時,會自動建立 USB 佇列。然而,如果安裝程式沒有在 USB 電纜 連接前執行的話,佇列會使用一般 PPD。若要變更佇列 PPD,請開啟「列印中心」或「印表機 設定公用程式」,選擇正確的印表機佇列,然後按一下 **Show Info**(顯示資訊)以開啟 **Printer Info**(印表機資訊)對話方塊。在彈出式功能表中,選擇 **Printer Model**(印表機機型),然後 在已選取 **Generic**(一般)的彈出式功能表中,選擇正確的印表機 PPD。

使用下列的程序來安裝 Macintosh 印表機驅動程式:

- 1. 將印表機光碟插入電腦的 CD-ROM 光碟機,然後執行安裝程式。
- **2.** 按兩下在桌面上的光碟圖示
- **3.** 按兩下 **Installer** 圖示。
- **4.** 依照電腦螢幕的安裝指示進行操作。
- **5.** 列印一張測試頁或是任何軟體程式中的頁面,以確定已經正確安裝印表機軟體。

如果安裝失敗,請重新安裝軟體。如果失敗,請參閱「安裝注意事項」的「最新資訊」部分。「安裝注 意事項」位於印表機光碟或支援網站。(如需網址,請參閱 103 頁的 HP [客戶服務](#page-110-0)。)

#### 設定 **Macintosh** 印表機驅動程式

使用以下其中一種方法,從電腦開啓 Macintosh 印表機驅動程式:

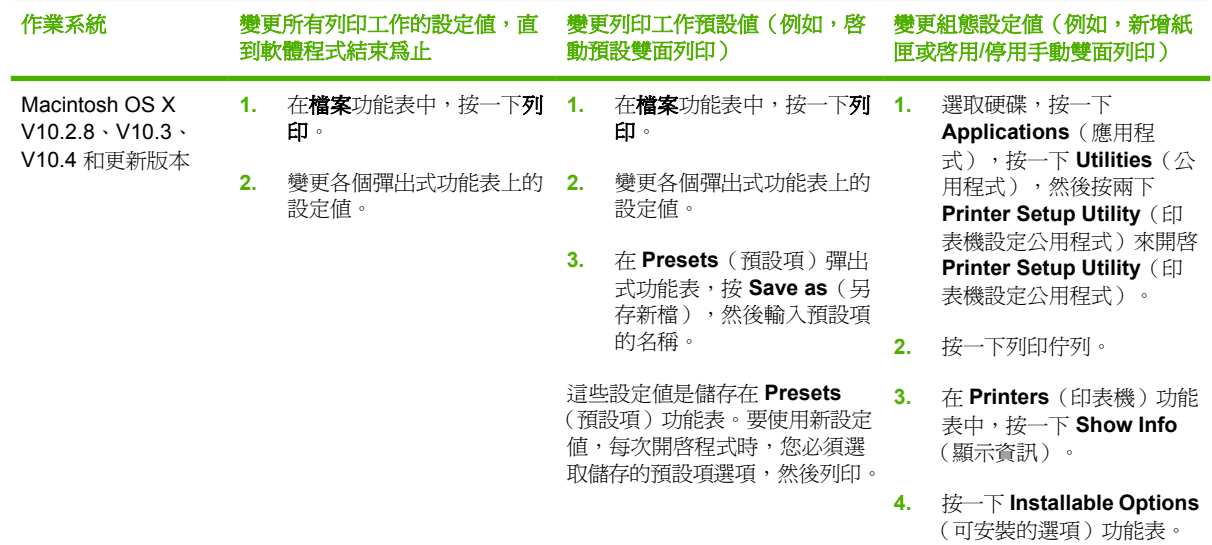

## <span id="page-24-0"></span>**PostScript Printer Description** 檔 **(PPD)**

PPD 配合 HP postscript level 3 模擬驅動程式,可以使用印表機功能並允許電腦與印表機通訊。印表機 光碟中隨附 PPD 的安裝程式。

# <span id="page-26-0"></span>**6** 列印紙材

此產品可以採用多種符合本使用指南規定的紙張及其他列印紙材。不符合規定的紙材,可能會造成以下 問題:

- 低劣的列印品質
- 頻繁的卡紙
- 印表機過度磨損,需要維修

為確保最佳效果,請僅使用 HP 品牌的紙張及列印紙材。惠普科技建議您不要使用其他的品牌。因為它 們不是 HP 的產品,HP 無法影響或控制其品質。

即使紙材符合此使用指南的所有規定,印出的文件可能還是會有瑕疵。其原因可能是不當的運輸或搬 運、儲存時溫度或濕度不理想,或是其他惠普科技所不能控制的因素。

在購買大量的紙材前,請測試該紙材並確定符合此使用指南及 HP LaserJet Printer Family Media Guide 中所述的規定。您可從 http://www.hp.com/support/lipaperquide/ 下載該指南,或參閱 95 [頁的訂購耗](#page-102-0) [材與附件表格](#page-102-0)取得訂購該指南的詳細資訊。

注意: 採用不符合惠普科技規定的紙材,可能會造成印表機出問題,而需要維修。這類維修不 包括在惠普科技所提供的保固或維修合約中。

## <span id="page-27-0"></span>瞭解紙張與列印紙材使用

本產品支援多種符合本使用指南規定的紙張及其他列印紙材。不符合規定的紙張或列印紙材,可能會造 成以下問題:

- 不良的列印品質
- 頻繁的卡紙
- 印表機過度磨損,需要維修

若要取得最佳效果,請僅使用 HP 品牌的紙張以及設計用於 Laserjet 或 Multiuse 的列印紙材。請勿使用 專門用於噴墨印表機的紙張或列印紙材。惠普科技不建議使用其他品牌的紙材,因為 HP 無法控制其品 質。

即使紙張符合此使用指南的所有規定,印出的文件可能還是會有瑕疵。其原因可能是不當的運輸或搬 運、儲存時溫度和/或濕度不理想,或是其他惠普科技所不能控制的因素。

注意: 使用不符合惠普科技規定的紙張或列印紙材,可能會造成產品出問題,而需要維修。這 類維修不包括在惠普科技所提供的保固或維修合約中。

# <span id="page-28-0"></span>支援的紙張和紙材大小

此產品支援數種頁面大小,而且可適用於多種紙材。

 $\frac{1}{2}$ 附註: 若要取得最佳列印結果,請在列印之前,在列印驅動程式中選擇適當的紙張大小和紙張 類型。

#### 表格 **6-1** 支援的紙張和紙材大小

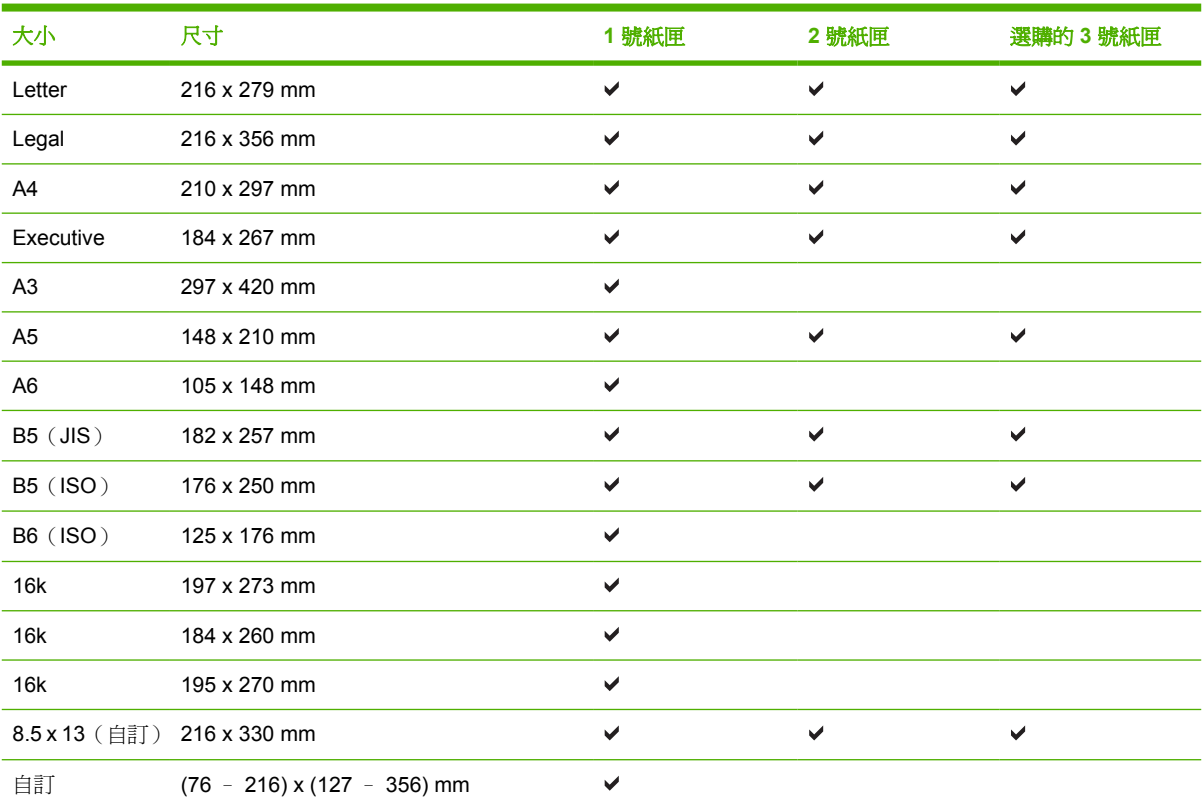

#### 表格 **6-2** 支援信封和明信片

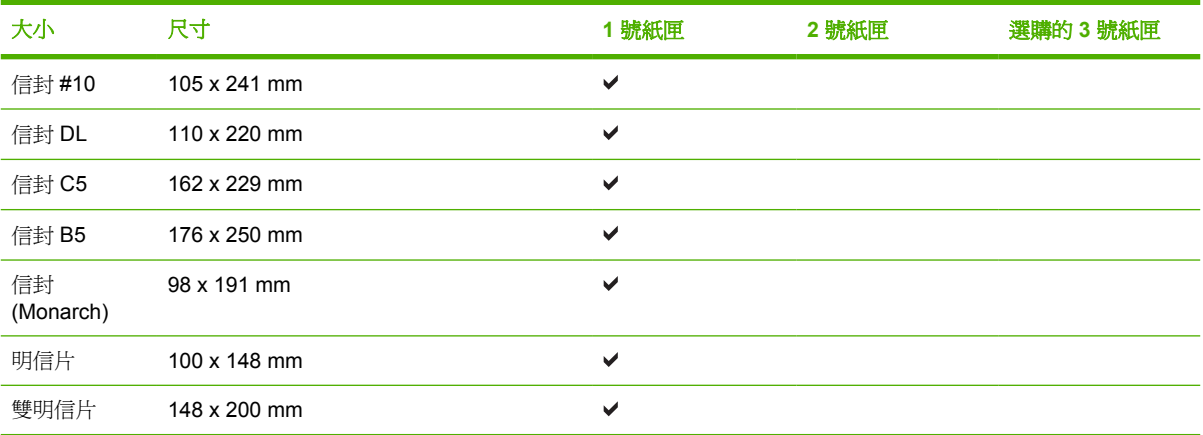

<span id="page-29-0"></span>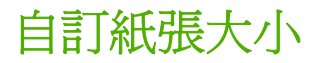

此產品支援各種自訂紙張大小。支援的自訂大小需在產品所指示之最小與最大大小的範圍內,但是未列 於支援的紙張大小表格中。使用支援的自訂大小時,請於列印驅動程式指定自訂大小,並於支援自訂大 小的紙匣中放入紙張。

# <span id="page-30-0"></span>特殊紙張或列印紙材規定

本產品支援於特殊紙材上列印。請使用下列規定以取得最佳效果。使用特殊紙張或特殊紙材時,請確認 於列印驅動程式中設定類型和大小以取得最佳列印效果。

 $\sqrt{}$ 

注意: HP LaserJet 印表機使用熱凝器以非常精確的點將乾碳粉粒子附著於紙張上。HP 雷射紙 張是設計用於承受極高的熱度。使用非設計用於此技術的噴墨紙張可能會損害您的印表機。

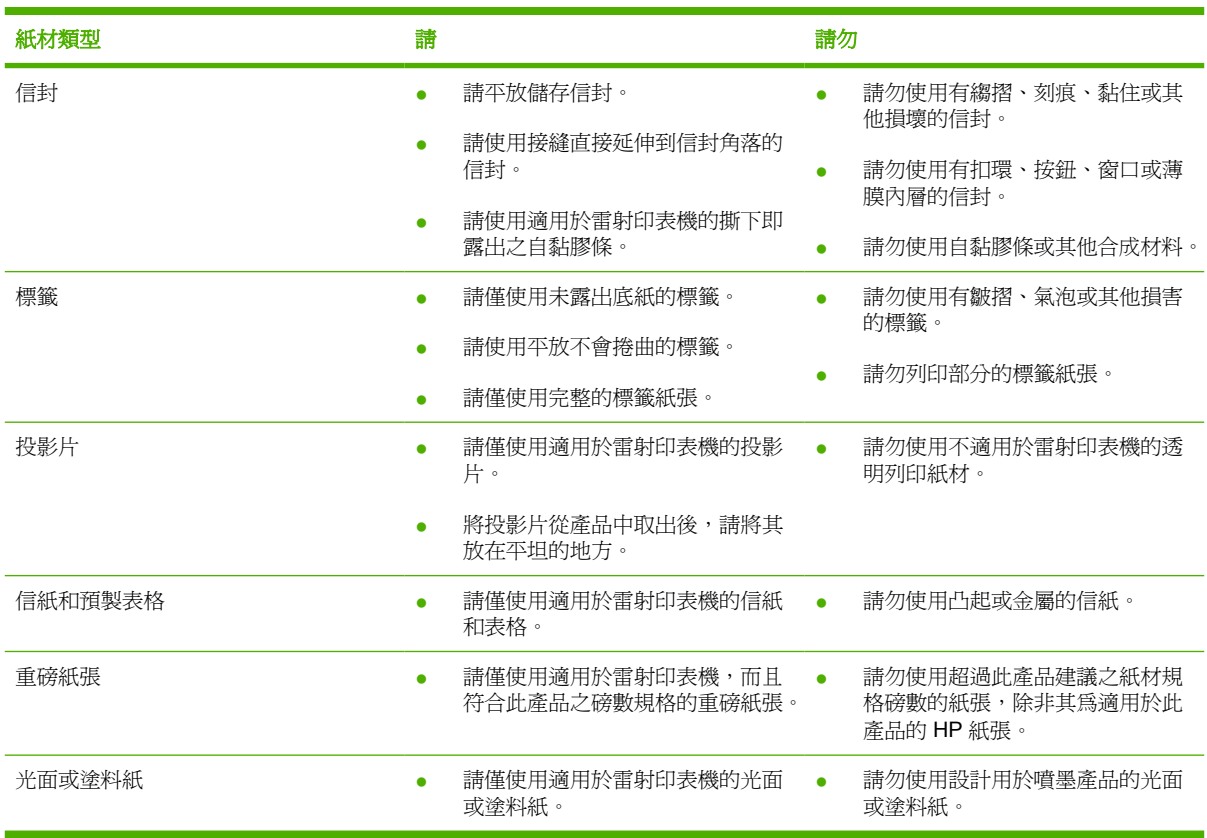

<span id="page-31-0"></span>添裝紙材

下面章節描述如何在不同進紙匣中添裝紙材。

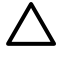

◯ 注意: 如果要在有皺紋、摺疊或以任何形式損壞的紙材上進行列印,則可能會發生卡紙。有關 的詳細資訊,請參閱 83 [頁的清除卡紙。](#page-90-0)

#### **1** 號紙匣

1 號紙匣是從印表機前面使用。印表機在嘗試從其他紙匣列印前,會先從 1 號紙匣列印。

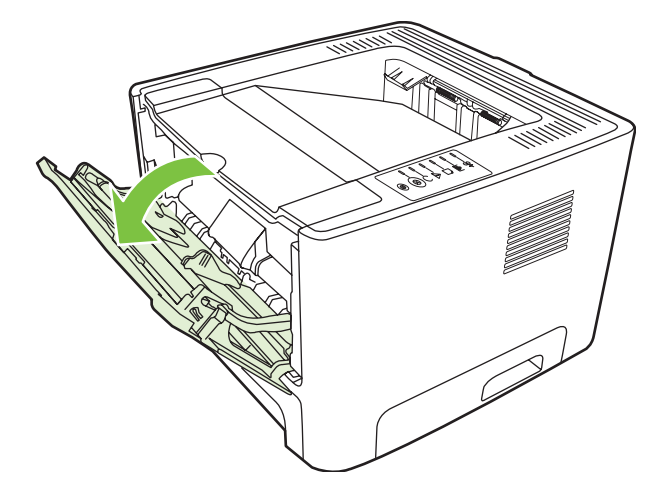

紙材導板可確保紙材正確地進入印表機,而不會印出歪斜的頁面(紙材上印出的內容歪斜)。添裝紙材 時,請依據所使用紙材的寬度,適當調整各個紙材導板。

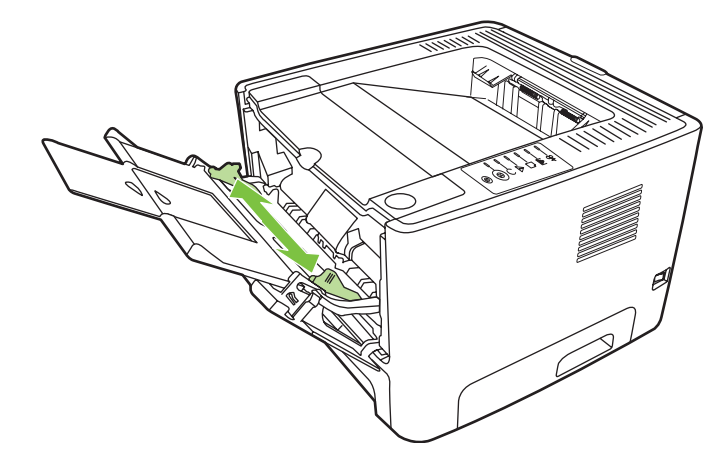

#### **2** 號紙匣和選購的 **3** 號紙匣

紙材導板可確保紙材正確地進入印表機,而不會印出歪斜的頁面。2 號紙匣有側邊與後方紙材導板。添 裝紙材時,請依據所使用紙材的長度和寬度,適當調整各個紙材導板。

<span id="page-32-0"></span>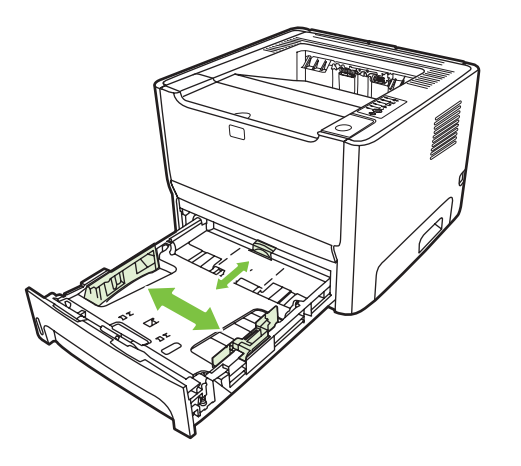

17

<mark>附註:</mark> 添裝新的紙材時,請務必先取出進紙匣中原有的紙材,並將新的紙材整理好後再裝入。 這樣可避免印表機一次抽取多頁紙材,減少卡紙的機會。

#### 直通式文件輸出路徑

列印信封、投影片、厚的紙材或任何容易在列印時捲曲的紙材,請使用直通式文件輸出路徑。如果您 從 1 號紙匣、2 號紙匣或選購的 3 號紙匣列印紙材之前,開啓直通式文件輸出盒蓋,紙材會從印表機的 直通式輸出路徑送出。

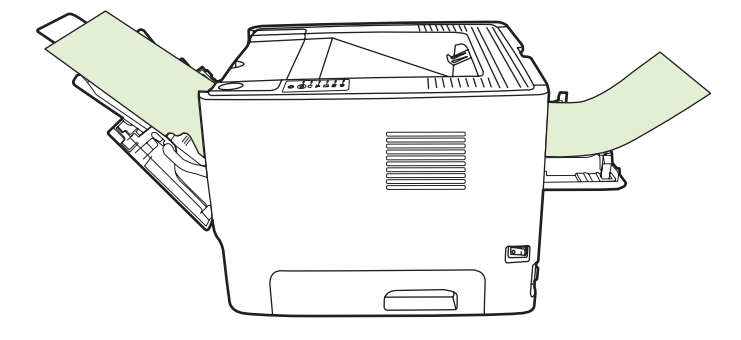

 $\mathbb{R}^2$ 

附註: 採用直通式文件輸出路徑列印時,印出的紙材不會堆疊在一起。如果不在每頁紙材出紙 後取走,紙材會掉到印表機下面的檯面或地面上。

#### 手動送紙

列印混合紙材時,可以使用手動送紙。例如,列印信封、然後信紙、然後再列印一個信封時,可以採用 手動送紙的方式。在 1 號紙匣放入信封以及在 2 號紙匣放入信紙。

若要採用手動送紙列印,請開啓印表機「內容」或「印表機設定」,然後從來源紙匣下拉式清單中選 擇手動送紙(**1** 號紙匣)。有關說明,請參閱 13 頁的設定 Windows [印表機驅動程式](#page-20-0)或 16 [頁的設定](#page-23-0) Macintosh [印表機驅動程式](#page-23-0)。啓用手動送紙之後, 按列印按鈕來列印。

# <span id="page-34-0"></span>**7** 列印工作

本章提供關於以下主題的資訊:

- [紙材類型和紙匣添裝](#page-35-0)
- [列印品質設定值](#page-37-0)
- [手動兩面列印](#page-38-0)
- [在單張紙上印出多頁的內容\(每張](#page-44-0) N 頁的列印)
- [列印手冊](#page-45-0)
- [列印浮水印](#page-46-0)
- [取消列印工作](#page-47-0)

## <span id="page-35-0"></span>紙材類型和紙匣添裝

此產品在添裝列印紙材時,具有下列紙匣優先順序:

- **1.** 1 號紙匣(若已開啟)
- **2.** 2 號紙匣
- **3.** 選購的 3 號紙匣(若已連接)

紙材的最小尺寸為 76 x 127 mm。

紙材的最大尺寸為 216 x 356 mm。

若要取得最佳列印結果,請在列印之前,變更印表機驅動程式中的紙張大小和紙張類型設定。

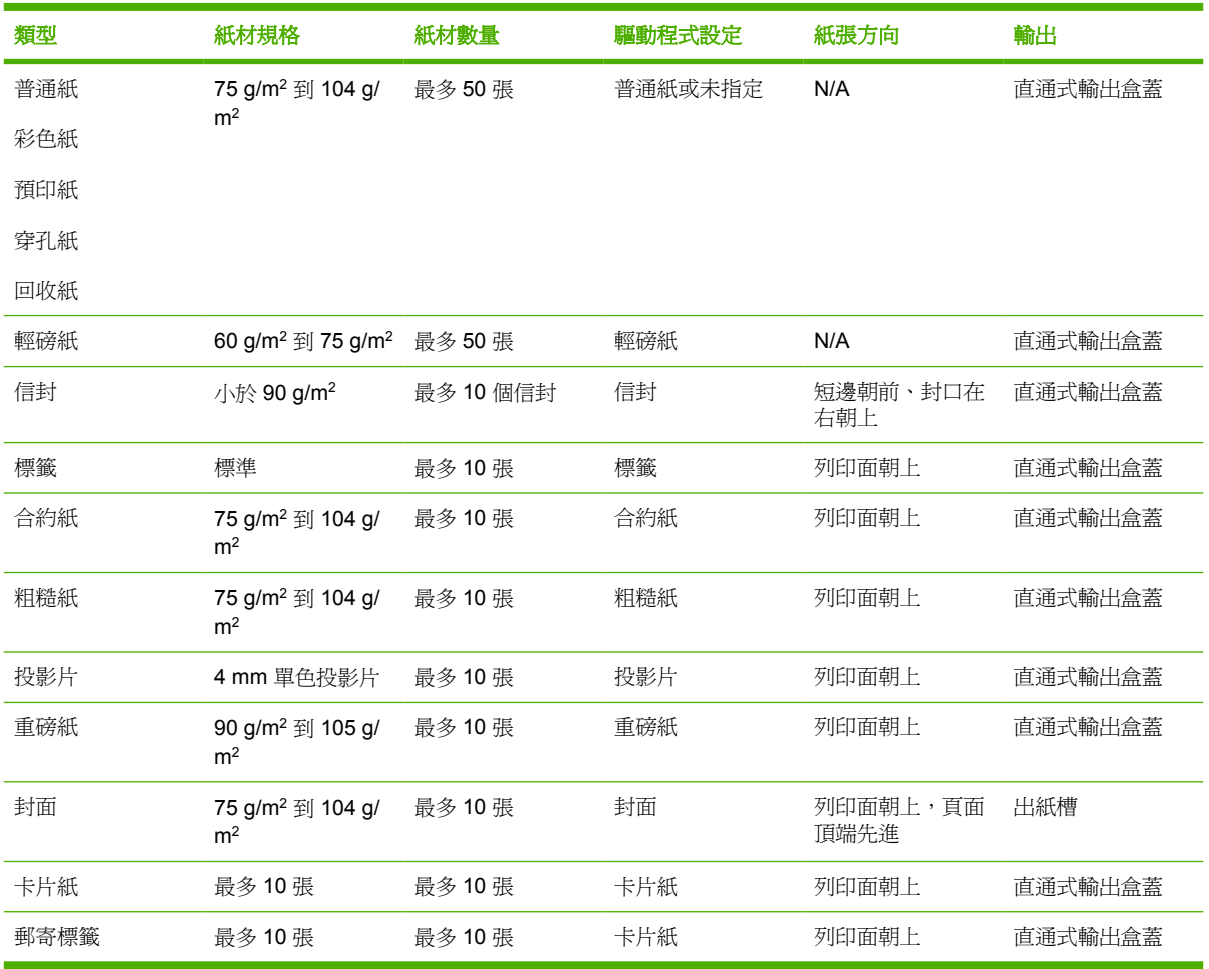

#### 表格 **7-1 1** 號紙匣紙材資訊

#### 表格 **7-2 2** 號紙匣紙材資訊

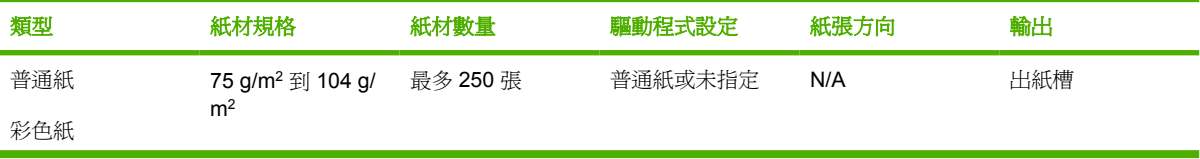
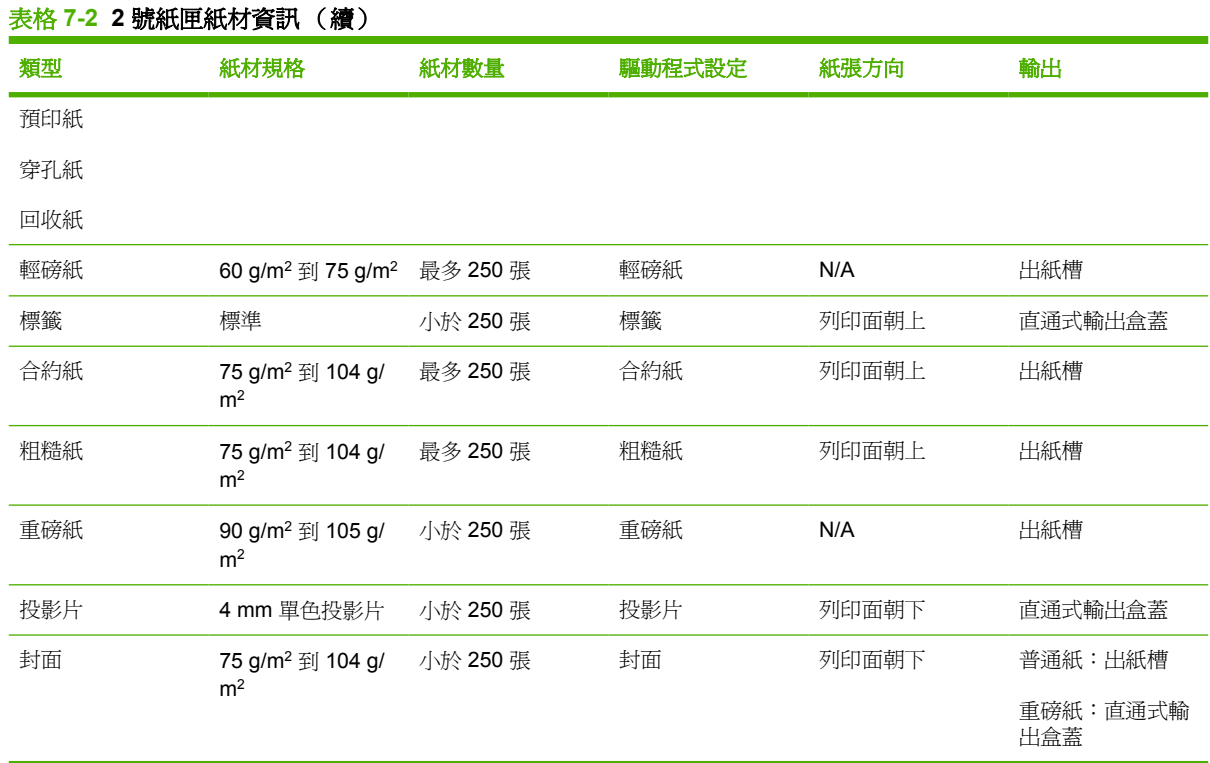

#### 表格 **7-3** 選購的 **3** 號紙匣紙材資訊

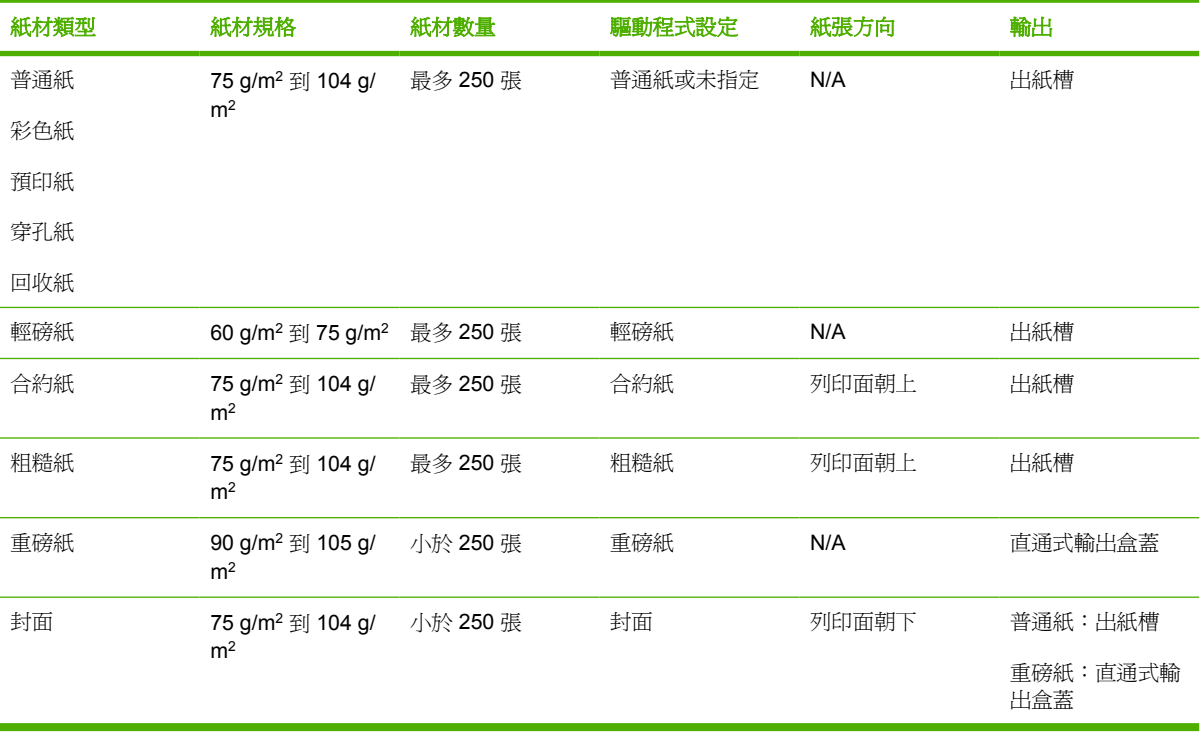

## 列印品質設定值

列印品質設定值會影響列印解析度和碳粉用量。

使用下列的程序來變更列印品質設定值:

- **1.** 開啟印表機內容(或 Windows 2000 和 XP 的列印喜好設定)。有關說明,請參閱 13 [頁的設定](#page-20-0) Windows [印表機驅動程式](#page-20-0)或 16 頁的設定 Macintosh [印表機驅動程式。](#page-23-0)
- **2.** 在紙張**/**品質標籤或外觀標籤(一些 Mac 驅動程式上為 **Paper Type/Quality**(紙張類型/品質)標 籤)上,選擇您要使用的列印品質設定值。提供下列選項:
	- **ProRes 1200**:此設定提供 1200 x 1200 dpi 的線條解析度。
	- **FastRes 1200**:此設定提供 1200 dpi 有效輸出品質。
	- **600 dpi**:此設定配合能改進文字的解析度增強技術 (REt) 可提供 600 x 600 dpi 的輸出。
	- **EconoMode**(經濟模式):採用較少的碳粉列印文字。列印草稿文件時,此設定值很有用。 您可以獨立於其他列印品質設定值開啓此選項。有關的詳細資訊,請參閱 62 [頁的](#page-69-0) EconoMode[\(經濟模式\)](#page-69-0)。

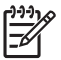

附註: 並非所有驅動程式或作業系統中的所有印表機功能都可以使用。有關驅動程式功能可用 性的資訊,請參閱印表機「內容」(驅動程式)的線上「說明」。

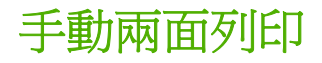

若要在紙張的兩面進行手動列印,則該頁紙張必須送入印表機兩次。您可以使用這些選項來列印:

- 上層出紙槽
- 直通式文件輸出盒蓋(用於重磅紙材或會捲曲的紙材)

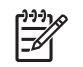

附註: 手動兩面列印可能會造成印表機內部骯髒,而降低列印品質。如果印表機內部發生骯髒 的情形,請參閱 48 [頁的清潔印表機。](#page-55-0)

### 使用上出紙槽進行手動兩面列印

下面章節提供不同作業系統的使用說明。

#### **Microsoft Windows**

**1.** 關閉直通式文件輸出盒蓋。

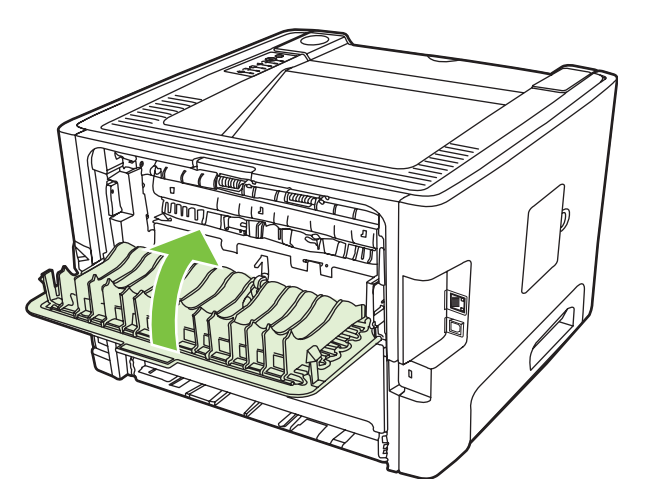

**2.** 使用 1 號紙匣列印文件的一面。

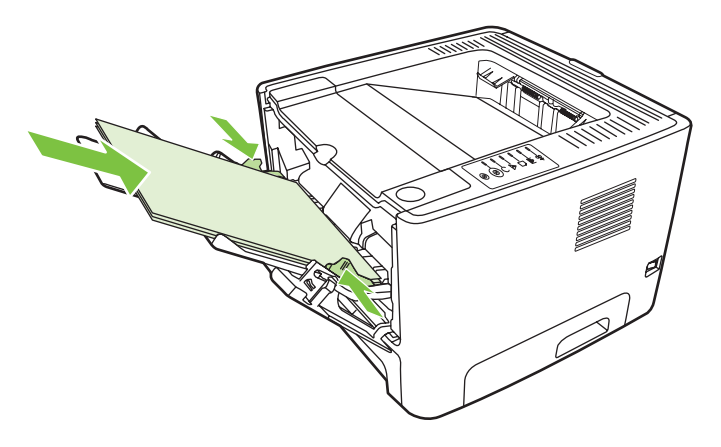

3. 列印完文件各頁的一面後,從1號紙匣取出剩下的紙張並放在一邊,以便稍後完成手動兩面列印工 作。

**4.** 將列印出的紙張放整齊。

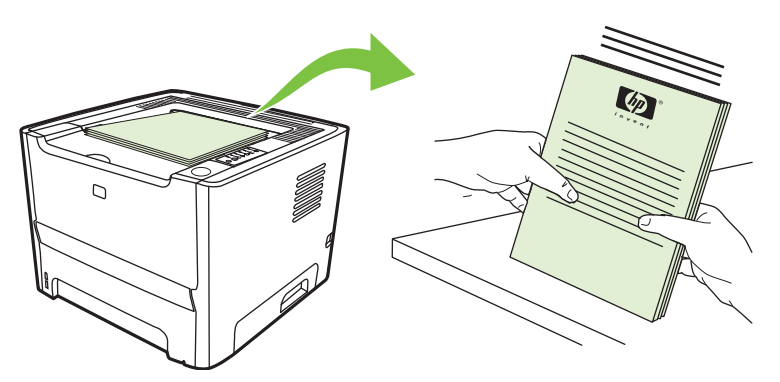

**5.** 將紙張放回 1 號紙匣,面朝下,上端邊緣朝向印表機。

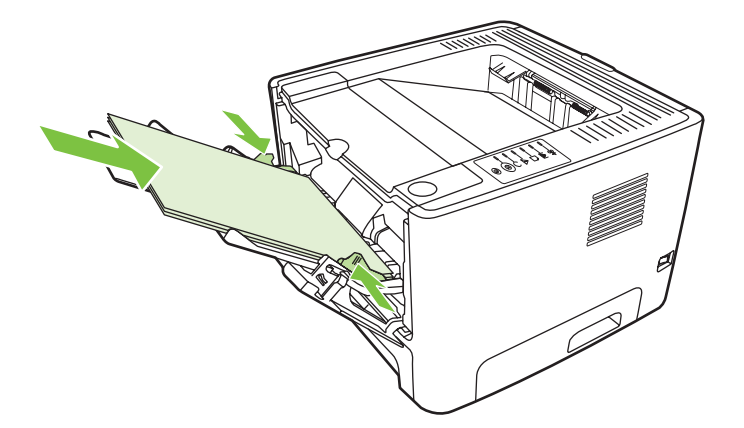

**6.** 按下列印按鈕,列印第二面。

#### **Mac OS X**

- **1.** 關閉直通式文件輸出盒蓋。
- **2.** 如果印表機選項沒有出現 **Manual Duplex**(手動雙面列印),請執行下列步驟:
	- **a.** 確定在使用 **Custom Install**(自訂安裝)選項安裝軟體驅動程式時有選取 **HP Manual Duplex & Booklet (Classic)**(HP 手動雙面列印和手冊 (典型))。
	- **b.** 執行 **File-Print**(檔案 列印)、選取 **Plug-In Preferences**(Plug-In 喜好設定),再按一 下向右的箭號。向右的箭號變成向下的箭號,會出現 HP Manual Duplex & Booklet (Classic) (HP手動雙面列印和手冊 (典型))功能。
	- **c.** 選擇 **Print Time Filters**(列印時間篩選器),再選擇 **HP Manual Duplex & Booklet**(HP 手 動雙面列印和手冊),然後按一下 **Save Settings**(儲存設定值)。
	- **d.** 選擇 **Manual Duplex**(手動雙面列印),再選擇 **Print on Both Sides**(雙面列印)。
- **3.** 列印文件。
- 4. 列印完文件各頁的一面後,從1號紙匣取出剩下的紙張並放在一邊,以便稍後完成手動兩面列印工 作。
- **5.** 將列印出的紙張放整齊。
- **6.** 將紙張放回1號紙匣,面朝下,上端邊緣朝向印表機。
- **7.** 按下控制面板上的列印按鈕以列印第二面。

### 使用直通式文件輸出盒蓋進行手動兩面列印

以下提供不同作業系統的使用說明。

#### **Microsoft Windows**

**1.** 打開直通式文件輸出盒蓋。

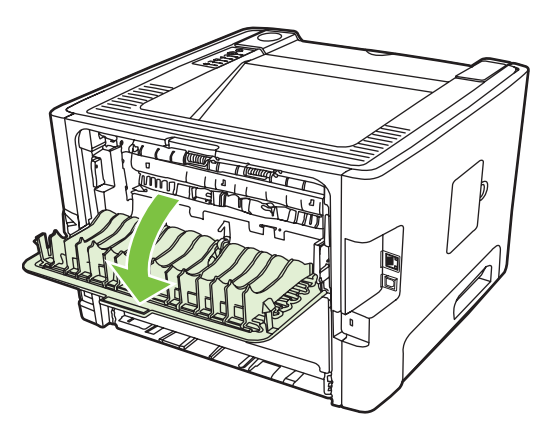

- **2.** 開啟印表機內容(或 Windows 2000 和 XP 的列印喜好設定)。有關說明,請參閱 13 [頁的設定](#page-20-0) Windows [印表機驅動程式](#page-20-0)。
- **3.** 在外觀標籤選取直通紙張路徑的正確順序核取方塊。

 $\frac{1}{2}$ 附註: 並非所有驅動程式或作業系統中的所有印表機功能都可以使用。有關驅動程式功能 可用性的資訊,請參閱印表機「內容」(驅動程式)的線上「說明」。

**4.** 在外觀標籤,選取雙面列印 **(**手動**)** 核取方塊。

 $\frac{1}{2}$ 附註: 如果沒有看到 **Print on Both Sides (Manually)**(雙面列印(手動))選項,該選 項可能已停用。移至印表機「內容」,然後從裝置設定索引標籤的 **Allow Manual Duplex** (允許手動雙面列印)下拉式清單中,選擇**啓用**來啓用該選項。

**5.** 按一下確定。

**6.** 從 1 號紙匣列印文件的一面。

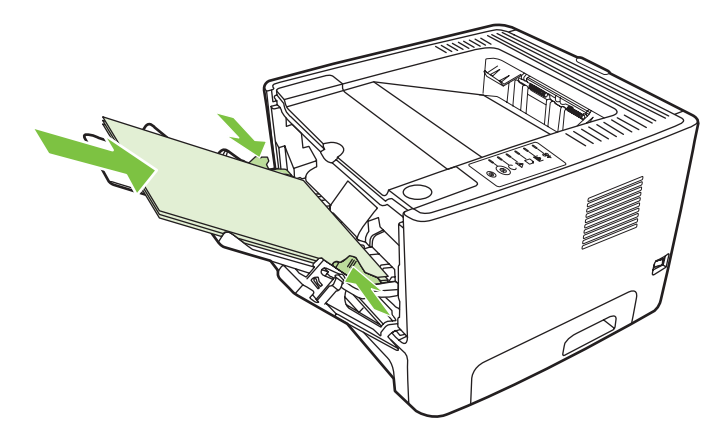

**7.** 將列印出的紙張放整齊。

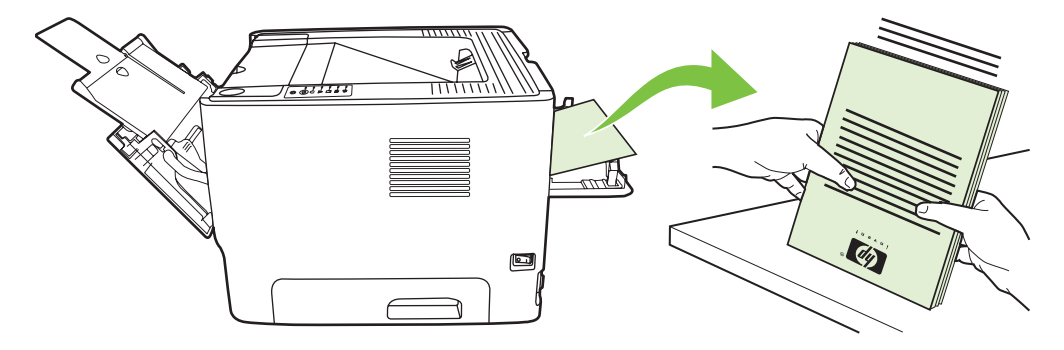

**8.** 將紙張放回 1 號紙匣,面朝下,上端邊緣朝向印表機。

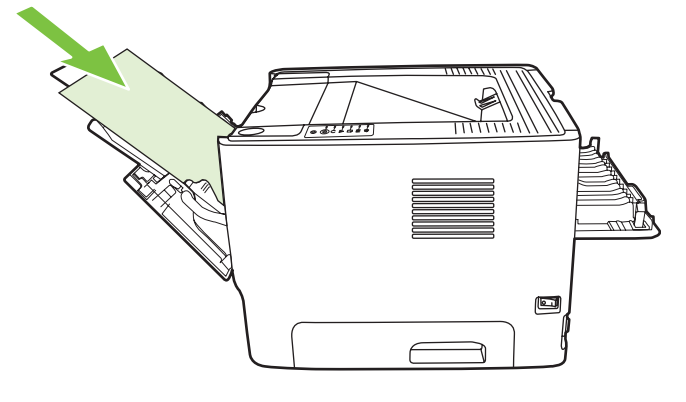

**9.** 按下列印按鈕,列印第二面。

#### **Mac OS X**

- **1.** 打開直通式文件輸出盒蓋。
- **2.** 如果印表機選項沒有出現 **Manual Duplex**(手動雙面列印),請執行下列步驟:
	- **a.** 確定在使用 **Custom Install**(自訂安裝)選項安裝軟體驅動程式時有選取 **HP Manual Duplex & Booklet (Classic)**(HP 手動雙面列印和手冊 (典型))。
	- **b.** 執行 **File-Print**(檔案 列印)、選取 **Plug-In Preferences**(Plug-In 喜好設定),再按一 下向右的箭號。向右的箭號變成向下的箭號,會出現 HP Manual Duplex & Booklet (Classic) (HP 手動雙面列印和手冊 (典型)) 功能。
	- **c.** 選擇 **Print Time Filters**(列印時間篩選器),再選擇 **HP Manual Duplex & Booklet**(HP 手 動雙面列印和手冊),然後按一下 **Save Settings**(儲存設定值)。
	- **d.** 選擇 **Manual Duplex**(手動雙面列印),再選擇 **Print on Both Sides**(雙面列印)。
	- **e.** 選擇 **Alternate output bin is open (straight through paper path)**(已開啟替換出紙槽 (直 通紙張路徑))。
- **3.** 從 1 號紙匣列印文件的一面。

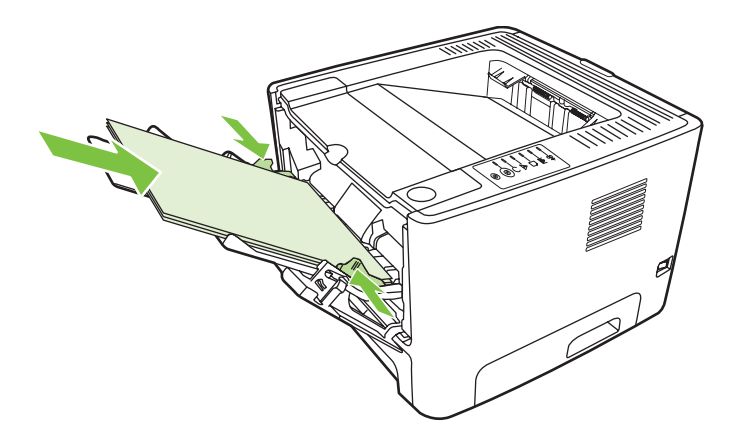

**4.** 將列印出的紙張放整齊。

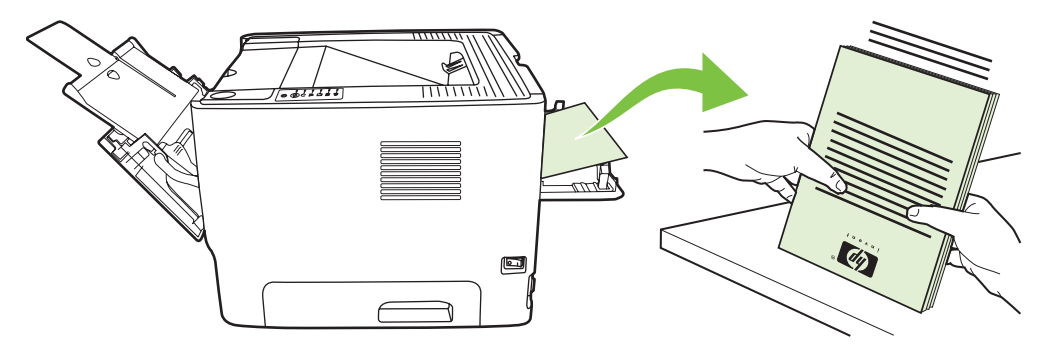

**5.** 將紙張放回 2 號紙匣,面朝下,上端邊緣朝向印表機。

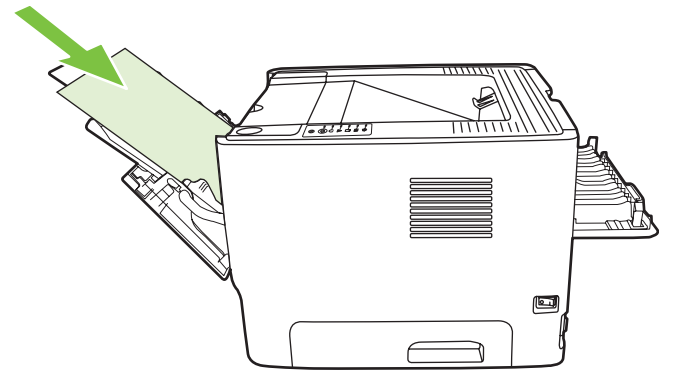

**6.** 按下列印按鈕,列印第二面。

# 在單張紙上印出多頁的內容(每張 **N** 頁的列印)

使用每張 N 頁的列印,可在單張列印頁面印出多頁文件。

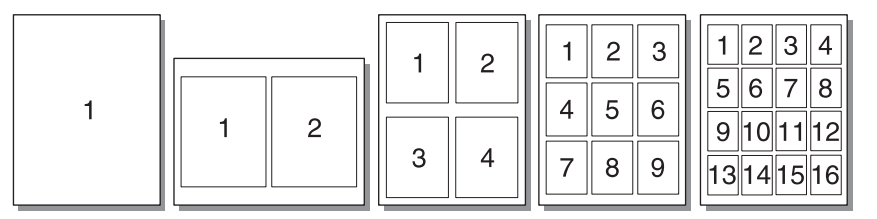

- **1.** 開啟印表機內容(或 Windows 2000 和 XP 的列印喜好設定)。有關說明,請參閱 13 [頁的設定](#page-20-0) Windows [印表機驅動程式](#page-20-0)或 16 頁的設定 Macintosh [印表機驅動程式。](#page-23-0)
- **2.** 在外觀標籤(一些 Mac 驅動程式上為 **Layout**(版面)標籤)上,選擇每張紙上想要列印的頁面 數。

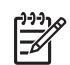

附註: 並非所有驅動程式或作業系統中的所有印表機功能都可以使用。有關驅動程式功能 可用性的資訊,請參閱印表機「內容」(驅動程式)的線上「說明」。

3. 需要的時候,使用頁面邊框和下拉式功能表的核取方塊,指定要列印在紙張上的頁面順序。

### 列印手冊

可使用 Letter、Legal 或 A4 規格的紙張印製手冊。

 $\mathbb{R}^{\frac{1}{100}}$ 附註: 並非所有的 Macintosh OS X 版本都有提供此功能。

- **1.** 在 1 號紙匣放入紙張。
- **2.** 關閉直通式文件輸出盒蓋。

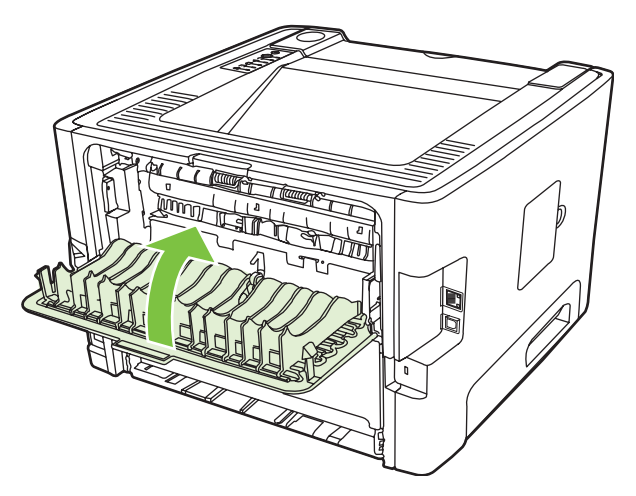

- **3.** 開啟印表機內容(或 Windows 2000 和 XP 的列印喜好設定)。有關說明,請參閱 13 [頁的設定](#page-20-0) Windows [印表機驅動程式](#page-20-0)。
- 4. 在外觀標籤(部份 Mac 驅動程式的 Paper Type/Quality (紙張類型/品質)標籤,按一下來清除直 通紙張路徑的正確順序核取方塊。
- **5.** 選取雙面列印核取方塊。
- **6.** 選取手冊版面下拉式清單的左邊裝訂或右邊裝訂。
- **7.** 設定每張紙材的列印面數為 **2**。
- **8.** 按一下確定。
- **9.** 列印文件。
- **10.** 摺疊並裝訂印好的文件。

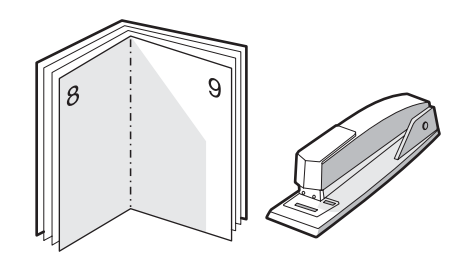

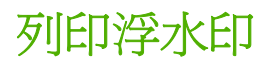

使用浮水印選項可在現有文件的「底下」(背景)印出文字。例如文件的第一頁或每一頁,均可用大型 灰色字體,傾斜印出*草稿*或*機密*等字樣。

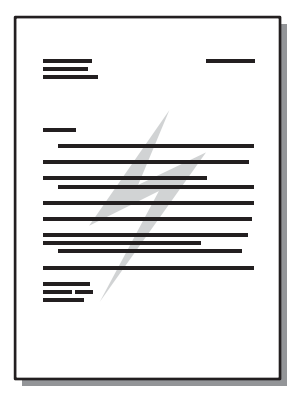

- **1.** 開啟印表機內容(或 Windows 2000 和 XP 的列印喜好設定)。有關說明,請參閱 13 [頁的設定](#page-20-0) Windows [印表機驅動程式](#page-20-0)或 16 頁的設定 Macintosh [印表機驅動程式。](#page-23-0)
- 2. 在效果標籤(一些 Mac 驅動程式上為 Watermark/Overlay (浮水印/重疊)標籤)上,選擇要使用 的浮水印。

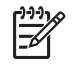

附註: 並非所有驅動程式或作業系統中的所有印表機功能都可以使用。有關驅動程式功能 可用性的資訊,請參閱印表機「內容」(驅動程式)的線上「說明」。

# 取消列印工作

您可以從下列位置取消列印工作:

- **印表機控制面板**:若要取消列印工作,請按一下並鬆開印表機控制面板上的<mark>取消列印</mark>按鈕。
- **軟體應用程式**:一般來說,螢幕上會短暫地出現一個對話方塊,讓您取消列印工作。
- **Windows** 列印佇列: 如果要取消的列印工作還在列印佇列(電腦的記憶體)或列印多工緩衝處理 程式中等待列印,請從此處刪除該工作。 若要移至 Windows 98 SE、Me、2000 或 XP 的印表機 畫面,按一下**開始**,再按設定,然後按印表機;或按一下開始,再按印表機和傳真。 按兩下印表 機圖示以開啓視窗。 選擇列印工作, 然後按一下**刪除**。
- 桌面列印佇列 (Mac OS): 在 Mac OS X, 開啓 Print Center (列印中心) (或 V10.3.9 的 **Printer Setup Utility**(印表機設定公用程式)),連按兩下印表機名稱、選取列印工作,然後按 一下 Delete<sup>(刪除)。</sup>
- 內嵌 Web 伺服器:開啓印表機的內嵌 Web 伺服器頁,按一下取消列印。有關的詳細資訊,請參 閱 43 頁的內嵌 Web [伺服器\(僅限網路機型\)。](#page-50-0)

如果控制面板上的狀態指示燈,在取消列印工作後仍然閃爍,則表示電腦正在將該工作傳送到印表機。 請從列印佇列中刪除該工作,或是等候電腦傳送完所有的資料。此時印表機會回到「就緒」狀態。

# **8** 管理與維護

本章提供關於以下主題的資訊:

- [印表機資訊頁](#page-49-0)
- 內嵌 Web [伺服器\(僅限網路機型\)](#page-50-0)
- [替換碳粉匣](#page-52-0)
- [重新分佈碳粉](#page-54-0)
- [清潔印表機](#page-55-0)
- [清潔取紙滾筒\(](#page-58-0)1號紙匣)
- [清潔取紙滾筒\(](#page-62-0)2 號紙匣)
- EconoMode[\(經濟模式\)](#page-69-0)

### <span id="page-49-0"></span>印表機資訊頁

您可以列印以下資訊頁。

#### 示範頁

示範頁包含文字與圖形的範例。使用以下方式之一列印示範頁:

- 在印表機「就緒」指示燈亮起,而且沒有其他列印工作時,按列印按鈕。
- 在印表機喜好設定的服務標籤中,從列印資訊頁下拉式清單中選擇。

### 組態頁

組態頁列出印表機的目前設定値和內容。同時還包含狀態記錄報告。使用以下方式之一列印組態頁:

- 在印表機「就緒」指示燈亮起,而且沒有其他列印工作時,按列印按鈕 5 秒。
- 在印表機喜好設定的服務標籤中,從列印資訊頁下拉式清單中選擇。

#### 耗材狀態頁

您可以在印表機喜好設定下,在服務索引標籤下拉式功能表中的列印資訊頁進行選擇,以列印耗材狀態 頁。耗材狀態頁提供以下資訊:

- 估計碳粉匣內剩餘的頁數
- 已經處理的頁數和列印工作數量
- 訂購和回收資訊

## <span id="page-50-0"></span>內嵌 **Web** 伺服器(僅限網路機型)

內嵌 Web 伺服器可以讓您檢視印表機和網路狀態,以及從電腦(而不是從印表機控制面板)管理列印 功能。以下是使用內嵌 Web 伺服器可以做什麼事的說明:

- 檢視裝置狀態資訊
- 了解所有耗材的剩餘量並訂購新的耗材
- 設定每一個紙匣添裝的紙材大小和類型
- 檢視和變更紙匣組態
- 檢視和變更印表機預設組態設定值
- 檢視和變更網路組態
- 您不需要在電腦中安裝任何軟體。只需要使用以下其中一種支援的 Web 瀏覽器即可。
	- Internet Explorer 6.0 (及更新的版本)
	- Netscape Navigator 7.0 (及更新的版本)
	- Firefox 1.0 (及更新的版本)
	- Mozilla 1.6 (及更新的版本)
	- Opera 7.0 (及更新的版本)
	- Safari 1.2 (及更新的版本)
	- Konqueror 3.2 (及更新的版本)

當印表機連接至基於 TCP/IP 的網路上,就可使用內嵌 Web 伺服器。內嵌 Web 伺服器不支援 IPX 連線 或直接 USB 連線。

<mark>附註:</mark> 您不需要開啓網際網路連線,便能使用內嵌 Web 伺服器。不過,如果您按一下任何頁 |∌ 面的連結,必須要有網際網路,才能移至該連結的相關網站。

#### 開啟內嵌 **Web** 伺服器

若要開啓內嵌 Web 伺服器,請在支援的 Web 瀏覽工具位址欄內,輸入印表機 IP 位址或主機名稱。若 要尋找 IP 位址,請利用下列方式在印表機列印組態頁:在印表機「就緒」指示燈亮起,而且沒有其他 列印工作時,按列印按鈕 5 秒。

 $\frac{1}{2}$ 

**提示:** 開啟 URL 後,您可以將其設定為書籤,以便將來能夠快速返回該位址。

內嵌 Web 伺服器有三個標籤,包含印表機的設定値和資訊:資訊標籤、設定値標籤以及網路標籤。

#### 資訊標籤

狀態頁會包含以下頁面。

- 装置狀態。此頁面顯示印表機和 HP 耗材的狀態。
- 裝置組態。此頁顯示可在印表機組態頁中找到的資訊。
- 耗材狀態。此頁面顯示 HP 耗材的狀態以及提供耗材零件號碼。要訂購耗材,按一下視窗右上方 的訂購耗材。
- 網路摘要。此頁顯示可在印表機網路摘要頁中找到的資訊。

#### 設定值標籤

此標籤允許您從電腦設定印表機。如果此印表機是網路化,在變更此標籤的設定值之前,請務必先洽詢 印表機管理員。

設定值標籤包含以下頁面:

- 紙張處理。檢視和變更印表機進紙匣的設定値。
- 列印。檢視和變更預設印表機工作設定値。·

#### 網路標籤

當印表機連接到基於 IP 的網路時,此索引標籤可讓網路管理員控制印表機與網路有關的設定值。

### 連結

連結是位於狀態頁的右上角。您必須要有網際網路,才能使用這些連結。如果您使用撥號連線,當您第 一次開啓內嵌 Web 伺服器時沒有連線,則您必須先連線才能造訪這些網站。連線可能會要求您關閉內 嵌 Web 伺服器,然後重新開啓。

- 訂購耗材。按一下此連結,連線至 Sure Supply 網站,然後從 HP 或者零售商訂購 HP 耗材。
- 產品支援。 連線到 HP LaserJet P2010 系列印表機的支援網站。 您可以搜尋關於一般主題的說 明。

<span id="page-52-0"></span>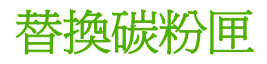

1. 按碳粉匣盒蓋按鈕,然後從印表機取出碳粉匣。如需回收資訊,請參閱碳粉匣包裝盒內部。

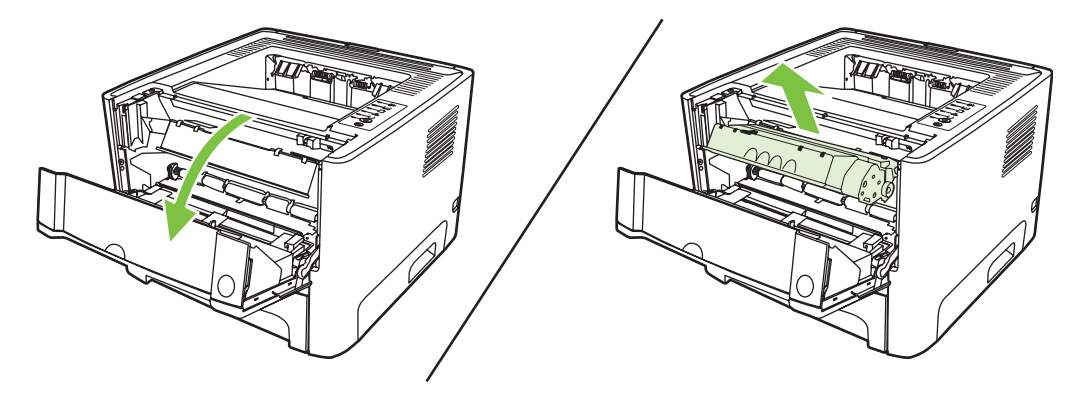

- **2.** 從包裝中取出新的碳粉匣。
- **3.** 折一下碳粉匣左邊的拉柄,使其鬆脫。

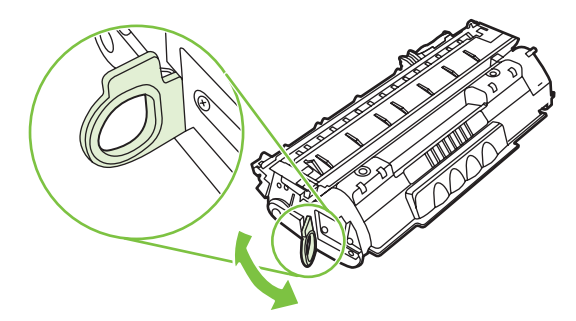

**4.** 將拉柄向外拉,直到從碳粉匣抽出整條膠帶。將標籤放到碳粉匣包裝盒,以利日後回收。

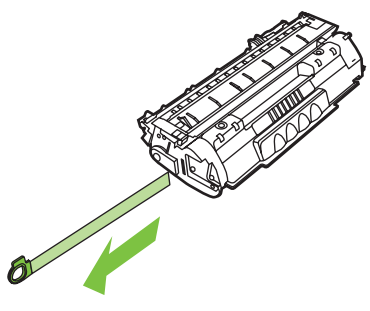

**5.** 輕輕地前後搖動碳粉匣,使碳粉匣中的碳粉分佈均勻。

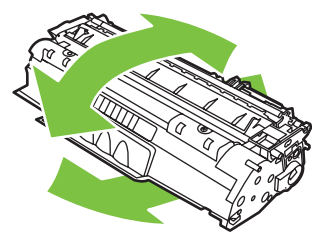

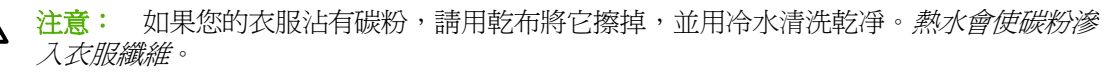

**6.** 把碳粉匣裝回印表機,然後關上碳粉匣盒蓋。

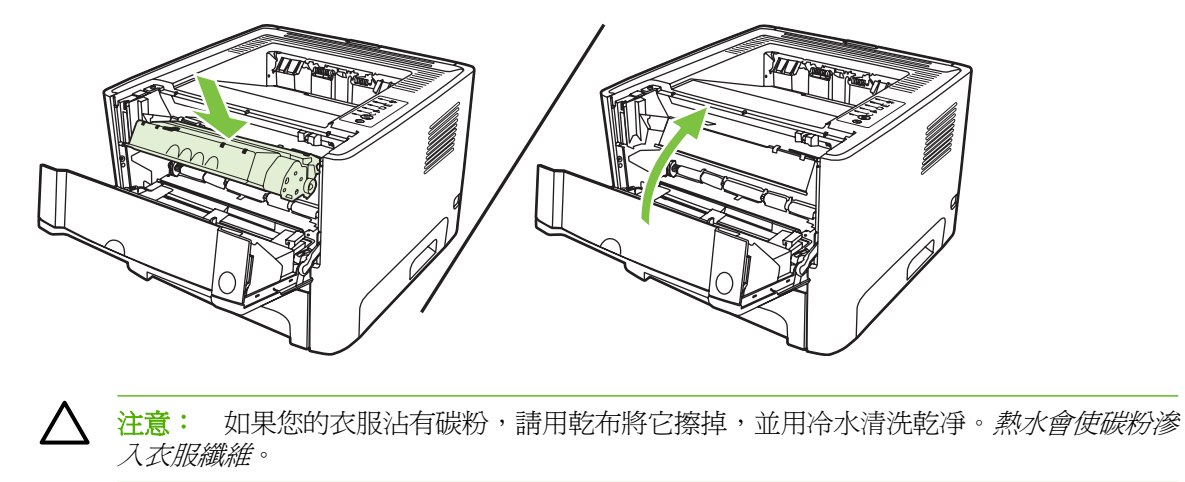

<span id="page-54-0"></span>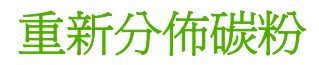

當碳粉快用完時,印出的文件可能會出現過淡或褪色的區域。重新分佈碳粉,您可能可以暫時改進列印 品質。

**1.** 按碳粉匣盒蓋按鈕,然後從印表機取出碳粉匣。

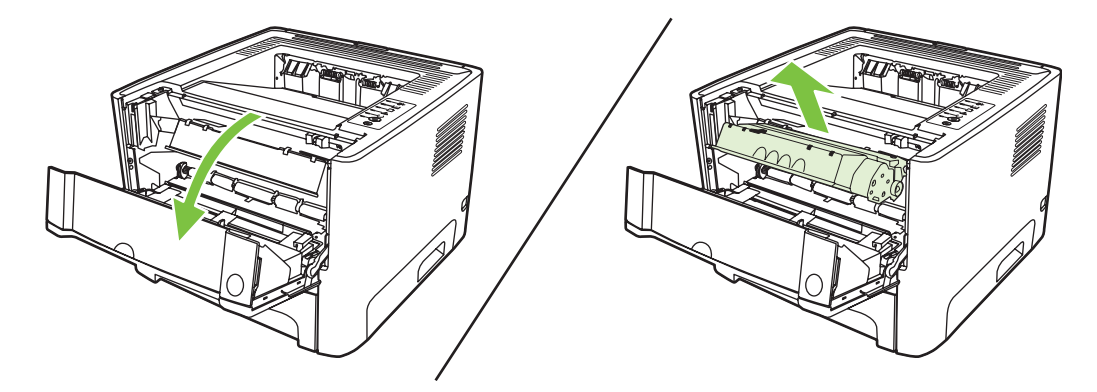

**2.** 若要重新分佈碳粉匣內的碳粉,請輕輕地前後搖動它。

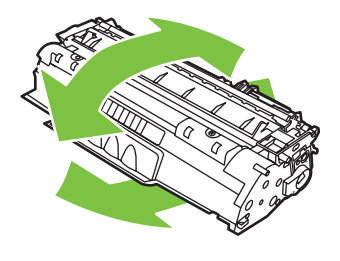

注意: 如果您的衣服沾有碳粉,請用乾布將它擦掉,並用冷水清洗乾凈。*熱水會使碳粉滲* 入衣服纖維。

**3.** 把碳粉匣裝回印表機,然後關上碳粉匣盒蓋。

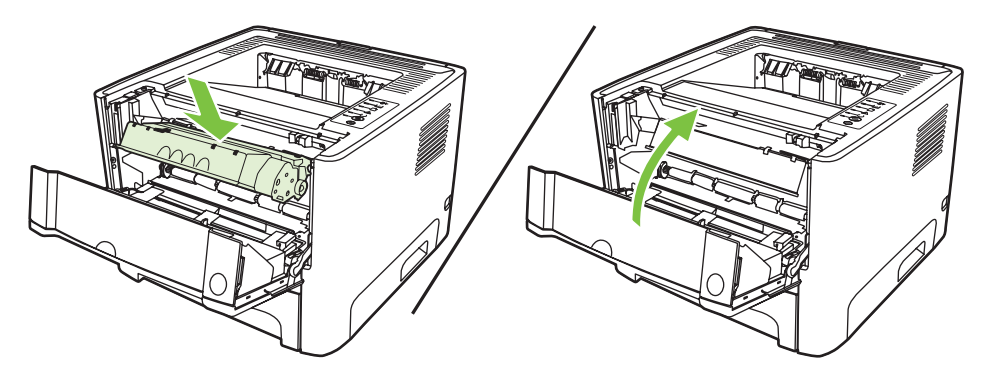

如果印出的文件仍然很淡,請安裝新的碳粉匣。有關說明,請參閱 45 [頁的替換碳粉匣](#page-52-0)。

<span id="page-55-0"></span>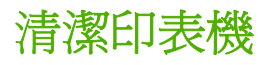

必要時,用乾淨、稍微沾濕的布清潔印表機的外部。

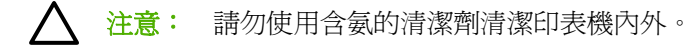

在列印的過程中,紙屑、碳粉和塵埃都可能會積在印表機裡面。一段時間之後,這些污垢可能會造成列 印品質問題,例如碳粉污點或污跡,以及卡紙。若要解決或避免這種類型的問題,請清潔碳粉匣區域和 印表機的紙材路徑。

#### 清潔碳粉匣區域

碳粉匣區域毋需經常清潔。但是清潔此區域後,可改善印出文件的品質。

警告**!** 在清潔印表機前,請拔掉電源線來關掉印表機電源,然後稍候片刻讓印表機冷卻。

**1.** 按碳粉匣盒蓋按鈕,然後從印表機取出碳粉匣。

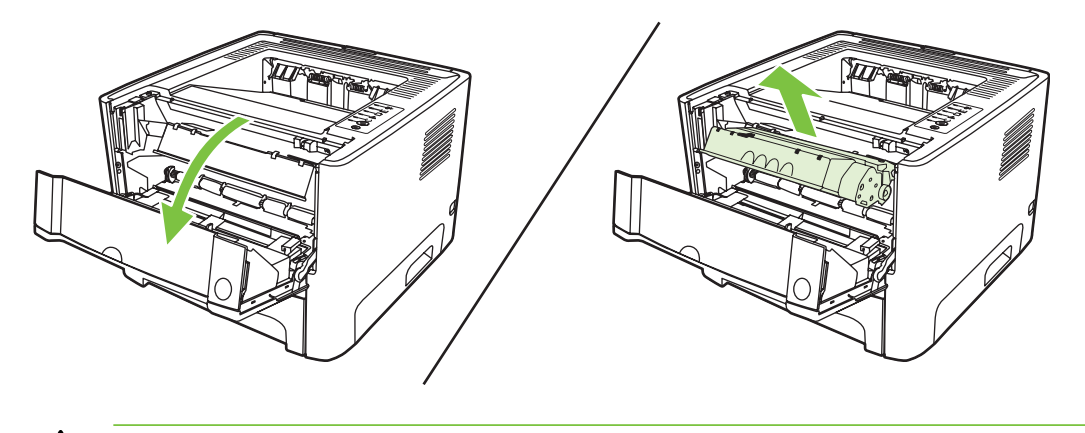

注意: 請勿觸碰印表機內的黑色海綿傳送滾筒。否則可能會損壞印表機。

注意: 為避免損壞碳粉匣,請勿將它曝露在光線下。您可用一張紙將其蓋住。

**2.** 使用乾的無線頭布,擦拭紙材路徑區域的任何區域以及碳粉匣凹處。

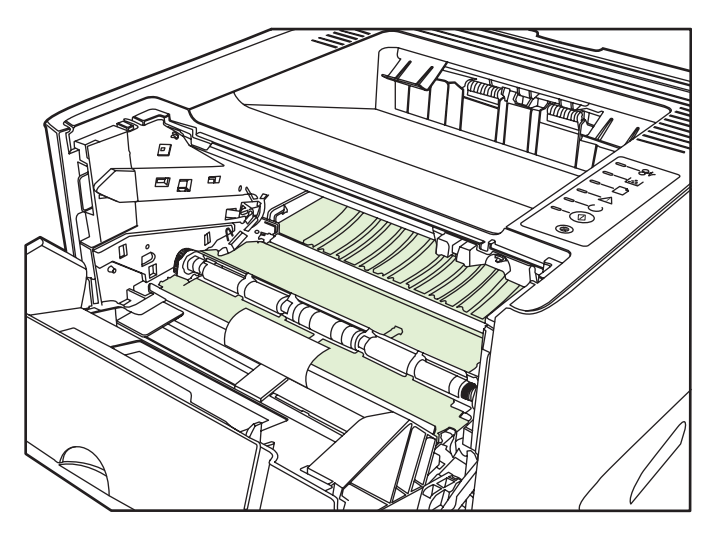

**3.** 替換碳粉匣,然後關閉碳粉匣盒蓋。

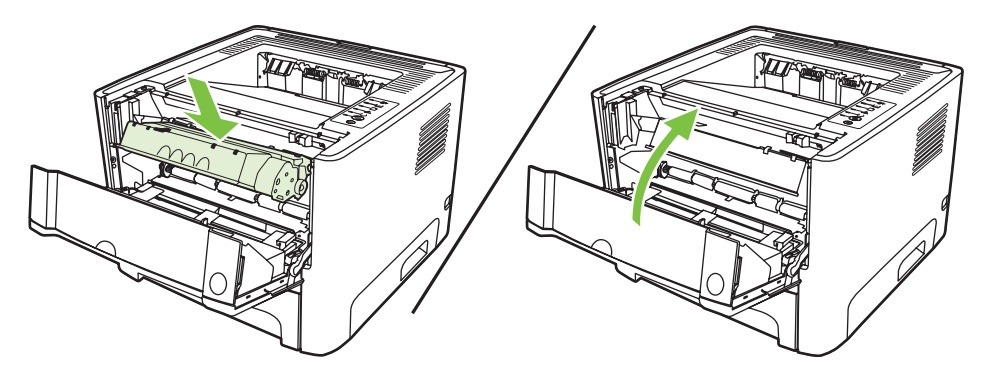

**4.** 接上印表機的電源線並開啟電源。

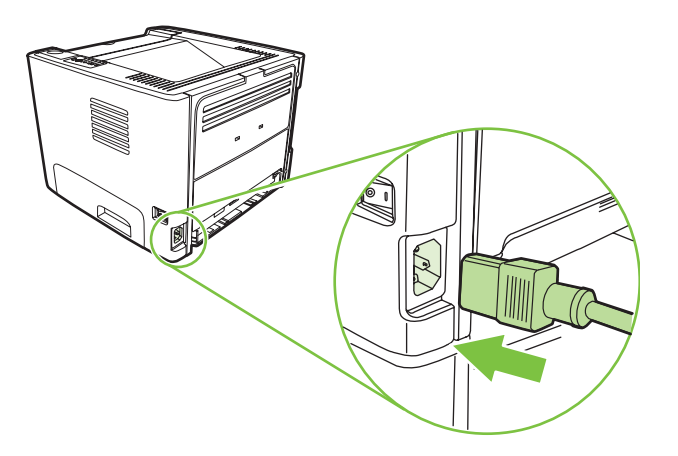

5. 藉由列印示範頁,確認印表機功能。若要列印示範頁,在印表機「就緒」指示燈亮起,而且沒有其 他列印工作時,按列印按鈕。

#### 清潔印表機紙材路徑

如果印出的文件上有污點或碳粉痕跡,請清潔印表機的紙材路徑。此程序採用一頁投影片來移除紙材路 徑上的碳粉和塵埃。請不要使用證券紙或表面粗糙的紙張來清潔。

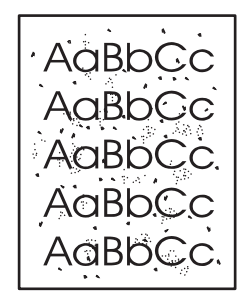

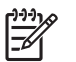

附註: 若要取得最佳效果,請使用一張投影片。如果沒有投影片,則可以採用表面平滑的一般 影印用紙材(70 到 90 g/m2)。

- 1. 確定印表機沒有工作,且「就緒」指示燈亮著。
- **2.** 將投影片裝入 1 號紙匣。
- 3. 列印清潔頁。開啓印表機內容畫面(或 Windows 2000 和 XP 的列印喜好設定),然後選擇清潔 頁。

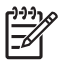

附註: 清潔過程大約需要二分鐘的時間。清潔頁在清潔過程中將周期性地停止。在完成清潔過 程之前請勿關閉印表機的電源。您可能需要重複清潔程序幾次,以便徹底清潔印表機。

# <span id="page-58-0"></span>清潔取紙滾筒(**1** 號紙匣)

若要清潔1號紙匣的取紙滾筒,請遵照以下說明操作:

**1.** 拔掉印表機的電源線,然後稍待片刻讓印表機冷卻。

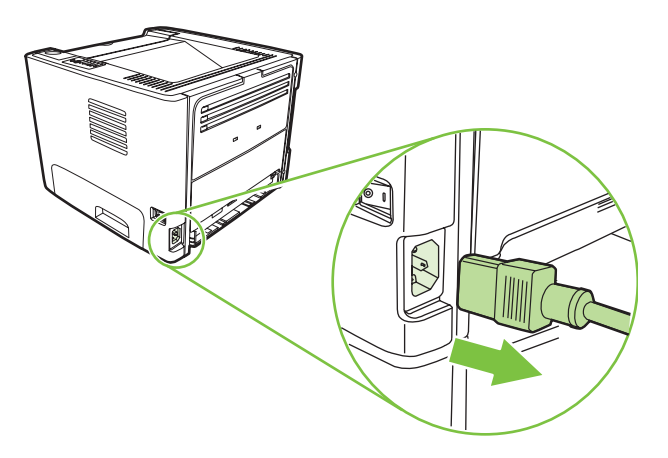

**2.** 按碳粉匣盒蓋按鈕,然後從印表機取出碳粉匣。

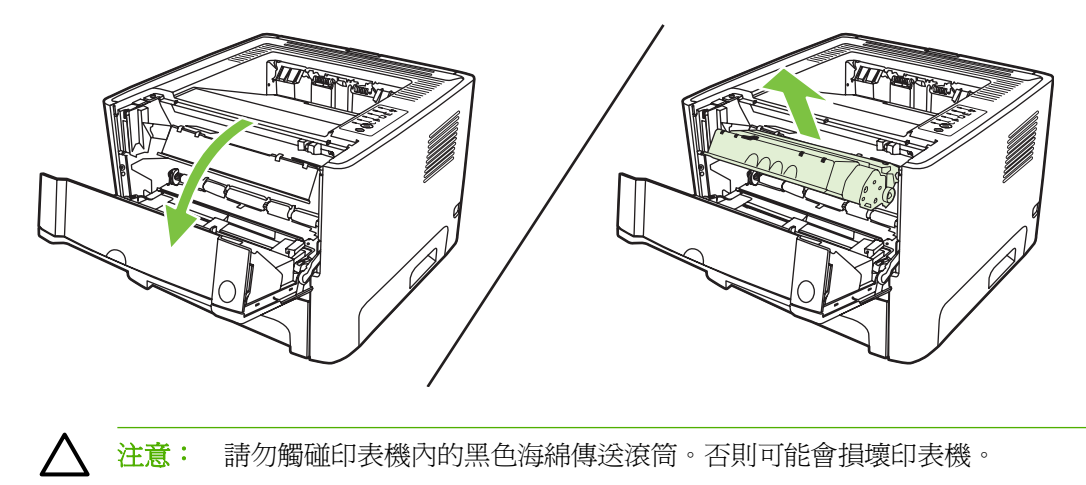

注意: 為避免損壞碳粉匣,請勿將它曝露在光線下。您可用一張紙將其蓋住。

**3.** 取出取紙滾筒蓋子。

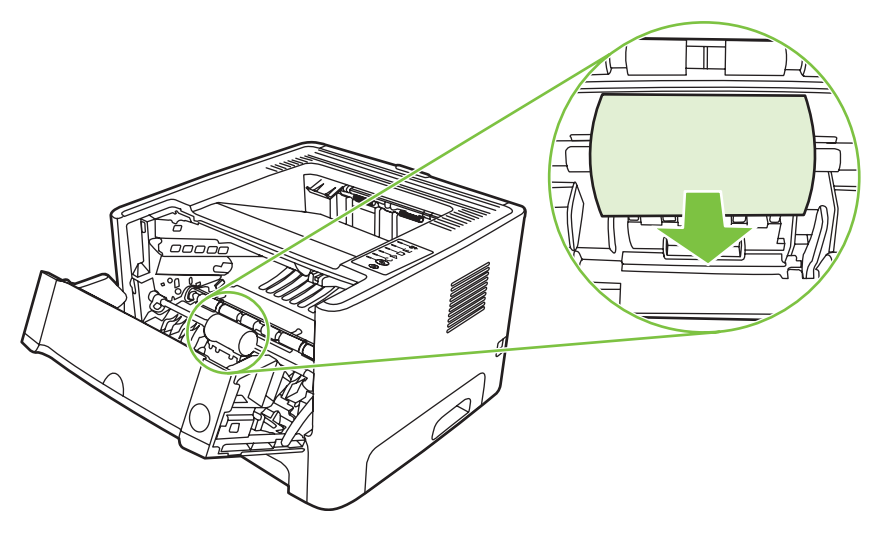

**4.** 將兩個黑色固定片往前按,直到取紙滾筒鬆開為止。

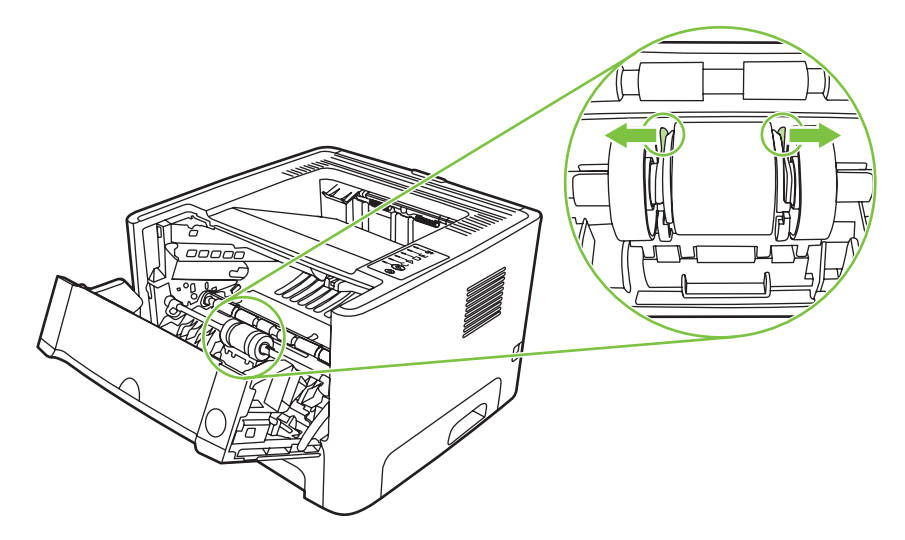

**5.** 從印表機取出取紙滾筒。

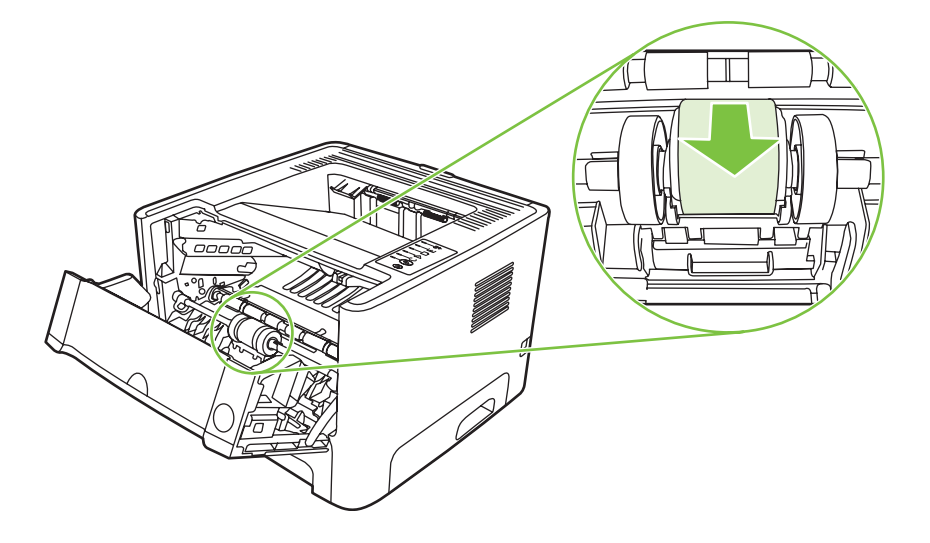

**6.** 用一塊沒有絨毛纖維的布,沾一點水來擦拭滾筒。

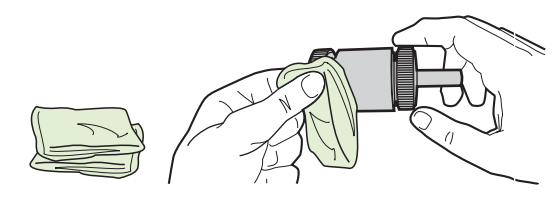

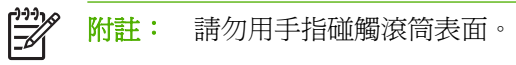

**7.** 用一塊乾燥且沒有絨毛纖維的布來擦拭取紙滾筒上的灰塵。

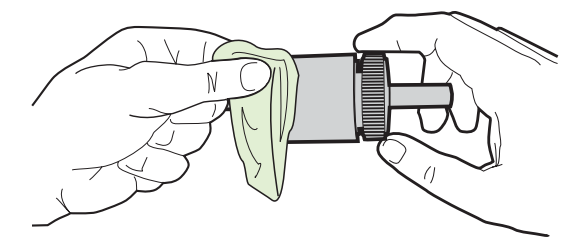

**8.** 讓取紙滾筒完全乾透。

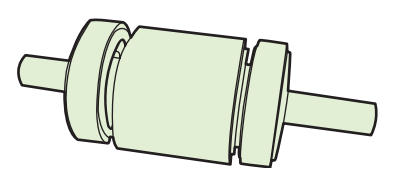

9. 將印表機的黑色固定片對準取紙滾筒的溝槽,然後將取紙滾筒往它的座槽下按,直到固定片喀嚓一 響為止。

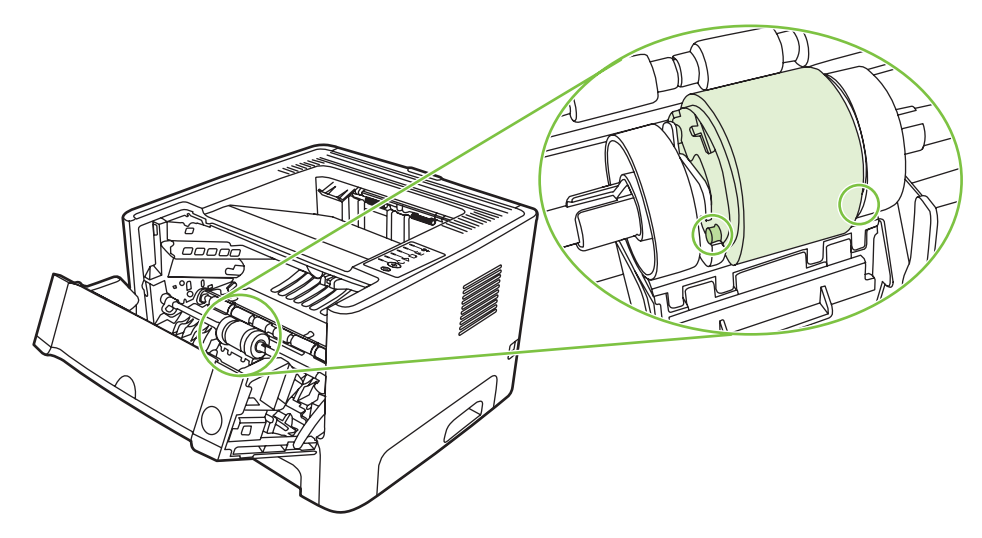

**10.** 替換取紙滾筒蓋子。

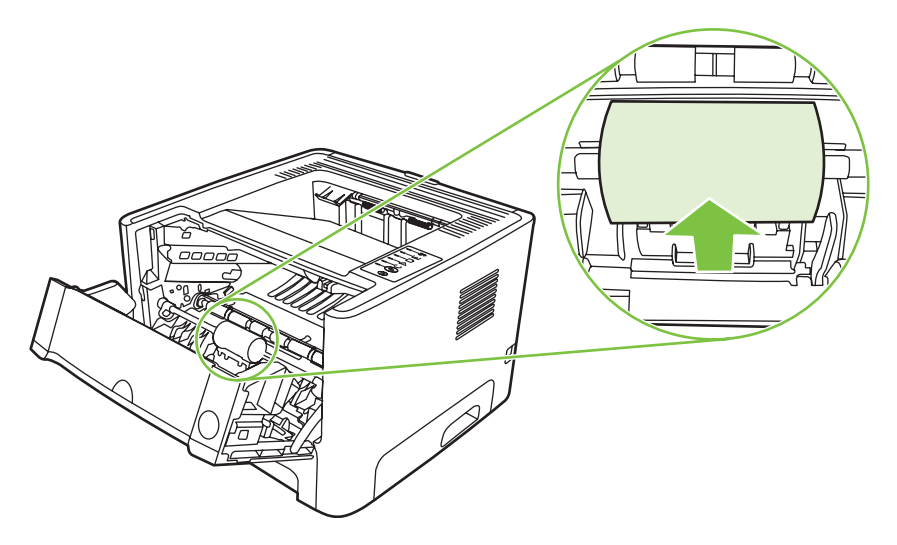

**11.** 重新裝回碳粉匣並關閉碳粉匣盒蓋。

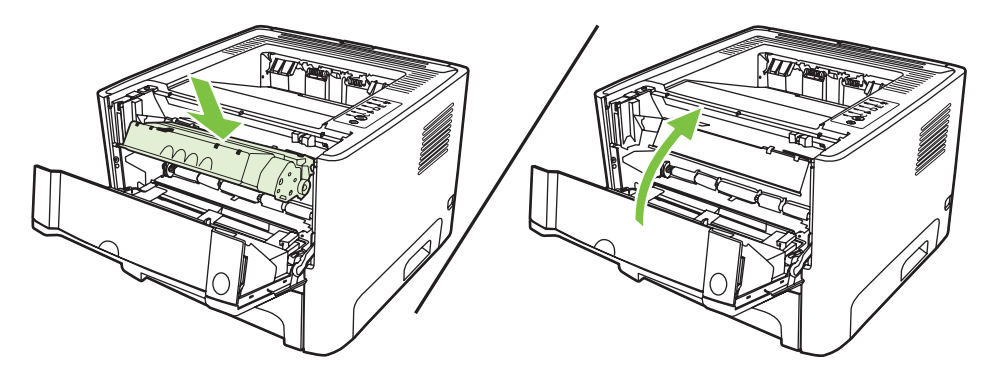

**12.** 接上印表機的電源線並開啟電源。

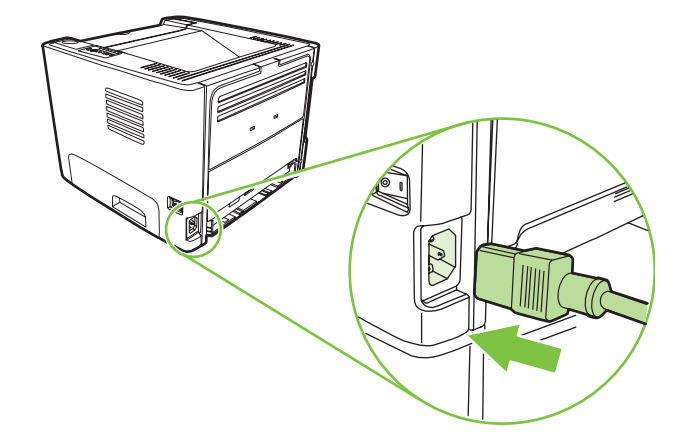

13. 藉由列印示範頁,確認印表機功能。若要列印示範頁,在印表機「就緒」指示燈亮起,而且沒有其 他列印工作時,按列印按鈕。

# <span id="page-62-0"></span>清潔取紙滾筒(**2** 號紙匣)

若要清潔 2 號紙匣的取紙滾筒,請遵照以下說明操作:

**1.** 拔掉印表機的電源線,然後稍待片刻讓印表機冷卻。

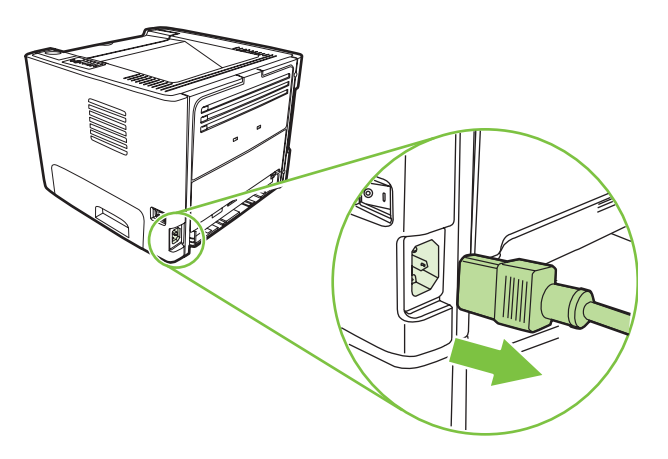

**2.** 按碳粉匣盒蓋按鈕,然後從印表機取出碳粉匣。

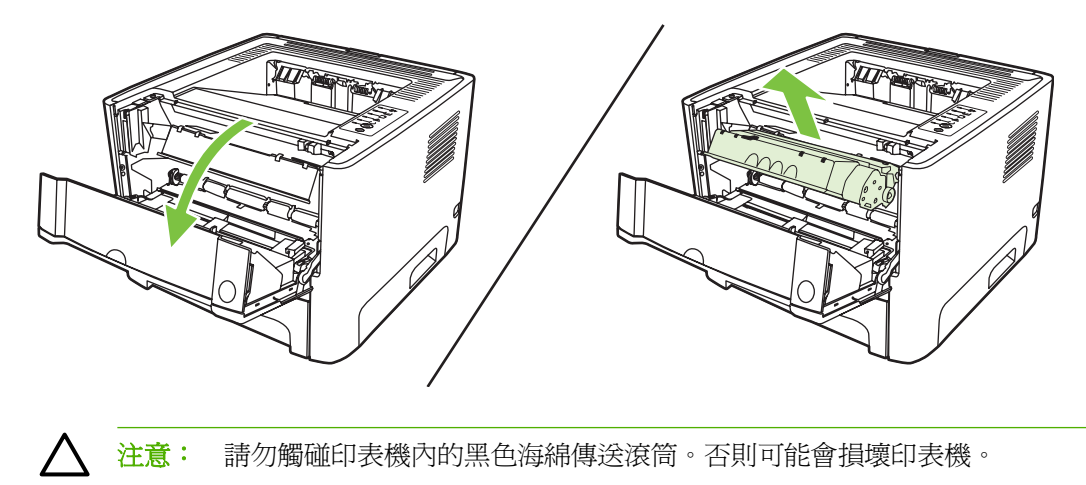

注意: 為避免損壞碳粉匣,請勿將它曝露在光線下。您可用一張紙將其蓋住。

**3.** 取出 2 號紙匣。

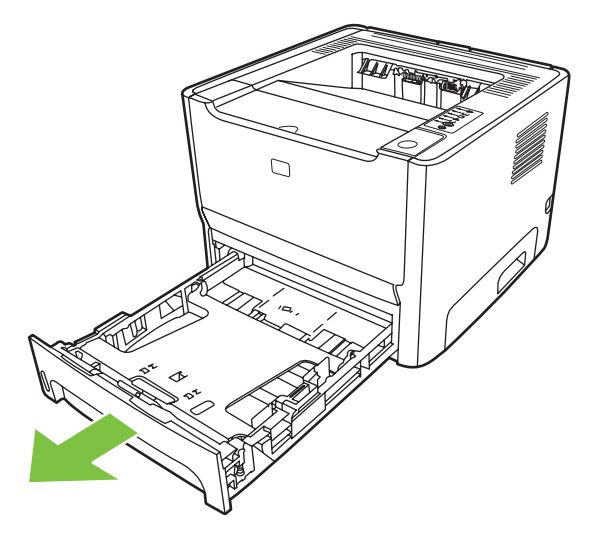

**4.** 將印表機前方朝上放置在工作平面上。

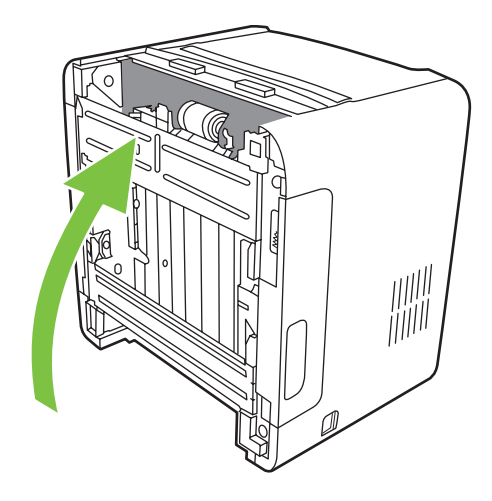

**5.** 向外拉出白色彈片,並將彈片向上轉。

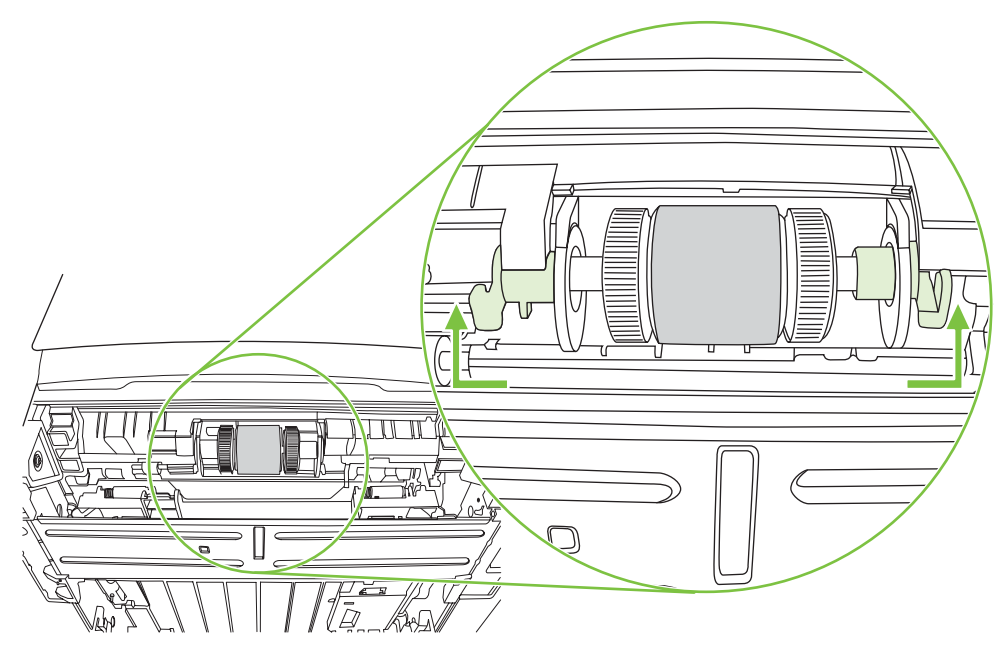

**6.** 將右邊的彈片滑向右方,並在整個過程中將彈片留在此位置。

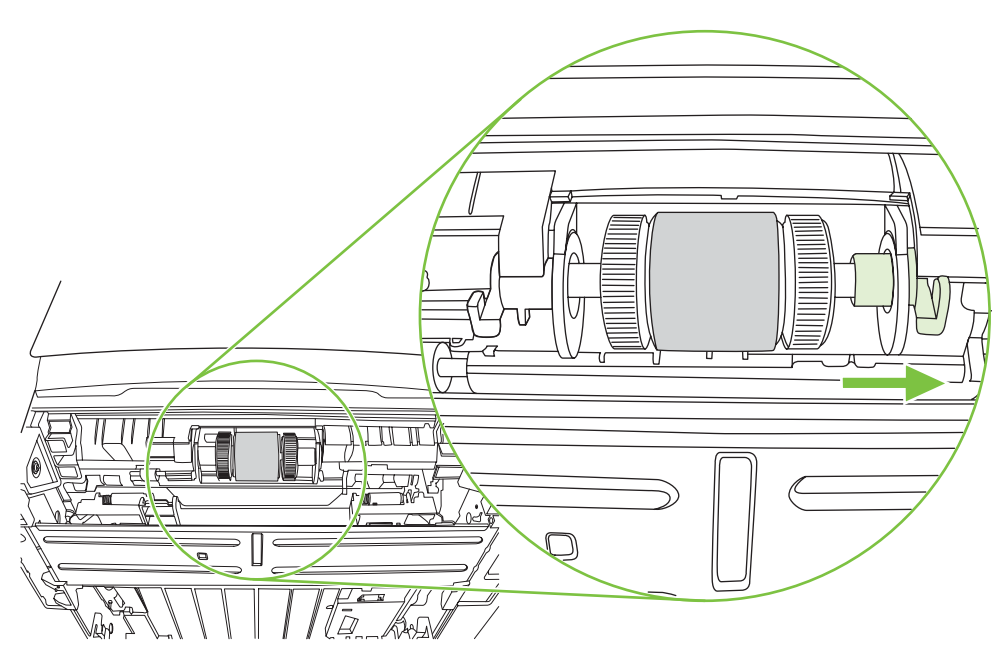

**7.** 將取紙滾筒組件滑向右方,並取出左端的蓋子。

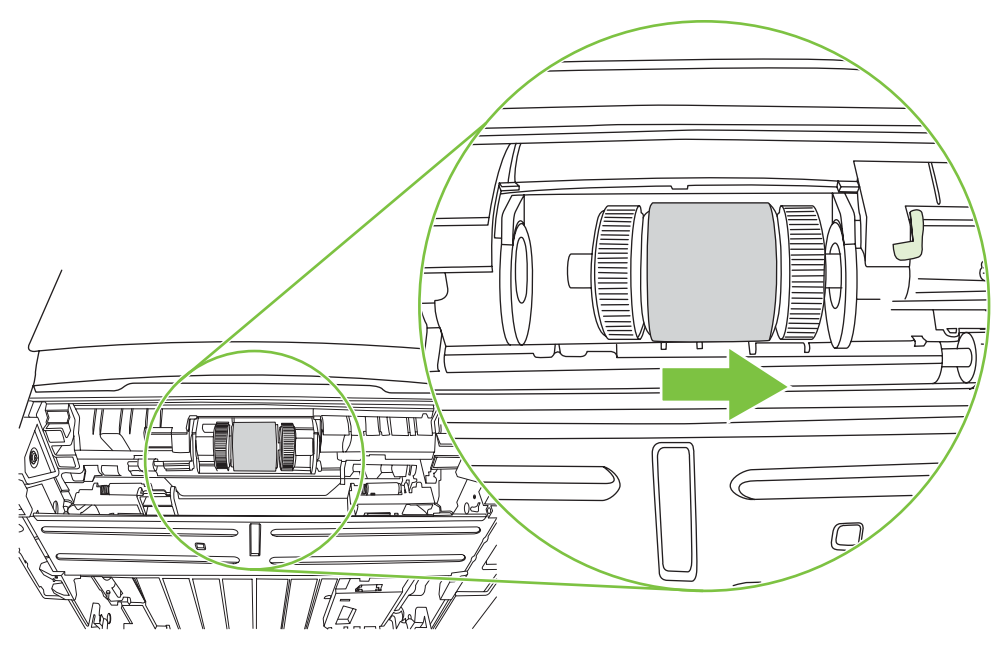

**8.** 取出取紙滾筒。

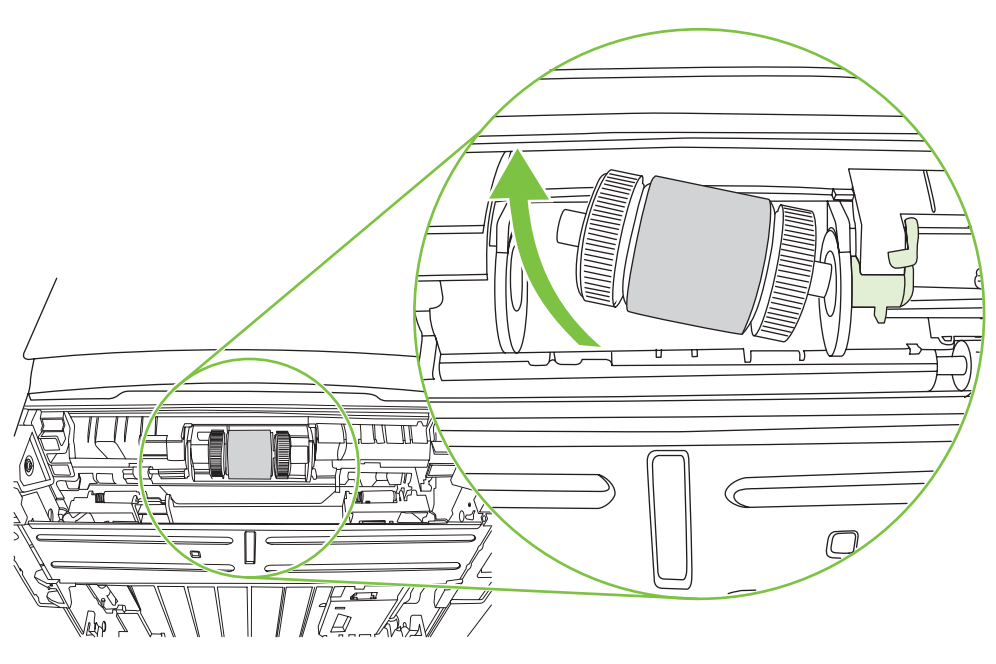

**9.** 用一塊沒有絨毛纖維的布,沾一點水來擦拭滾筒。

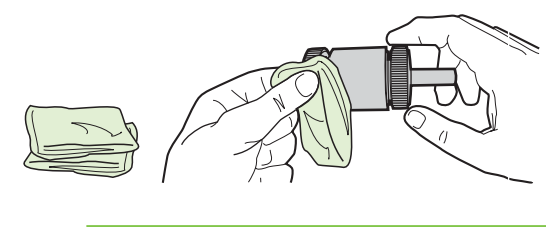

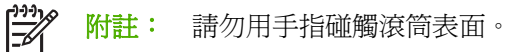

**10.** 用一塊乾燥且沒有絨毛纖維的布來擦拭取紙滾筒上的灰塵。

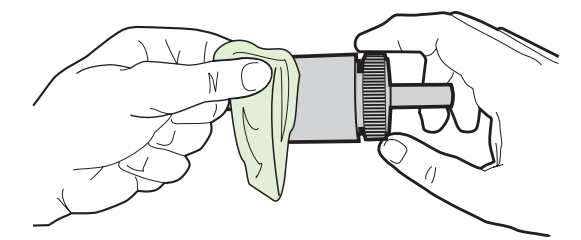

**11.** 讓取紙滾筒完全乾透。

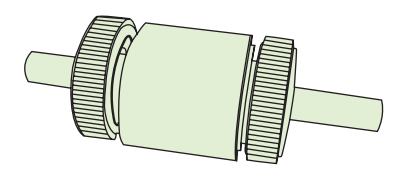

12. 將取紙滾筒左側插入左邊的插槽(1),右側(有刻痕的那一側)插入右邊的插槽(2)。

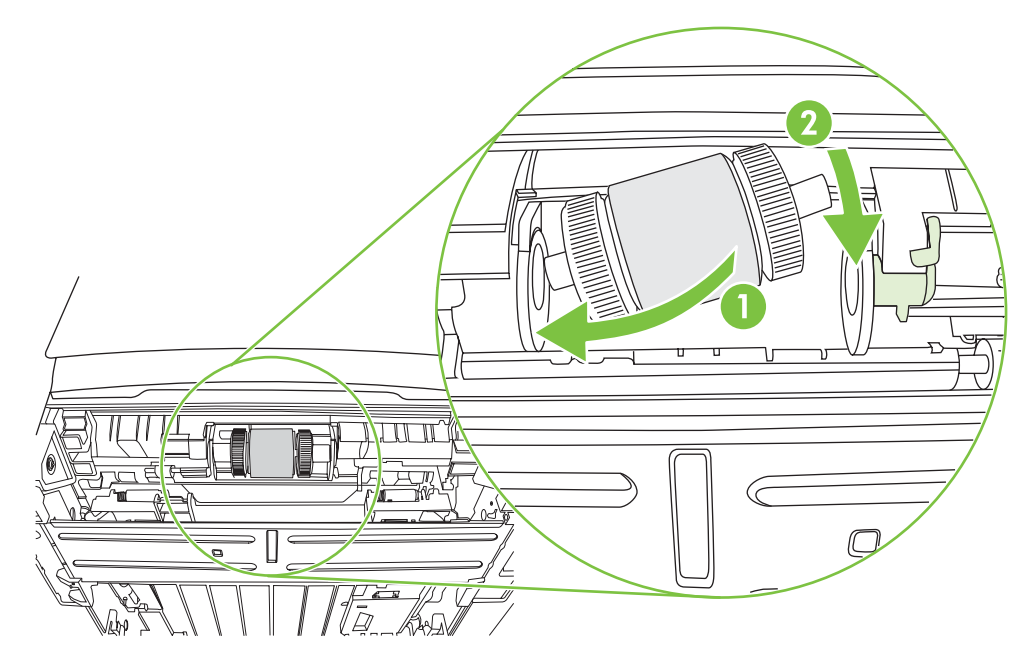

**13.** 將蓋子放在滾軸的左端、將蓋子向右推,再將彈片向下轉到正確位置。

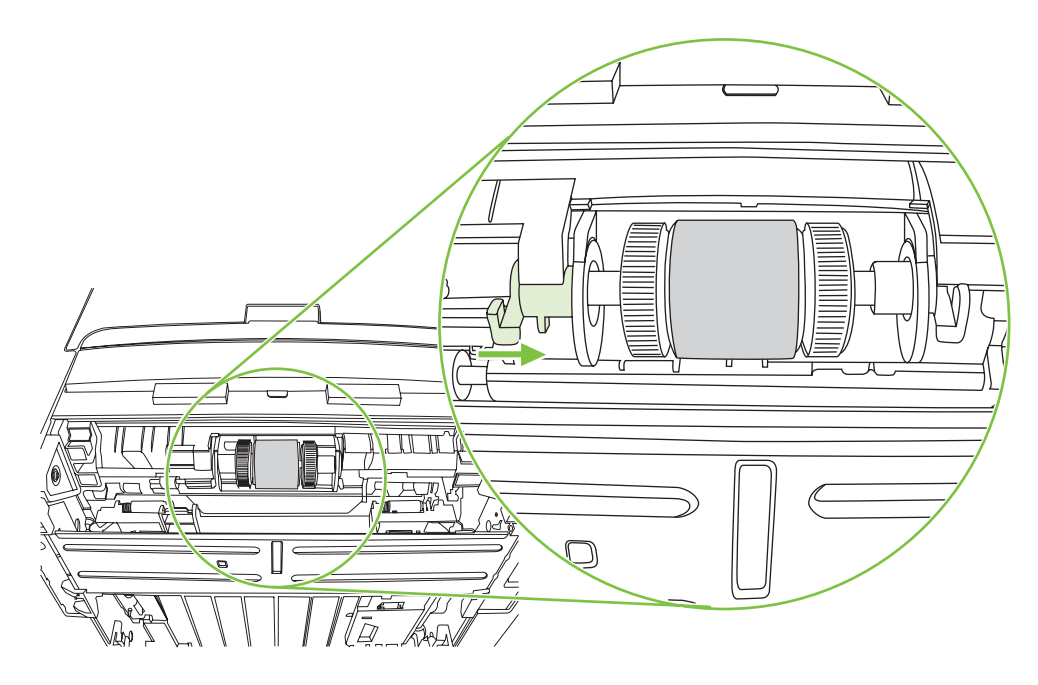

- **14.** 旋轉滾軸直到刻痕吻合且滾軸卡入正確位置。
- **15.** 將右邊的彈片向左推,再把彈片向下轉到正確位置。
- **16.** 將印表機頂端朝上放置在工作平面上。
- **17.** 關閉自動兩面列印路徑盒蓋。

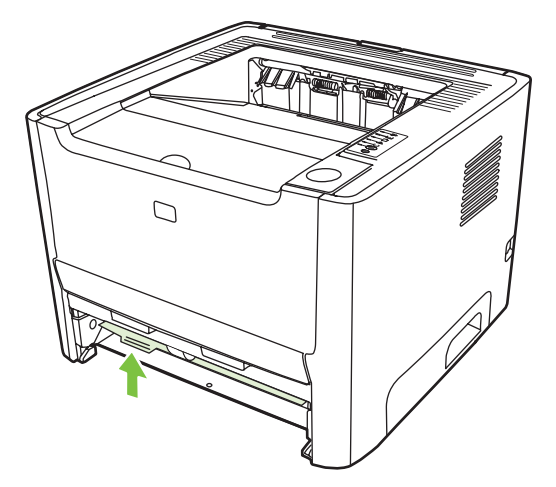

**18.** 重新裝回碳粉匣並關閉碳粉匣盒蓋。

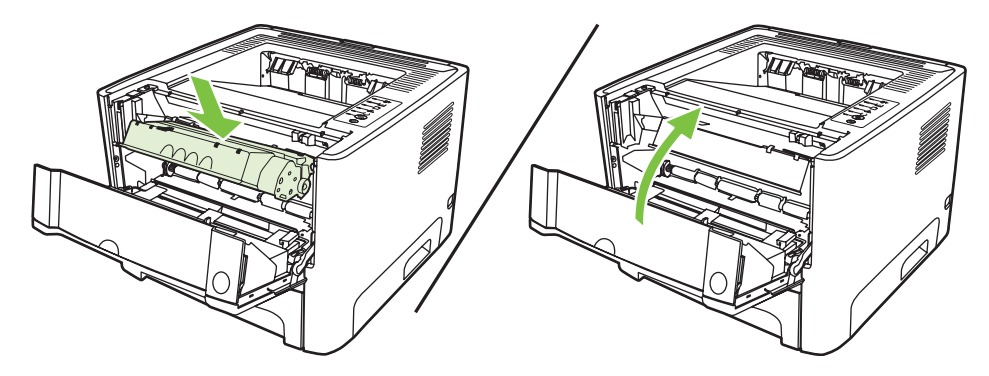

**19.** 接上印表機的電源線並開啟電源。

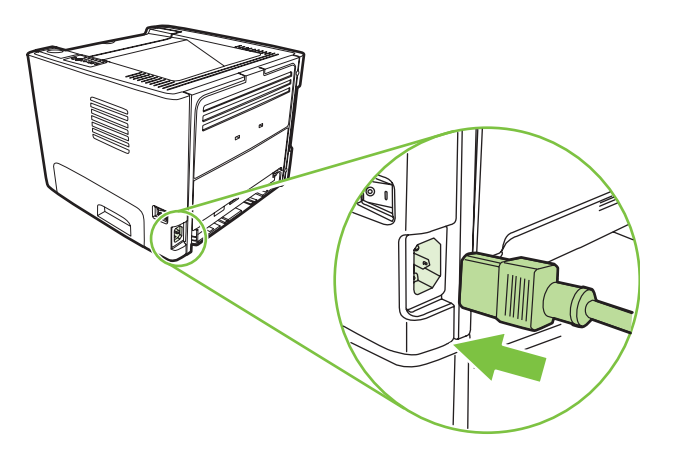

20. 藉由列印示範頁,確認印表機功能。若要列印示範頁,在印表機「就緒」指示燈亮起,而且沒有其 他列印工作時,按列印按鈕。

### <span id="page-69-0"></span>**EconoMode**(經濟模式)

EconoMode(經濟模式)功能可讓印表機在列印每頁時使用較少量的碳粉。選擇此選項可延長碳粉匣的 使用壽命,並且降低每頁的列印成本。但是,也會降低列印品質。印出的影像會比較淡,但是對於草稿 或校對等目的來說,仍然非常適用。

HP 不建議全時間使用 EconoMode (經濟模式)。如果全時間使用 EconoMode (經濟模式)模式,碳 粉耗材壽命可能較碳粉匣中的機械零件來得長。在此情況下,若列印品質開始降低,即使碳粉匣中還有 碳粉耗材,仍必須安裝新的碳粉匣。

- **1.** 要使用 EconoMode(經濟模式),請開啟印表機內容(在 Windows 2000 及 XP 中則是列印喜好 設定)有關說明,請參閱 13 頁的設定 Windows [印表機驅動程式或](#page-20-0) 16 頁的設定 [Macintosh](#page-23-0) 印表機 [驅動程式。](#page-23-0)
- **2.** 在紙張**/**品質標籤或外觀標籤(一些 Mac 驅動程式上為 **Paper Type/Quality**(紙張類型/品質)標 籤)上,選擇 **EconoMode**(經濟模式)核取方塊。

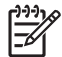

附註: 並非所有驅動程式或作業系統中的所有印表機功能都可以使用。有關驅動程式功能可用 性的資訊,請參閱印表機「內容」(驅動程式)的線上「說明」。

# **9** 問題解決

本章提供關於以下主題的資訊:

- [找出解決方案](#page-71-0)
- [狀態指示燈組合](#page-73-0)
- [Macintosh](#page-80-0) 常見問題
- [紙材問題解決](#page-82-0)
- [印出的頁面與螢幕上顯示的不一樣](#page-83-0)
- [印表機軟體問題](#page-85-0)
- [改善列印品質](#page-86-0)
- [清除卡紙](#page-90-0)
- [網路設定問題解決](#page-98-0)

### <span id="page-71-0"></span>找出解決方案

請用此節的說明來找出印表機常見問題的解決方案。

#### 步驟 **1**:印表機的安裝是否正確?

- 印表機是否插入了已知工作正常的電源插座?
- 開關是否處於開啟的位置?
- 碳粉匣安裝是否正確?請參閱 45 [頁的替換碳粉匣。](#page-52-0)
- 進紙匣中是否已添裝紙張?請參閱 24 [頁的添裝紙材](#page-31-0)。

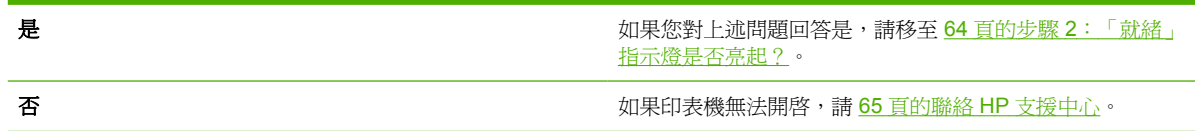

### 步驟 **2**:「就緒」指示燈是否亮起?

檢查控制面板上的「就緒」指示燈 (1) 是否亮起。

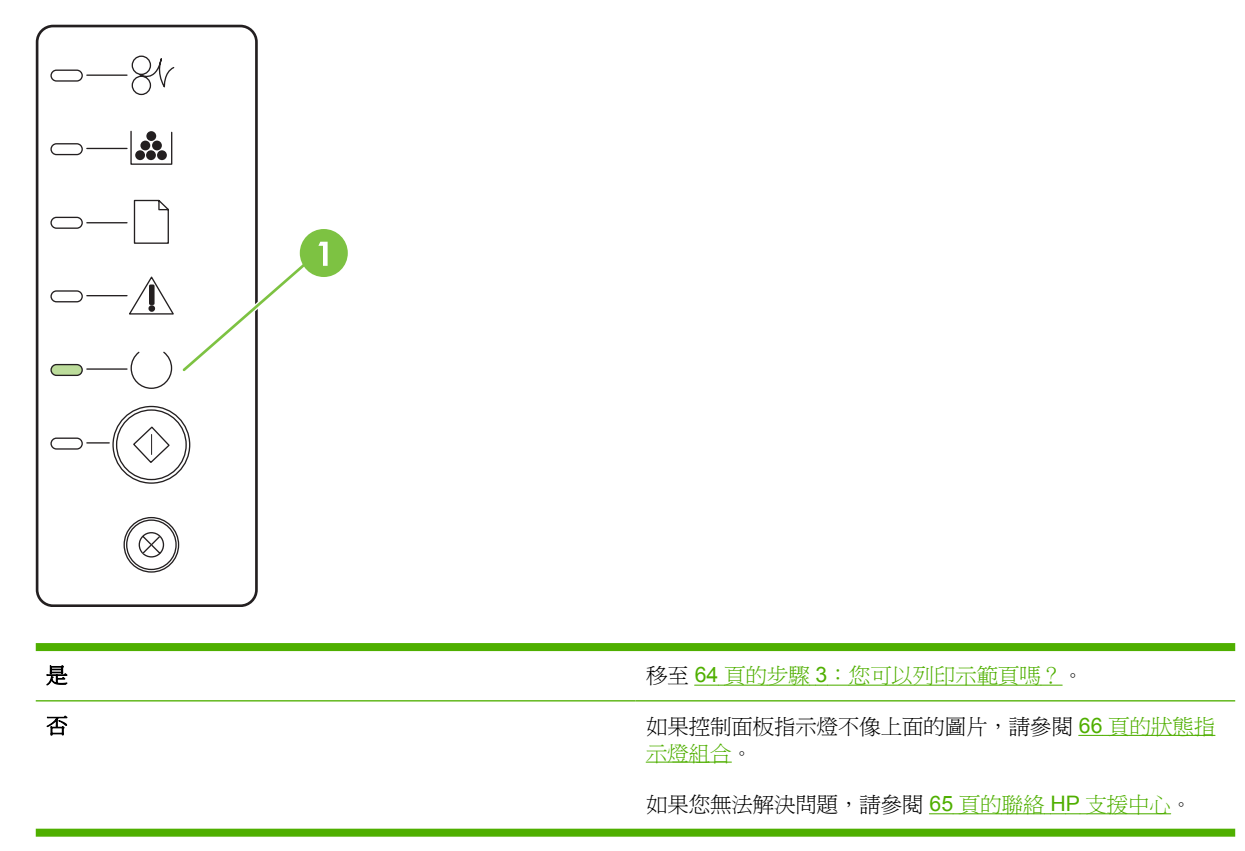

### 步驟 **3**:您可以列印示範頁嗎?

若要列印示範頁,在裝置「就緒」指示燈亮起,而且沒有其他列印工作時,按列印按鈕。
<span id="page-72-0"></span>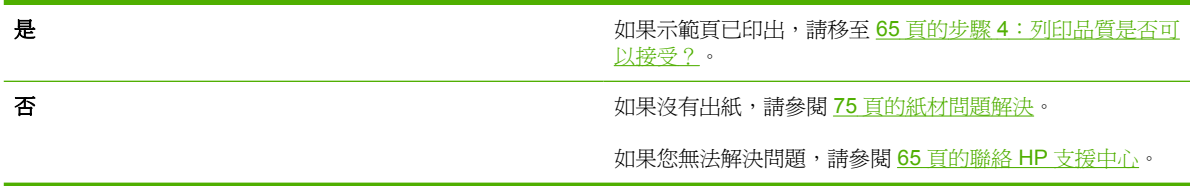

### 步驟 **4**:列印品質是否可以接受?

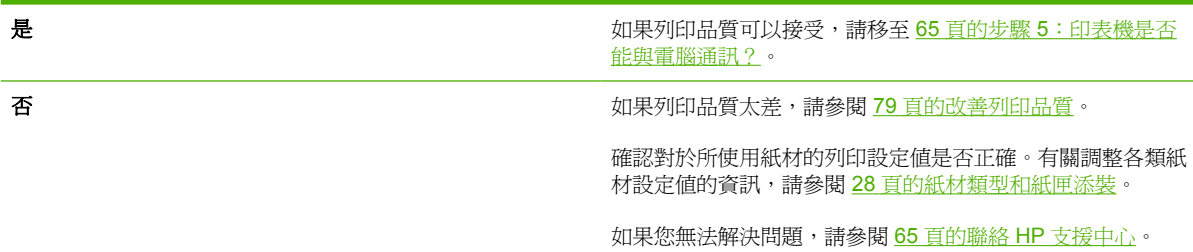

### 步驟 **5**:印表機是否能與電腦通訊?

請嘗試從軟體應用程式列印文件。

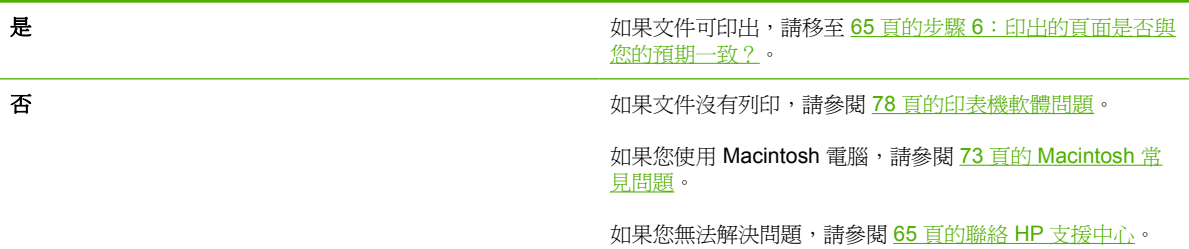

### 步驟 **6**:印出的頁面是否與您的預期一致?

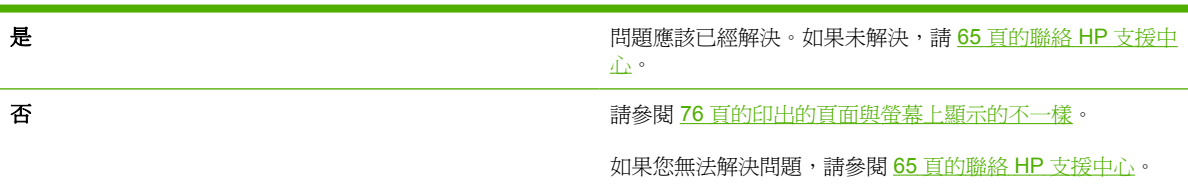

### 聯絡 **HP** 支援中心

- 在美國如需支援,請參閱 <http://www.hp.com/go/support/ljP2010series>。
- 在其他地方,請參閱 <http://www.hp.com/>。

# <span id="page-73-0"></span>狀態指示燈組合

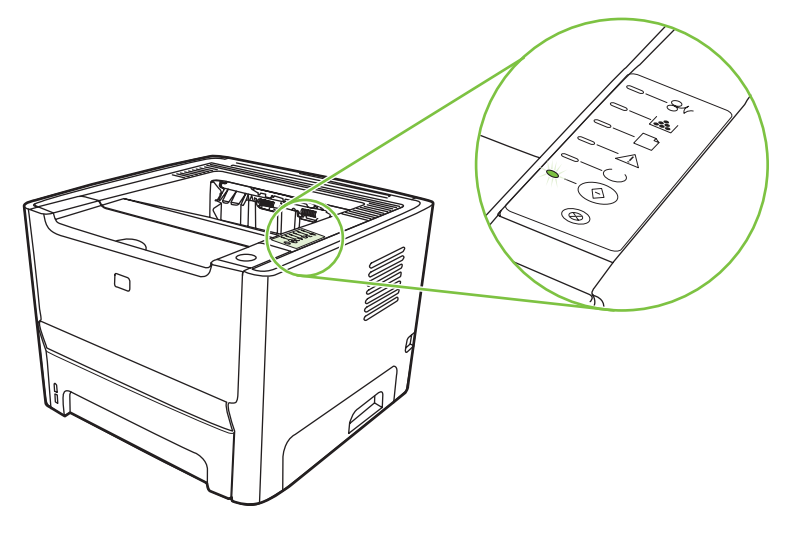

#### 表格 **9-1** 狀態指示燈圖例

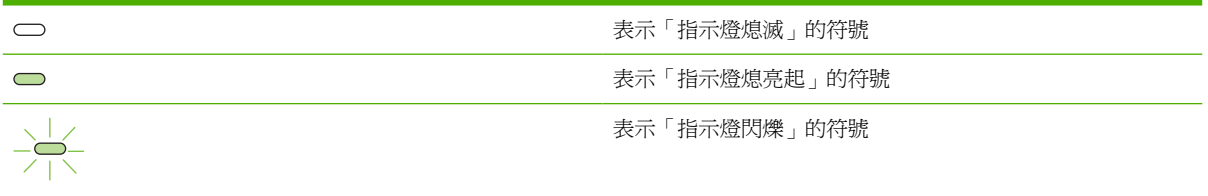

#### 表格 **9-2** 控制面板指示燈訊息

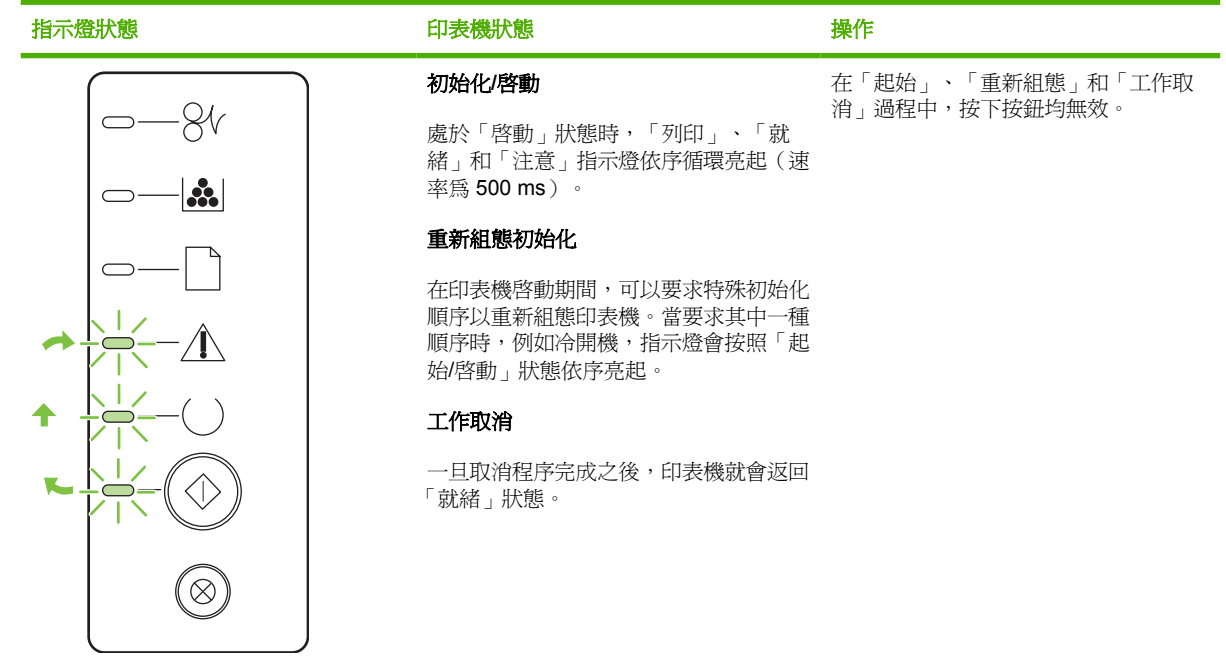

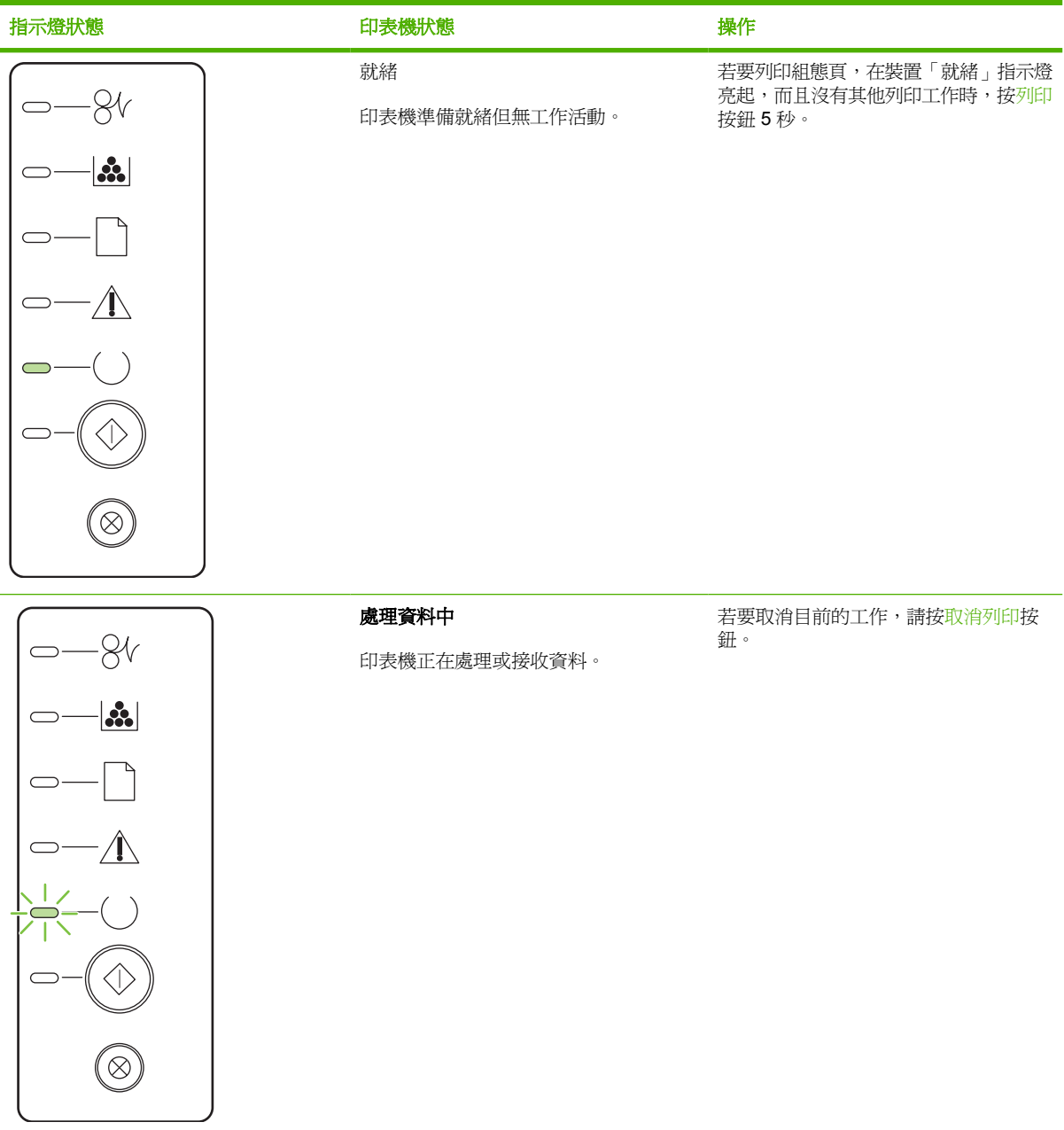

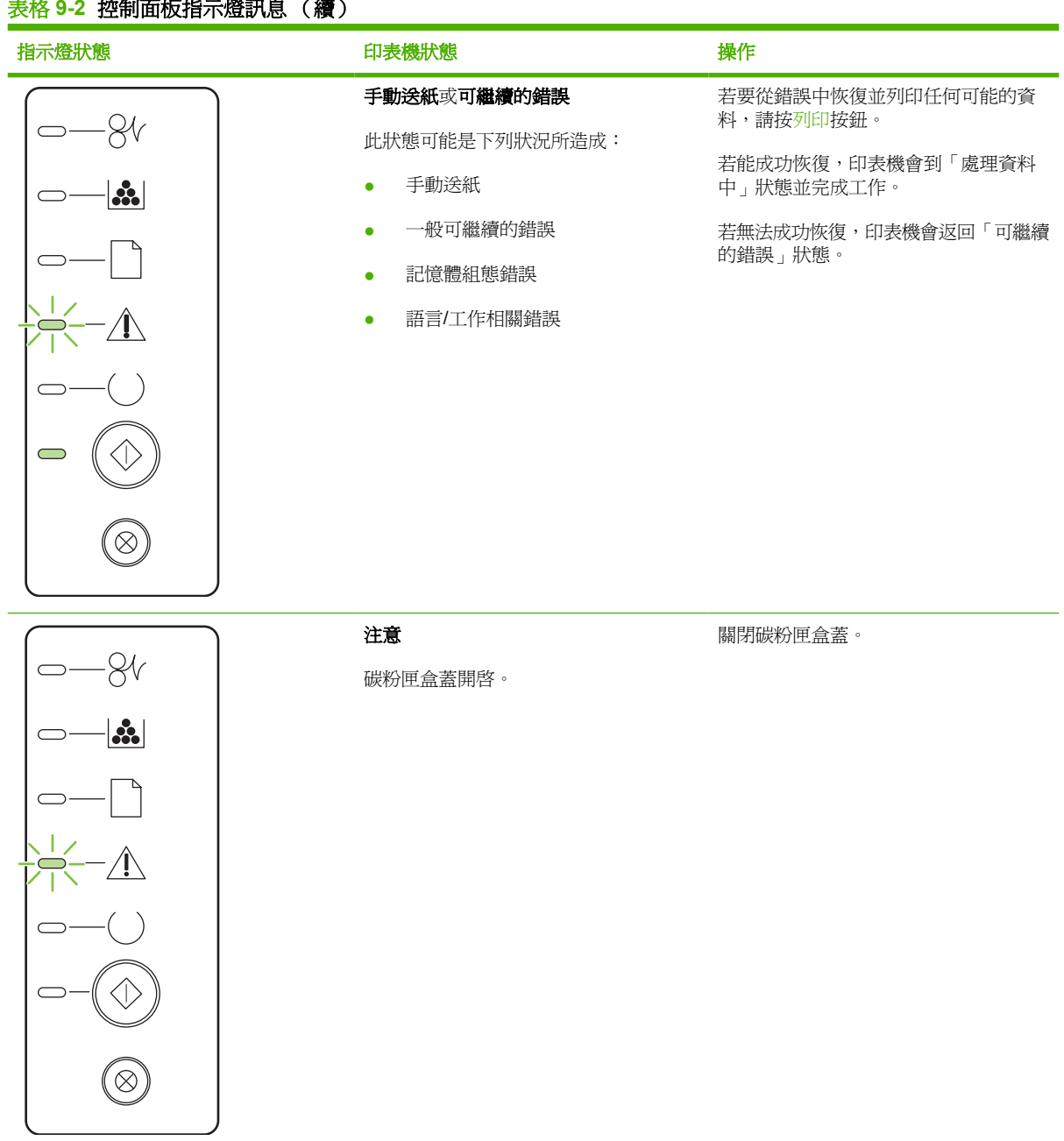

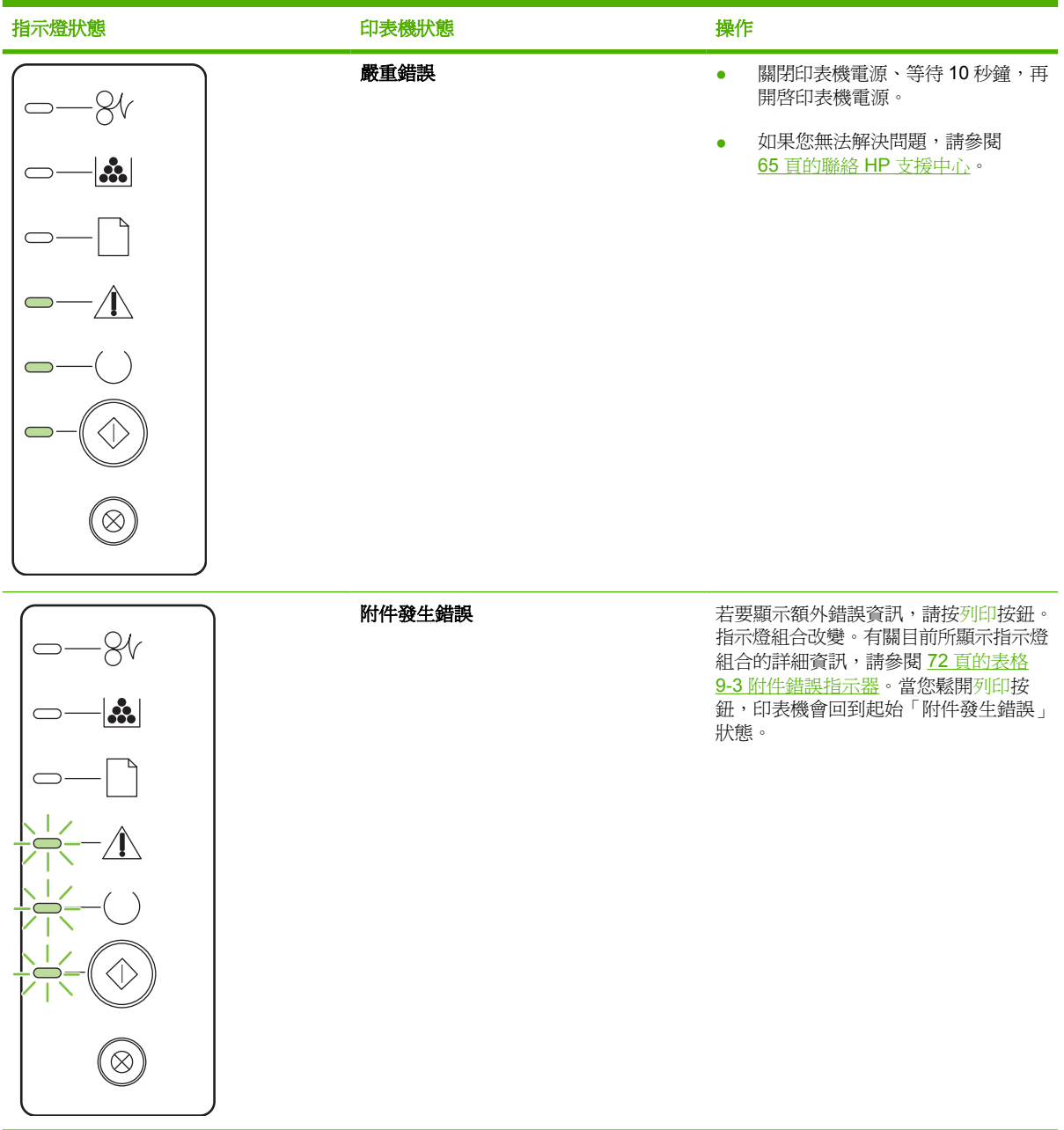

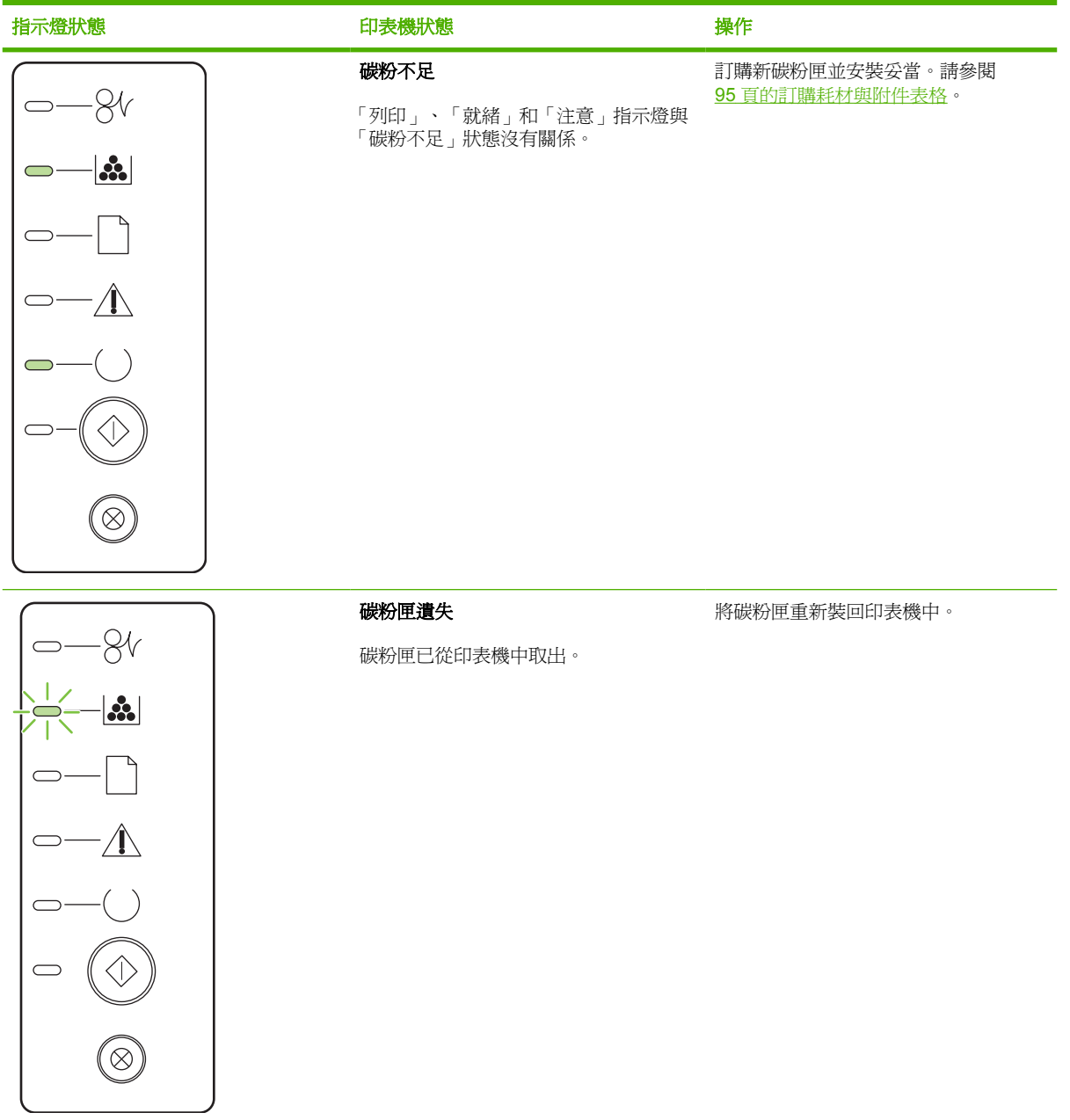

表格 **9-2** 控制面板指示燈訊息 (續)

| 印表機狀態 | 操作                  |
|-------|---------------------|
| 卡紙    | 清除卡紙。請參閱 83 頁的清除卡紙。 |
|       |                     |
|       |                     |
|       |                     |
|       |                     |
|       |                     |
|       |                     |
|       |                     |

<span id="page-79-0"></span>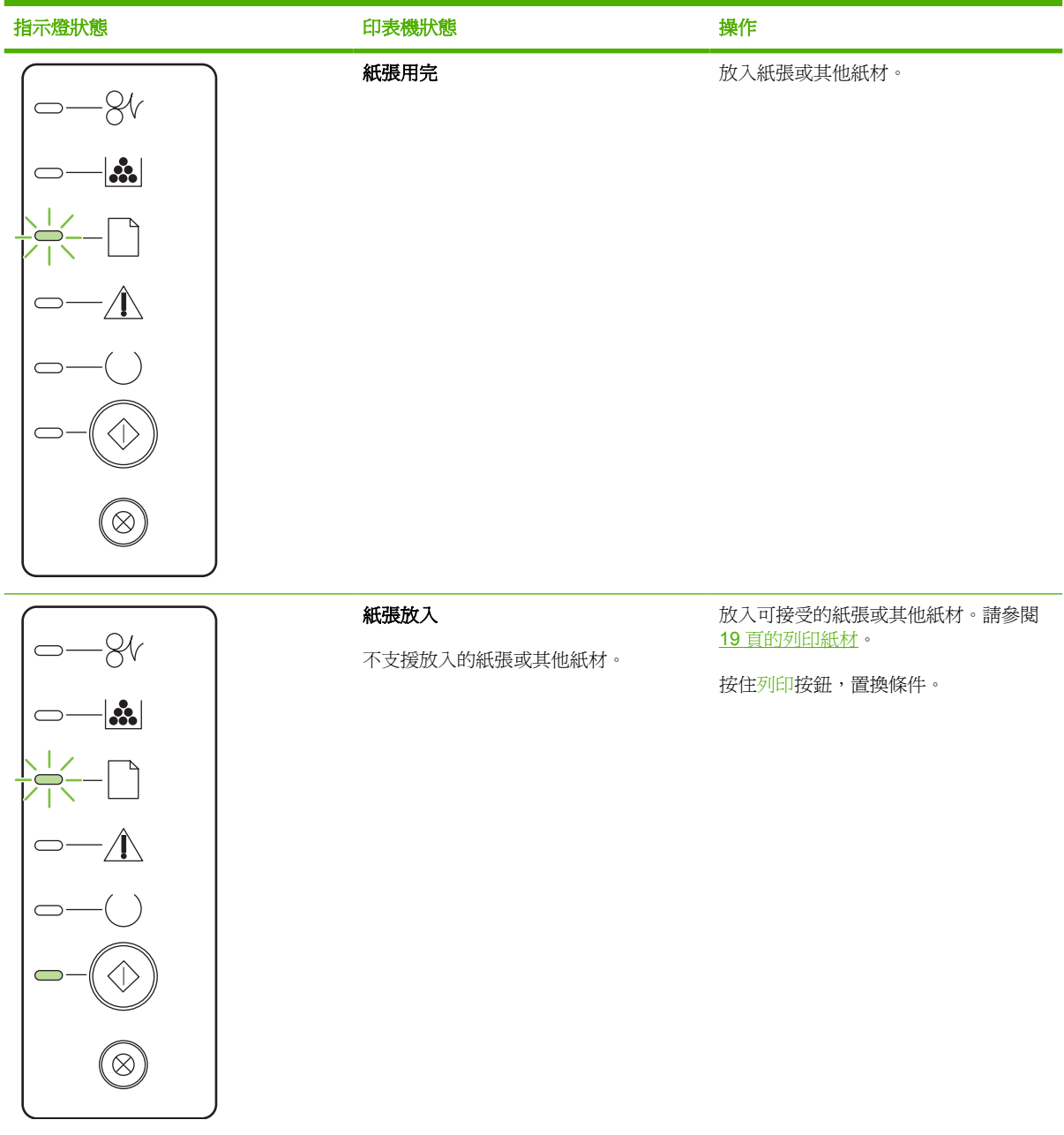

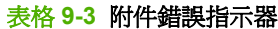

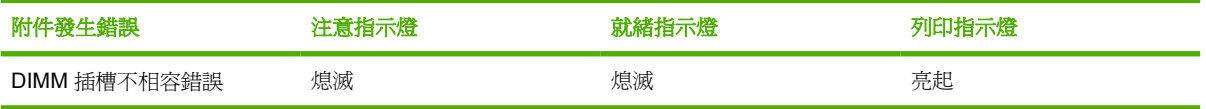

# <span id="page-80-0"></span>**Macintosh** 常見問題

此小節列示使用 Mac OS X 時會發生的問題。

#### 表格 **9-4 Mac OS X** 問題

#### 列印中心或印表機設定公用程式中未列示印表機驅動程式。

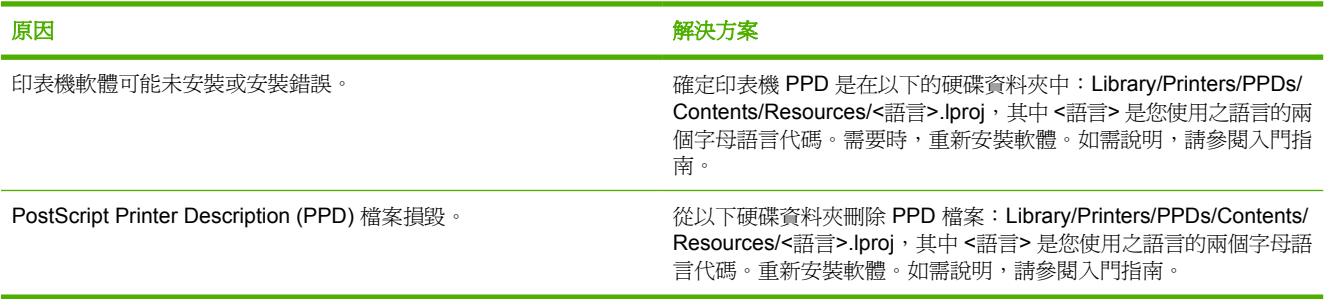

#### 印表機名稱、**IP** 位址或 **Rendezvous**、**Bonjour** 主機名稱未顯示在列印中心或印表機設定公用程式的印表機清單中。

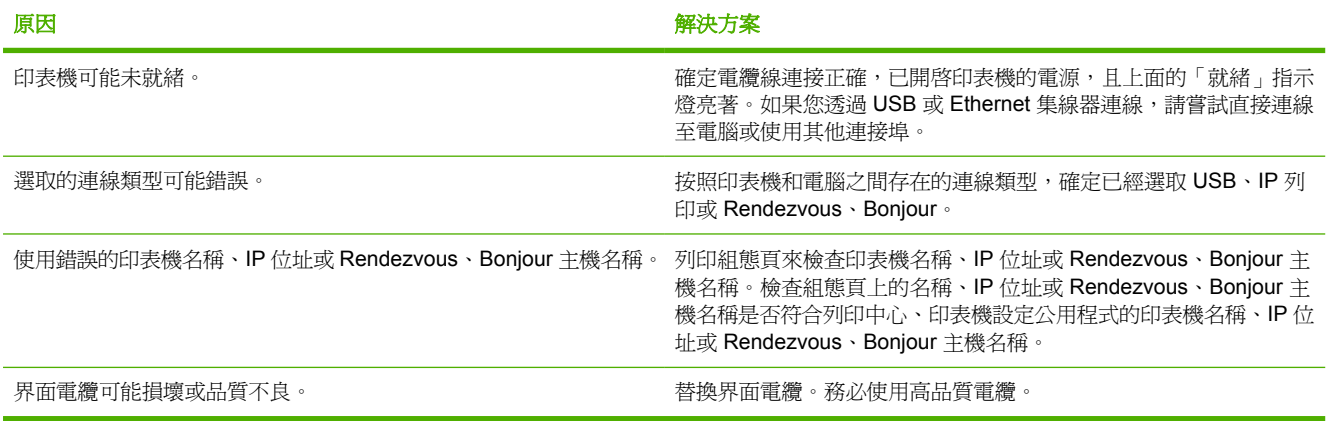

#### 印表機驅動程式未自動設定您在列印中心或印表機設定公用程式選取的印表機。

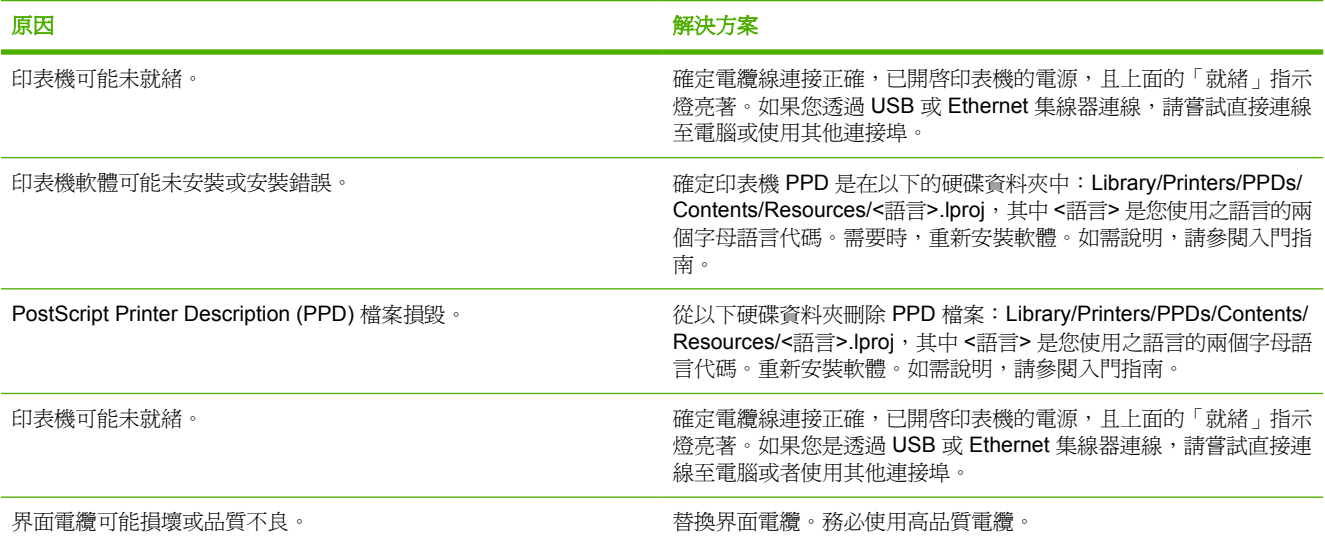

#### 表格 **9-4 Mac OS X** 問題 (續)

#### 列印工作未傳送至您想要的印表機。

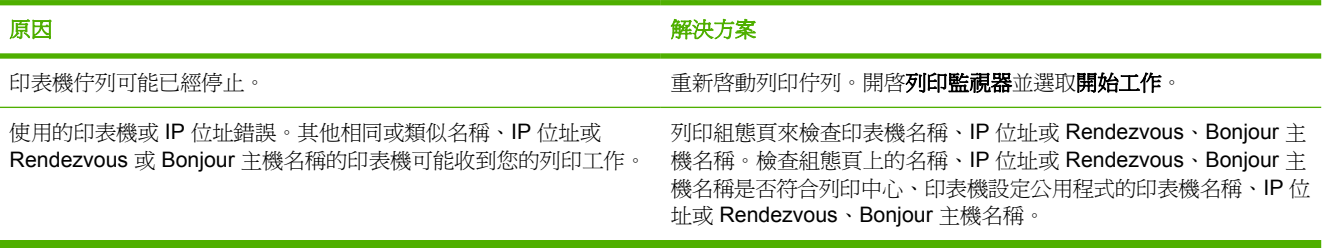

#### 無法從協力廠商的 **USB** 介面卡列印。

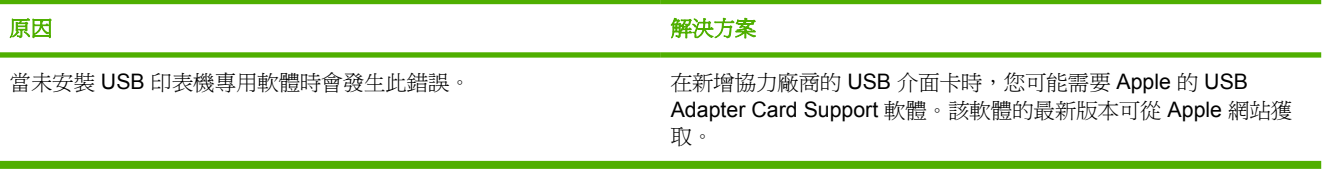

#### 透過 **USB** 電纜連接時,在選取驅動程式之後,印表機未顯示在列印中心或印表機設定公用程式。

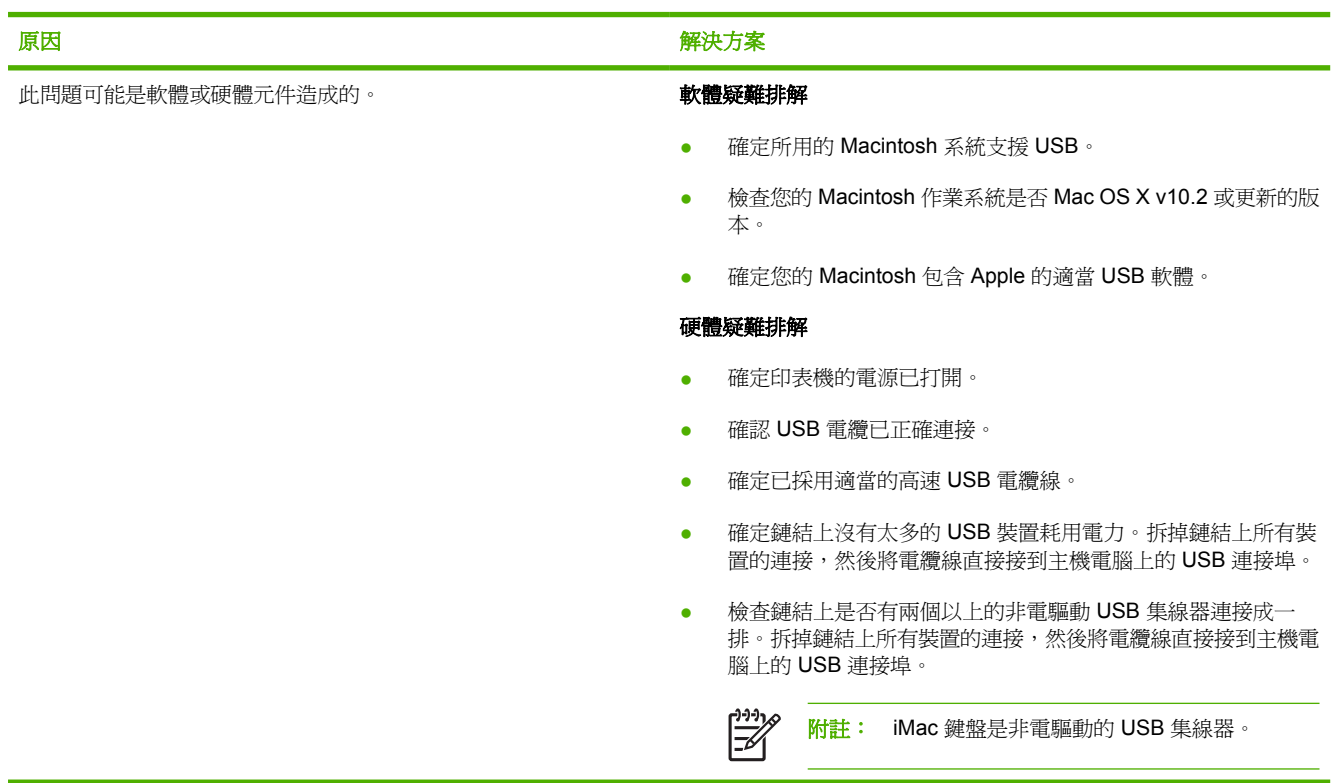

# <span id="page-82-0"></span>紙材問題解決

以下紙材問題會造成列印品質偏差、卡紙,或是損壞印表機。

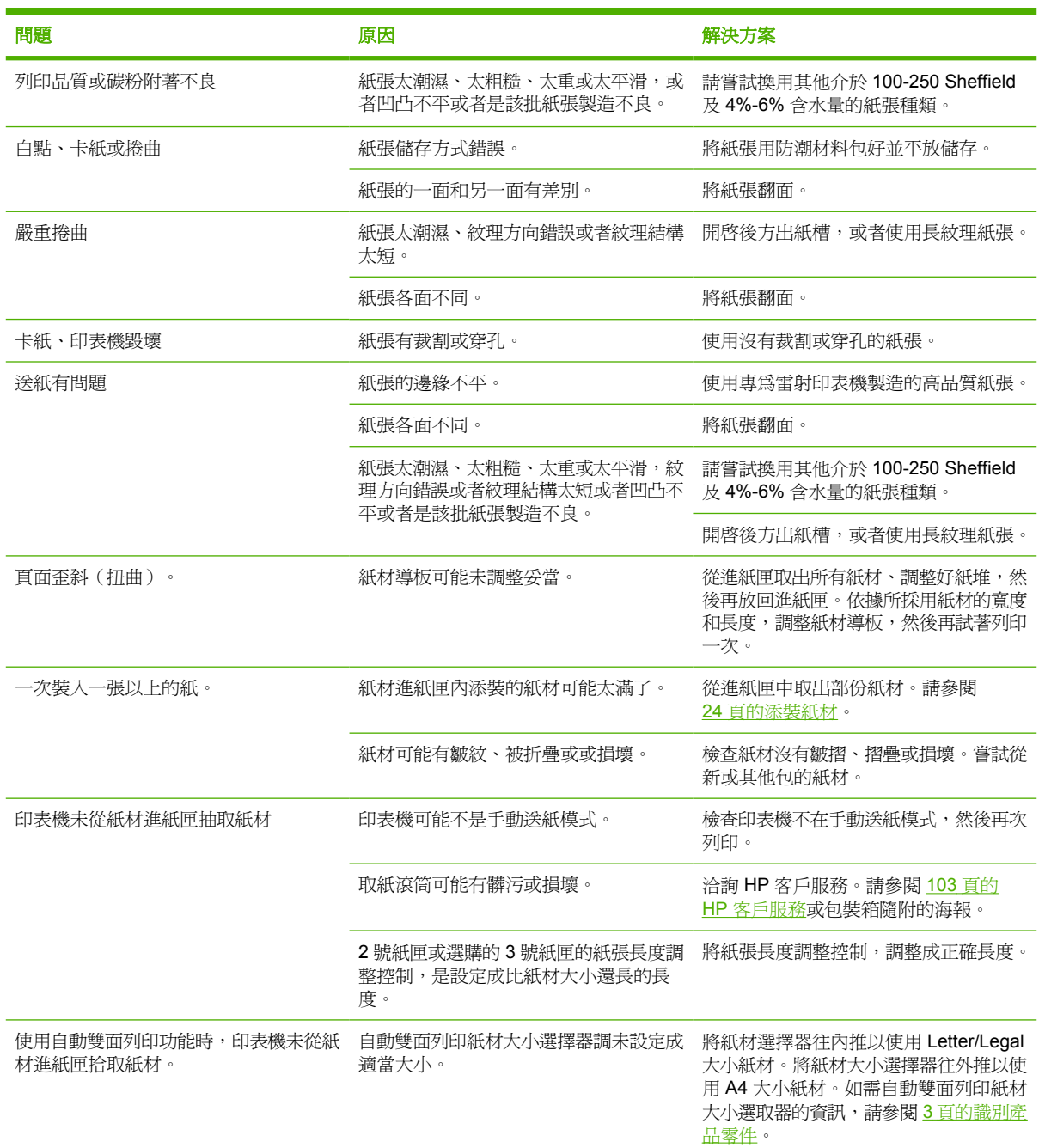

## <span id="page-83-0"></span>印出的頁面與螢幕上顯示的不一樣

選擇最能說明問題的項目:

- 76 頁的印出雜亂、不正確或不完整的文字
- 76 頁的遺漏圖形或文字,或整頁空白
- 77 [頁的頁面格式與其他](#page-84-0) HP LaserJet 印表機不一樣
- 77 [頁的圖形品質](#page-84-0)

### 印出雜亂、不正確或不完整的文字

- 安裝軟體時,可能選擇了錯誤的印表機驅動程式。 確保在印表機「內容」中選擇了正確的印表機 驅動程式。
- 若特定檔案印出雜亂的文字,則該特定檔案可能有問題。若特定應用程式印出雜亂的文字,則該應 用程式可能有問題。請確定選擇了適當的印表機驅動程式。
- 軟體應用程式可能有問題。請嘗試透過其他軟體應用程式進行列印。
- USB 電纜線可能鬆脫或是有瑕疵。請嘗試下列方法:
	- 拆掉電纜線的兩端,然後重新連接一次。
	- 嘗試列印一項確定可以順利印出的工作。
	- 可能的話,將電纜線和印表機連接到另一部電腦上,列印一份您確定可以順利印出的工作。
	- 試著換用一條新的 3 公尺以下的 USB 2.0 電纜線。請參閱 95 [頁的訂購耗材與附件表格。](#page-102-0)
	- 關閉印表機和電腦的電源。拔掉 USB 電纜線,檢查電纜線的兩端是否損壞。重新連接電纜 線,確定緊密地連接。確定印表機直接連接到電腦。移除任何轉接盒、磁帶備份磁碟、安全鎖 或其他連接在電腦上的 USB 連接埠和印表機之間的裝置。這些裝置有時候會干擾電腦和印表 機之間的通訊。重新啟動印表機和電腦。

### 遺漏圖形或文字,或整頁空白

- 確定所列印的檔案中沒有空白的頁面。
- 碳粉匣的密封膠帶可能尚未拆除。取出碳粉匣,拉出碳粉匣尾端上的拉帶直到將全部長度的膠帶都 取出來為止。重新裝回碳粉匣。有關說明,請參閱 45 [頁的替換碳粉匣](#page-52-0)。若要檢查印表機,請在 「就緒」指示燈亮起,而且沒有其他列印工作時,按<mark>列印</mark>按鈕列印示範頁。
- 印表機「內容」中的圖形設定值可能不適用於所列印工作的類型。請嘗試印表機「內容」中的其他 圖形設定值。如需詳細說明,請參閱 13 頁的設定 Windows [印表機驅動程式](#page-20-0)或 16 [頁的設定](#page-23-0) Macintosh [印表機驅動程式](#page-23-0)。
- 清潔印表機,特別是碳粉匣和電源供應器之間的接觸點。

### <span id="page-84-0"></span>頁面格式與其他 **HP LaserJet** 印表機不一樣

如果您使用舊的或其他 HP LaserJet 印表機驅動程式(印表機軟體)建立文件,或是軟體中的印表機內 容設定値有所不同,則用新的印表機驅動程式或設定値列印時,頁面格式可能會有變化。為避免此問 題,請嘗試以下操作:

- 不論要用何種型號的 HP LaserJet 印表機列印,請用同樣的印表機驅動程式(印表機軟體)和印表 機內容設定值來建立並列印文件。
- 變更解析度、紙張大小、字型及其他設定値。如需詳細說明,請參閱 13 [頁的設定](#page-20-0) Windows 印表 [機驅動程式](#page-20-0)或 16 頁的設定 Macintosh [印表機驅動程式。](#page-23-0)

### 圖形品質

圖形的設定值可能不適用於列印工作。檢查印表機「內容」中的圖形設定值(例如解析度),並做出適 當的調整。如需詳細說明,請參閱 13 頁的設定 Windows [印表機驅動程式](#page-20-0)或 16 頁的設定 [Macintosh](#page-23-0) 印 [表機驅動程式](#page-23-0)。

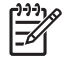

附註: 當圖形格式轉換成其他圖形格式後,解析度可能會變差。

# <span id="page-85-0"></span>印表機軟體問題

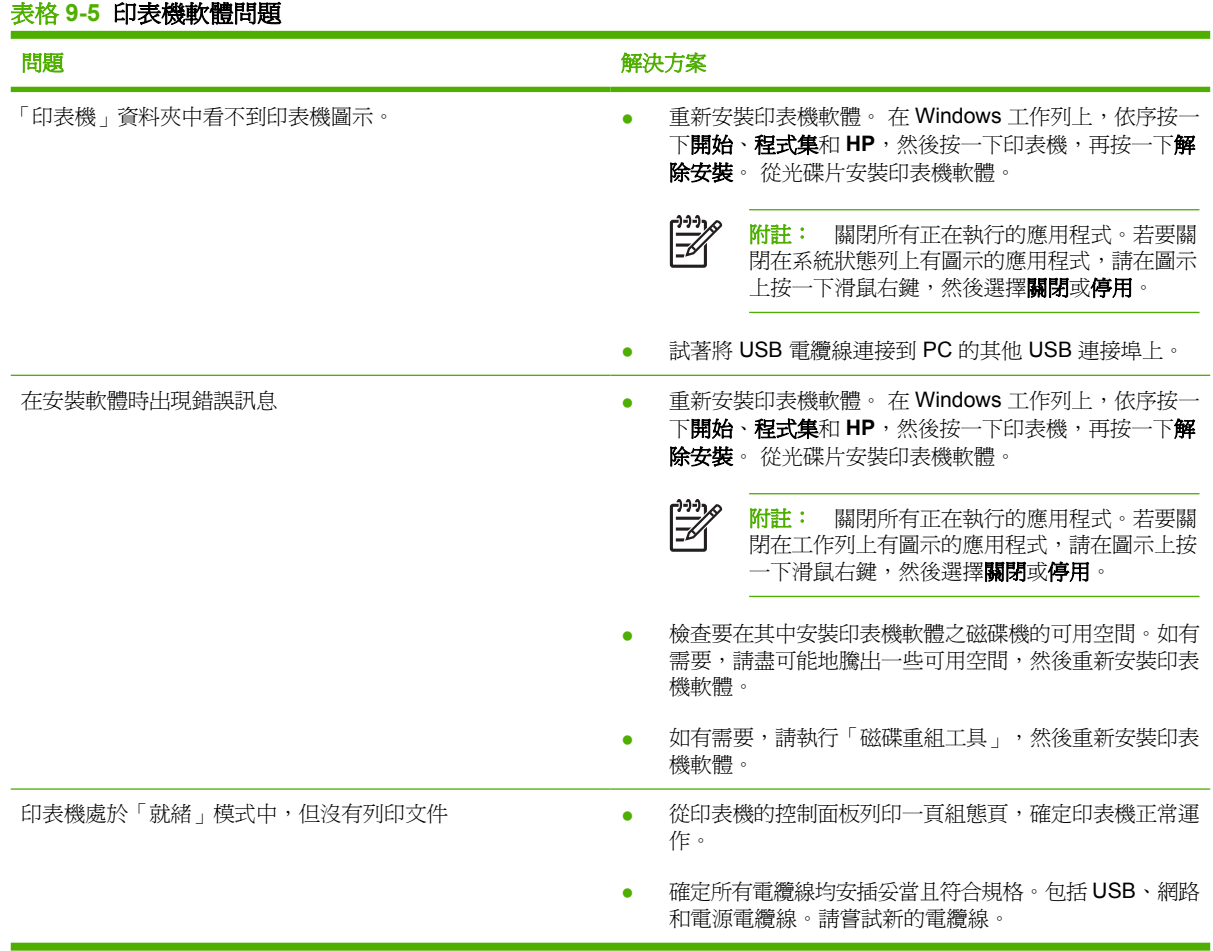

<span id="page-86-0"></span>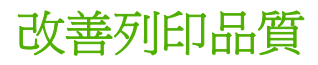

本節提供辨識和解決列印瑕疵方面的資訊。

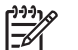

附註: 如果這些步驟都不能解決問題,請洽詢 HP 授權經銷商或服務代表。

### 列印過淺或褪色

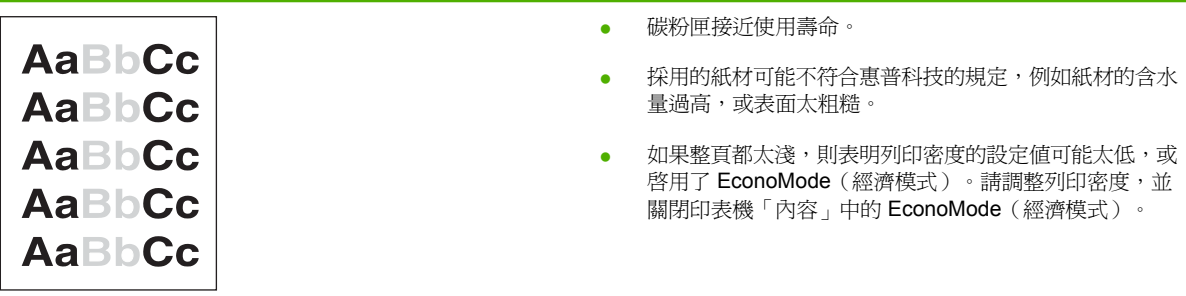

### 碳粉污點

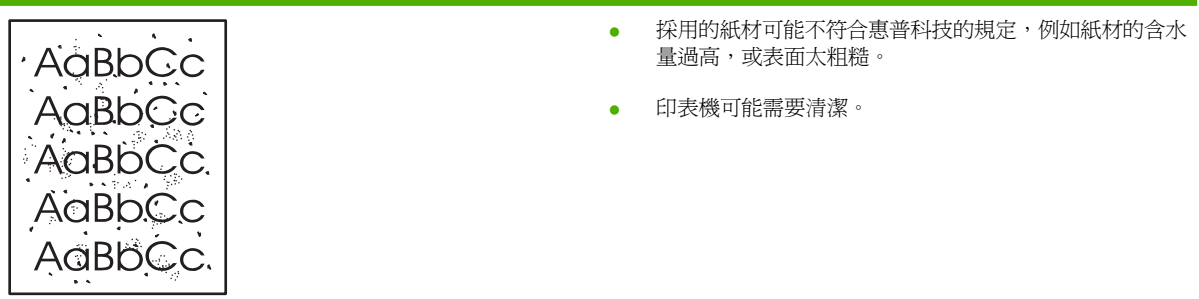

白點

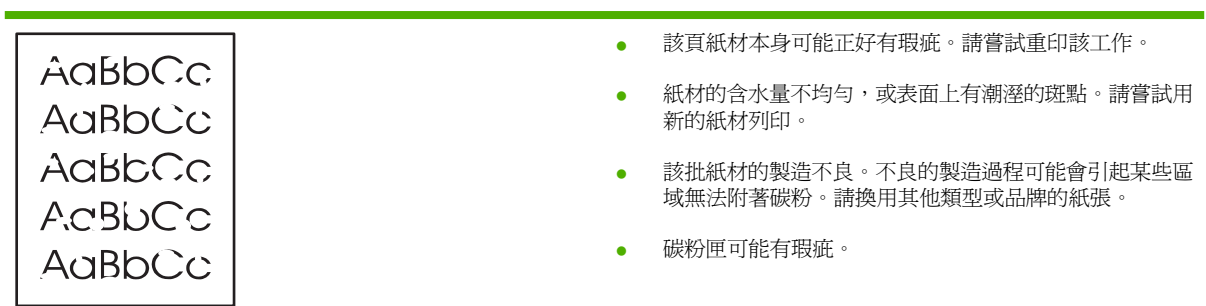

## 垂直線條

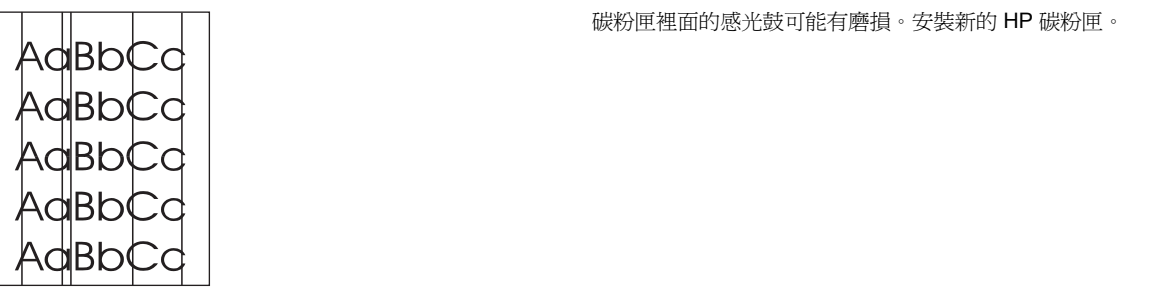

## 灰色背景

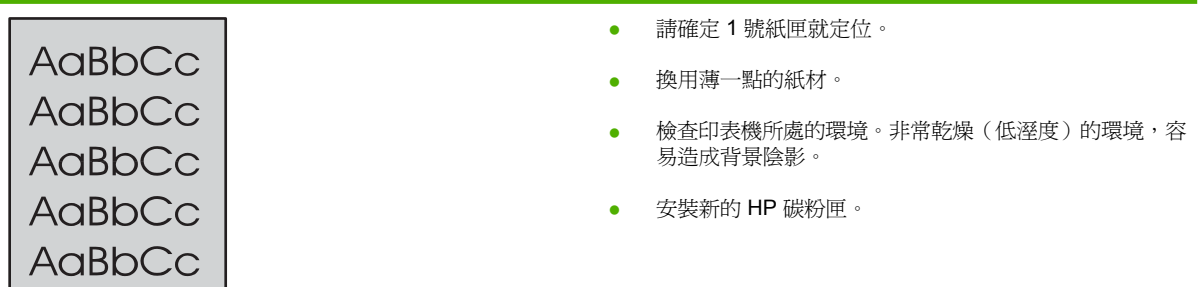

## 碳粉暈開

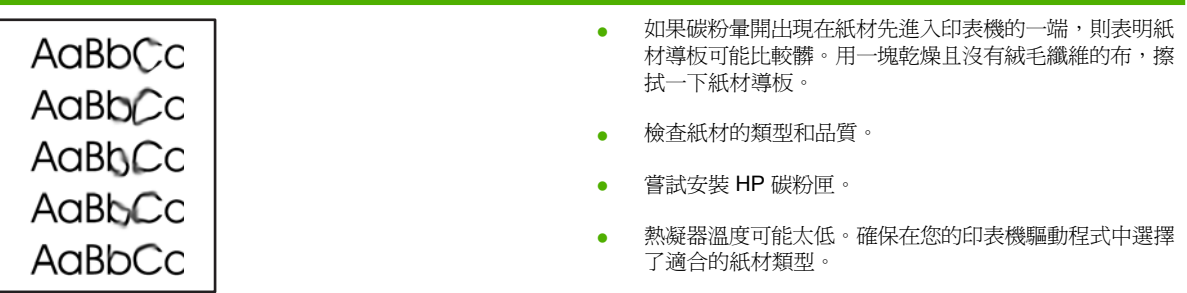

### 碳粉散落

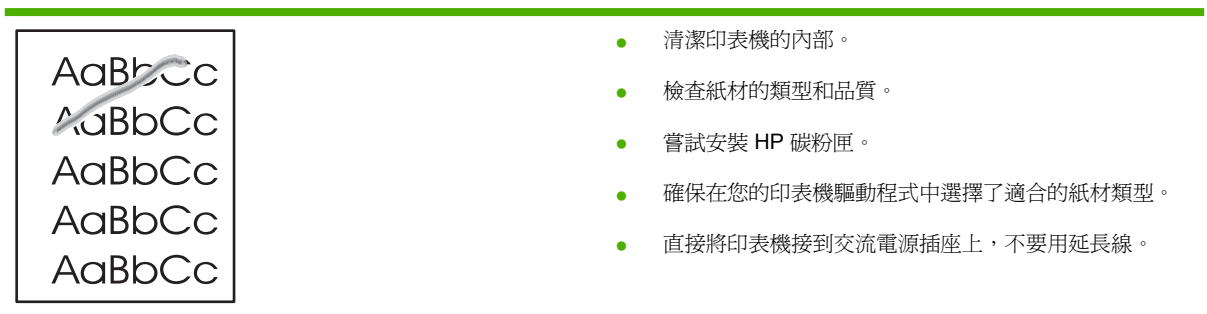

## 垂直重複的瑕疵

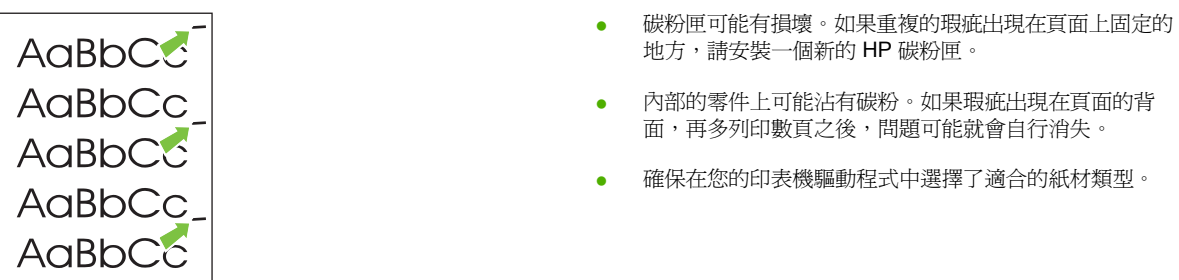

## 字元變樣

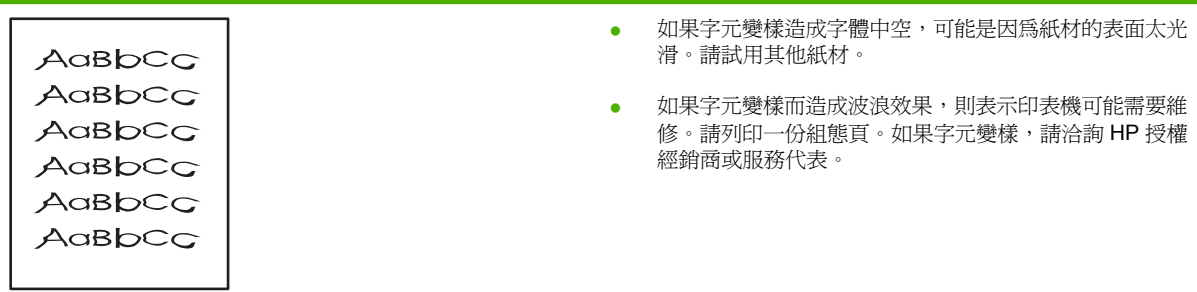

## 頁面歪斜

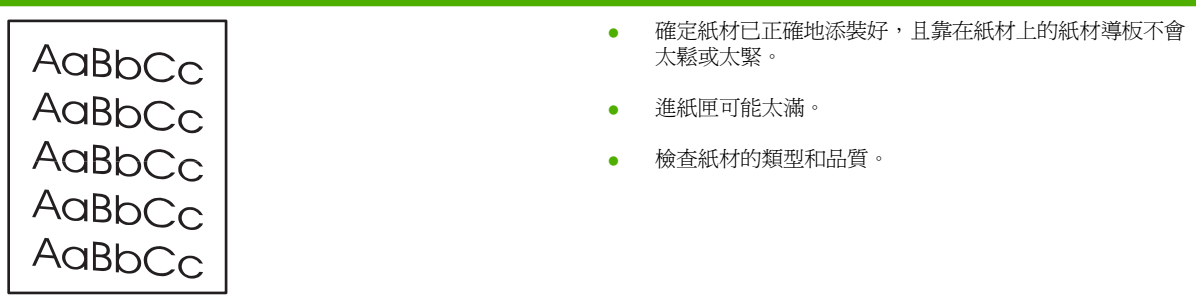

## 捲曲或呈波浪形

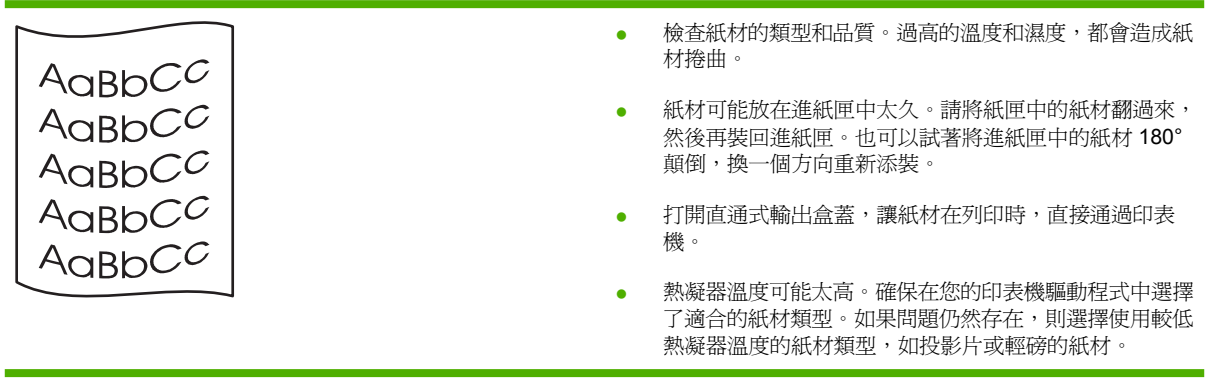

## 皺摺或摺痕

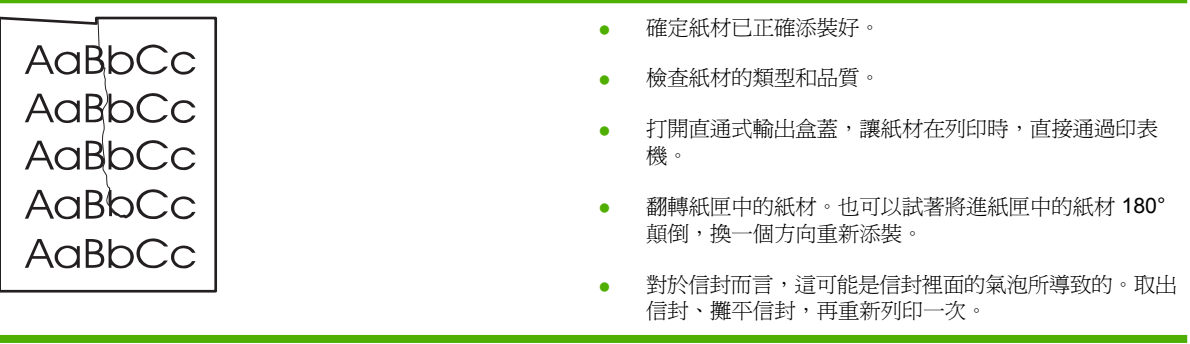

## 碳粉分散開來

r.

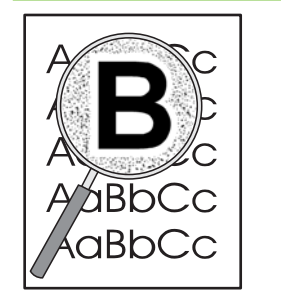

- 如果有大量的碳粉分散在字元的周圍,則表示碳粉無法附 著在紙材上。(對於雷射列印來說,少量的碳粉分散是正 常的。)請試用其他類型的紙材。
- 翻轉紙匣中的紙材。
- 請使用雷射印表機專用的紙材。

<span id="page-90-0"></span>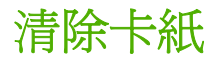

在進行列印工作時,紙材偶爾會卡在印表機中。發生卡紙時,軟體和印表機控制面板指示燈都會通知您 發生錯誤。有關的詳細資訊,請參閱 66 [頁的狀態指示燈組合](#page-73-0)。

下列是幾種導致卡紙的原因:

進紙匣添裝不當或過滿。有關的詳細資訊,請參閱 24 [頁的添裝紙材](#page-31-0)。

 $\mathbb{R}$ 附註: 添裝新的紙材時,請務必先取出進紙匣中原有的紙材,並將新紙材整理好後再裝 入。這樣可避免印表機一次抽取多頁紙材,減少卡紙的機會。

- 紙材不符合 HP 的規格。有關的詳細資訊,請參閱 21 [頁的支援的紙張和紙材大小](#page-28-0)。
- 印表機可能需要清潔以移除紙張路徑中的紙塵和其他雜物。有關說明,請參閱 48 [頁的清潔印表機。](#page-55-0)

發生卡紙後,可能會有碳粉撒落在印表機內。只要再列印數頁文件,就會自動清除撒落的碳粉。

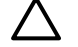

注意: 發生卡紙後,頁面上可能會有撒落的碳粉。如果您的衣服沾到碳粉,請用冷水清洗。*熱* 水會使碳粉永久固定在衣服的纖維上。

注意: 請勿使用尖銳物品(如鑷子或尖嘴鉗)來取出卡紙。尖銳物品所造成的損壞不在保固範 圍內。

### 碳粉匣區域

若要清除碳粉匣區域的卡紙,請執行下列步驟:

**1.** 按碳粉匣盒蓋按鈕,然後從印表機取出碳粉匣。

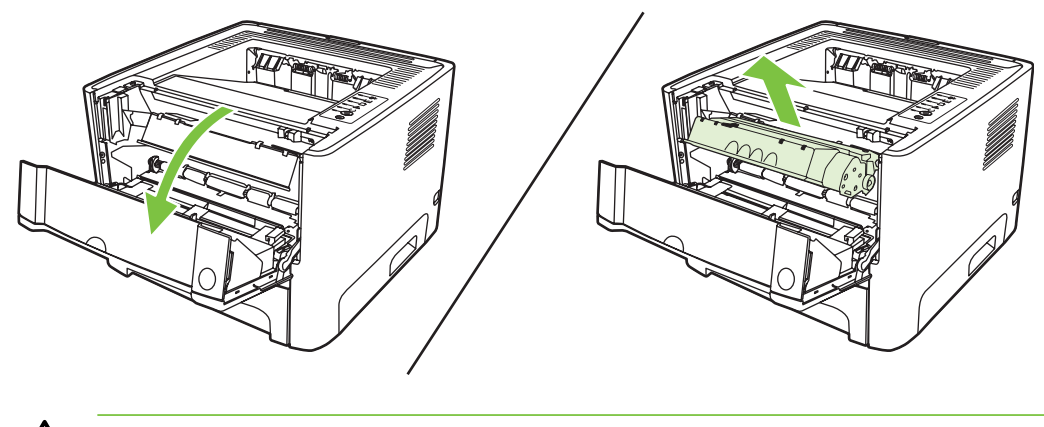

注意: 為防止對碳粉匣造成損害,盡量不要將其曝露在直射光線下。

**2.** 打開直通式文件輸出盒蓋。

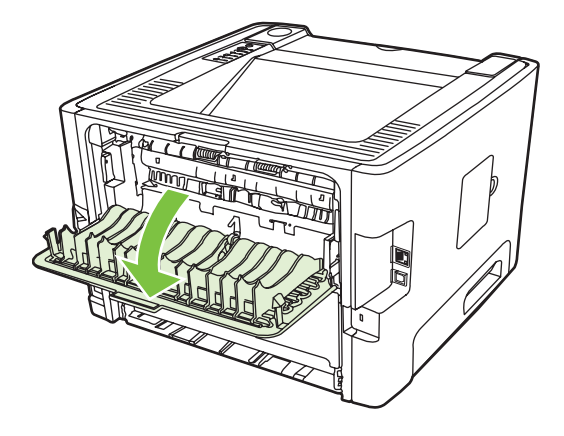

**3.** 將綠色壓力釋放桿撥到下方。

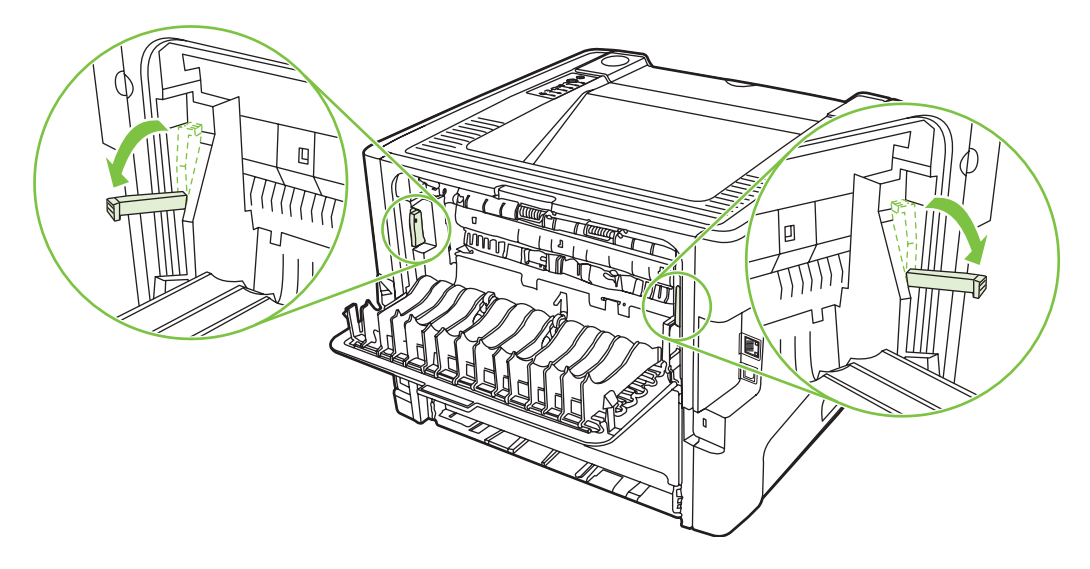

**4.** 用雙手抓住紙材看得見部分的側邊和中間,然後小心地將紙材抽出印表機。

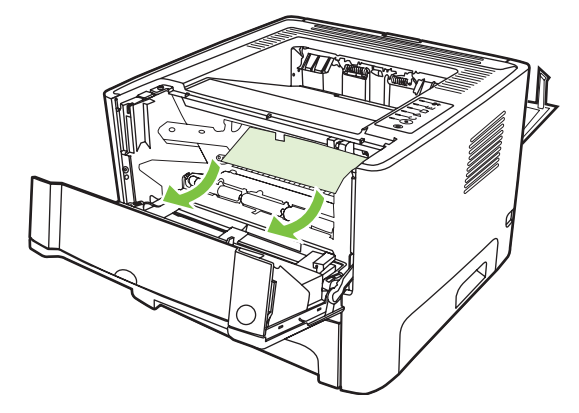

**5.** 替換碳粉匣,然後關閉碳粉匣盒蓋。

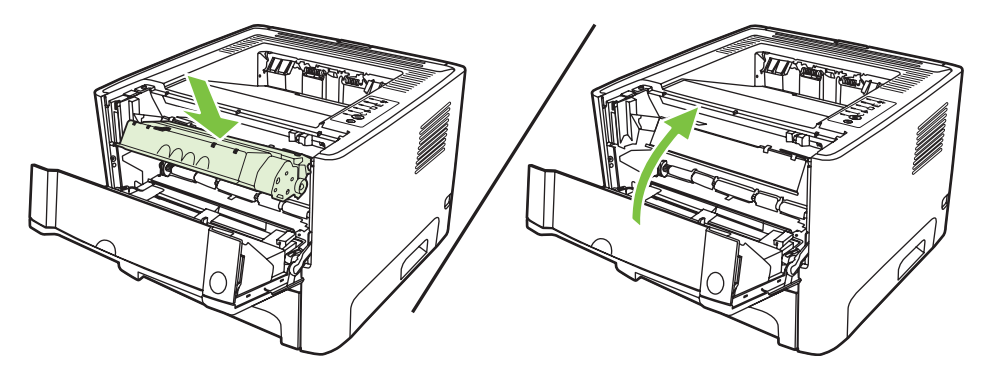

### 進紙匣

若要清除進紙匣中的卡紙,請執行下列步驟:

**1.** 打開直通式文件輸出盒蓋。

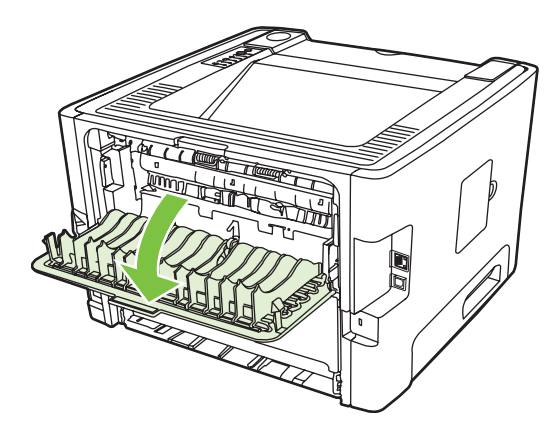

**2.** 將綠色壓力釋放桿撥到下方。

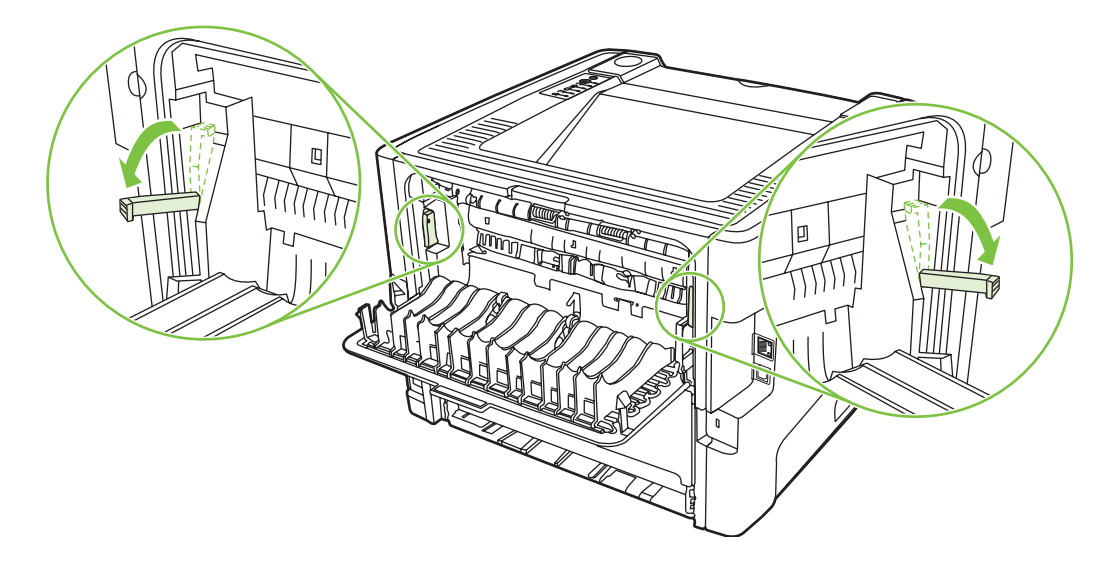

**3.** 按碳粉匣盒蓋按鈕,然後從印表機取出碳粉匣。

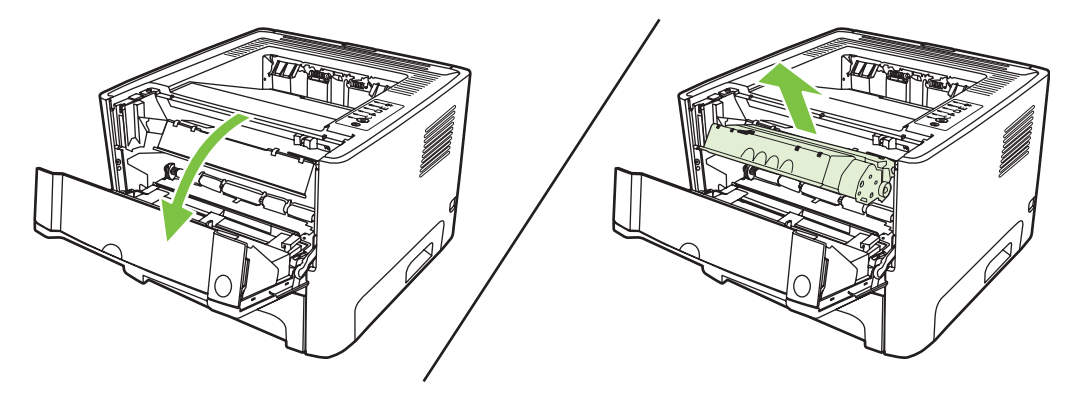

**4.** 用雙手抓住紙材看得見部分的側邊和中間,然後小心地將紙材抽出印表機。

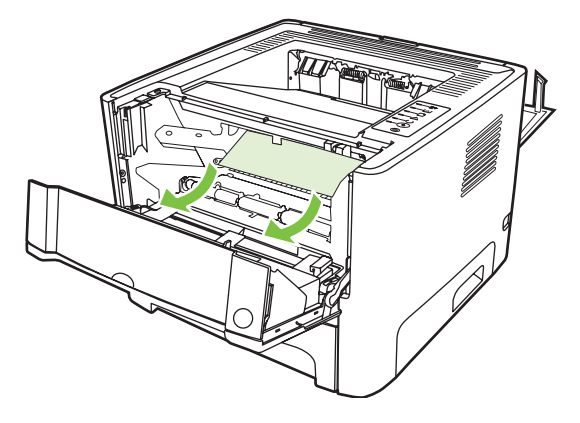

**5.** 把碳粉匣裝回印表機,然後關上碳粉匣盒蓋。

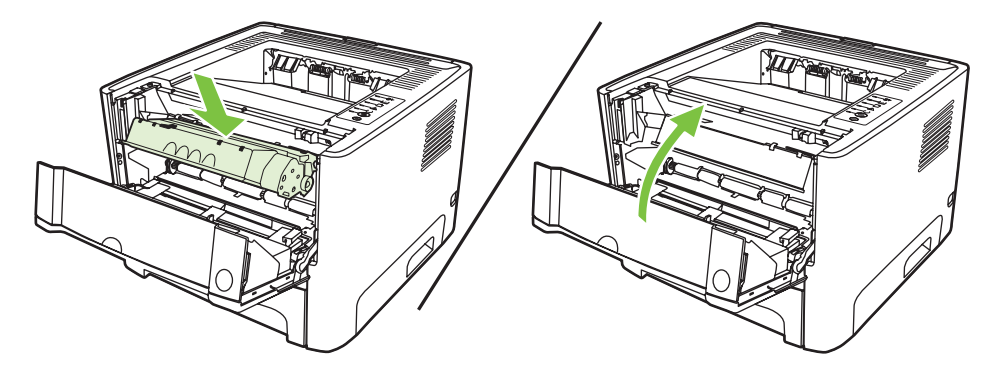

**6.** 開啟 2 號紙匣。

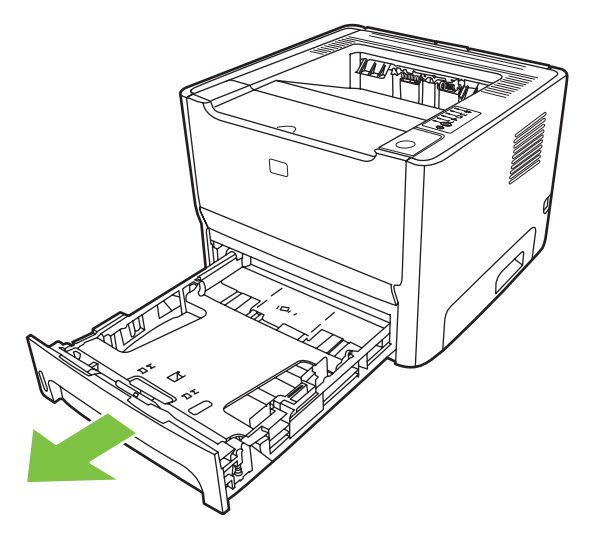

**7.** 用雙手抓住紙材看得見部分的側邊和中間,然後小心地將紙材抽出印表機。

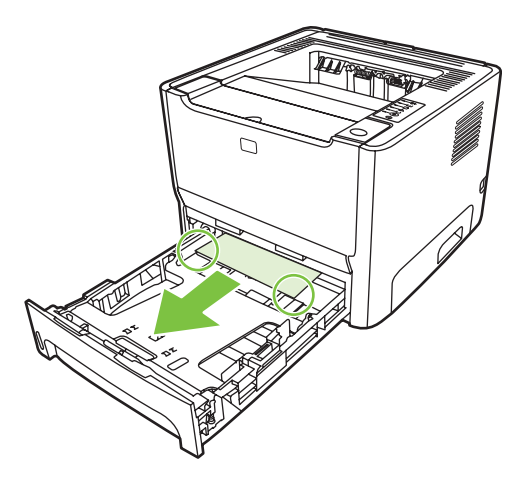

8. 如果未顯示紙材,開啓碳粉匣盒蓋,取出碳粉匣,將上方紙材導板往下撥。小心地將紙材從印表機 中拉出。

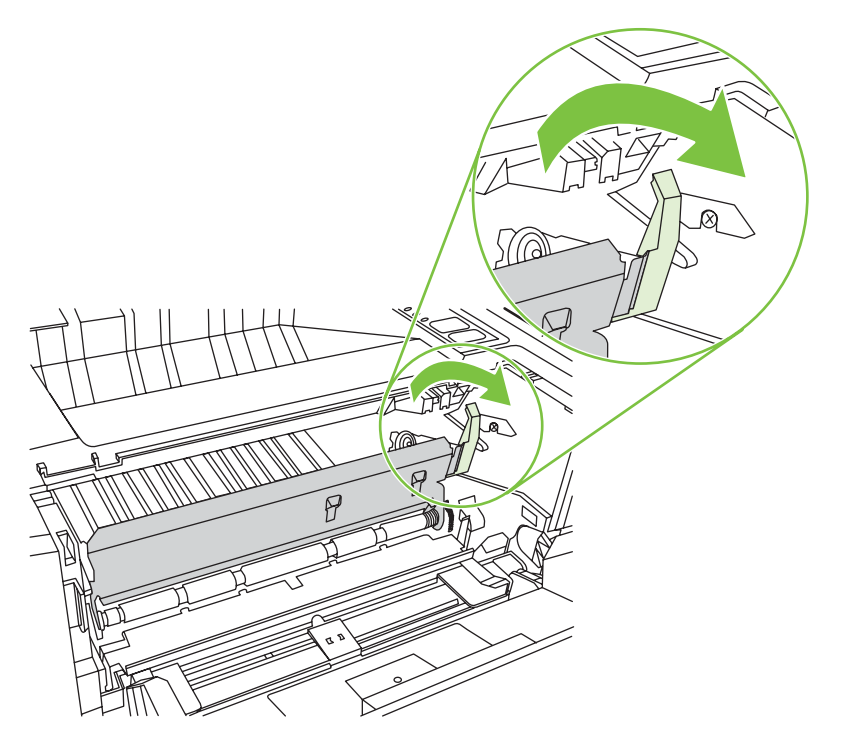

**9.** 關閉 2 號紙匣。

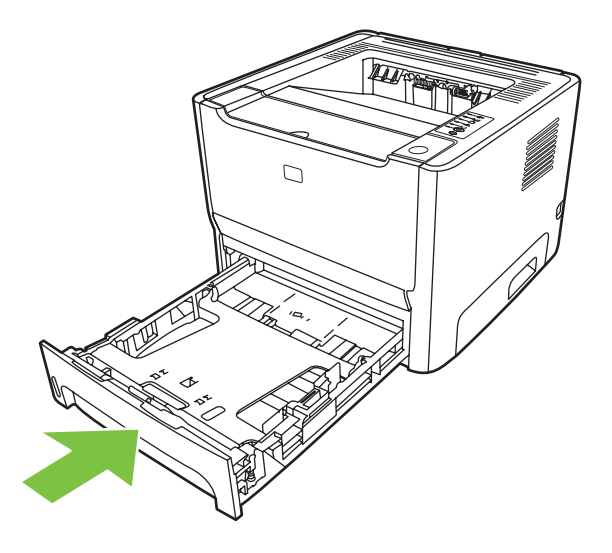

### 出紙槽

用雙手抓住紙材看得見部分的側邊和中間,然後小心地將紙材抽出印表機。

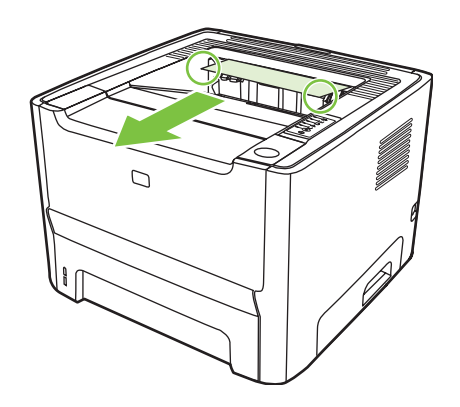

### 直通式輸出路徑

若要清除直通式輸出路徑中的卡紙,請執行下列步驟:

**1.** 打開直通式文件輸出盒蓋。

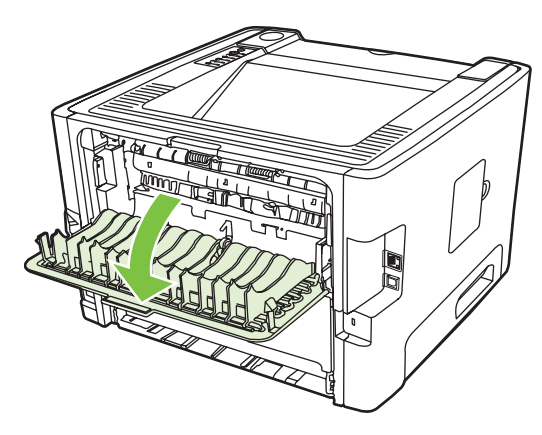

**2.** 將綠色壓力釋放桿撥到下方。

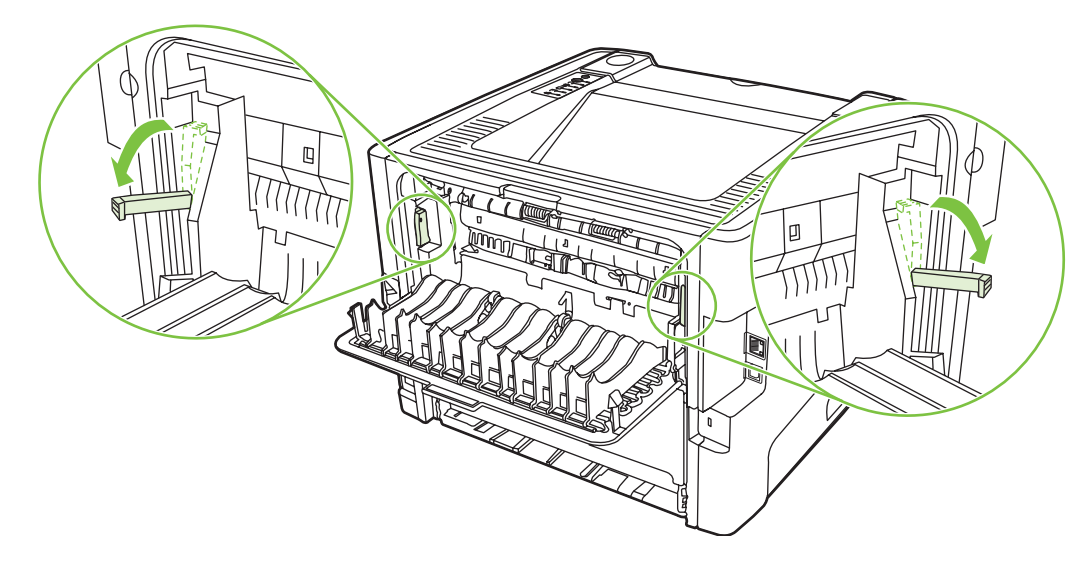

**3.** 用雙手抓住紙材看得見部分的側邊和中間,然後小心地將紙材抽出印表機。

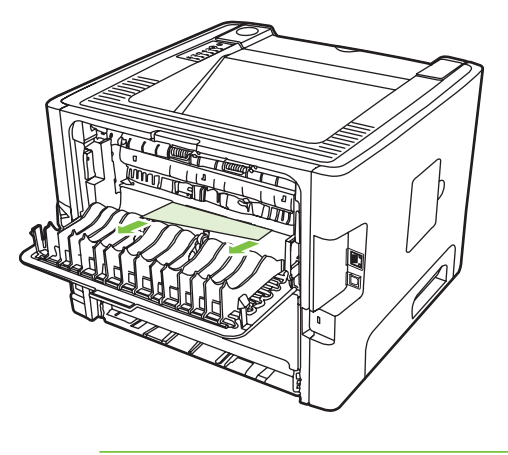

 $\frac{133}{2}$ 

附註: 如果無法用手抓住紙材,請執行 83 [頁的碳粉匣區域](#page-90-0)中的步驟。

**4.** 關閉直通式文件輸出盒蓋。

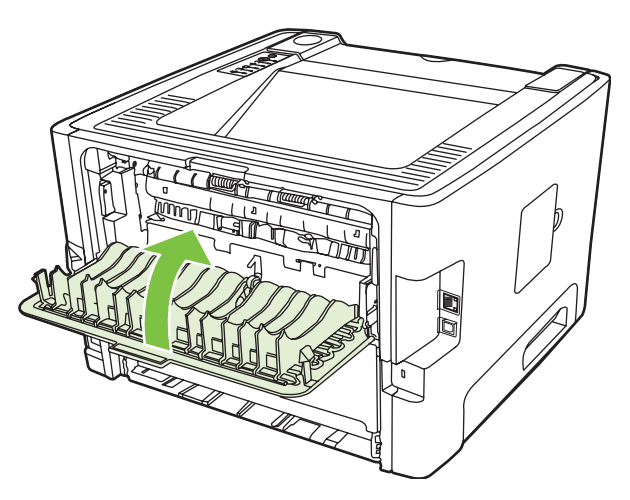

# 網路設定問題解決

如果電腦找不到接上網路的裝置,請執行下列步驟:

- **1.** 檢查電纜線以確保均連接妥當。檢查下列所有連接:
	- 電源電纜線
	- 裝置和集線器或切換器之間的電纜線
	- 集線器或切換器和電腦之間的電纜線
	- 和數據機或網際網路連線之間的電纜線(如果有的話)
- **2.** 檢查電腦的網路連線正常運作(僅適用於 Windows):
	- 在 Windows 桌面上,連按兩下網路上的芳鄰。
	- 按一下整個網路連結。
	- 按一下完整內容連結。
	- 在一個網路圖示上連按兩下,確認列出了部分裝置。
- **3.** 檢查網路連線是否作用中:
	- 檢查裝置背面的網路 (RJ-45) 接頭上的網路指示燈。
	- 如果其中一個指示燈固定亮著,表示裝置有連接至網路。
	- 如果兩個網路指示燈都熄滅,請檢查從裝置到通訊閘、切換器或集線器的電纜線連接,以確認 連接牢固。
	- 如果連接牢固,關閉印表機的電源至少10 秒鐘,然後再開啓印表機的電源。
- **4.** 請列印一份組態頁。請參閱 42 [頁的組態頁。](#page-49-0)
	- 在「網路組態」頁,檢查是否指派非零的 IP 位址給印表機。
	- 如果「網路組態」頁中不含有效的、非零的 IP 位址,請將印表機關閉,然後在重新開啓印表 機電源時,同時按列印和取消列印按鈕 10 秒鐘,將 HP 內部網路連接埠重設為原廠預設值。 「注意」、「就緒」和「列印」指示燈依序循環亮起後,裝置會回到「就緒」狀態,重設便算 完成。
	- 在印表機到達「就緒」狀態兩分鐘之後,再列印一頁「網路組態」頁,檢查是否指派有效的 IP 位址給印表機。
	- 如果 IP 位址仍然是零,請聯絡 HP 支援服務。請參閱 103 頁的 HP [客戶服務。](#page-110-0)

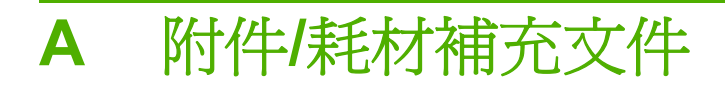

本附錄提供關於以下主題的資訊:

- [訂購零件、附件與耗材](#page-101-0)
- [訂購耗材與附件表格](#page-102-0)
- 10/100 [網路列印伺服器](#page-103-0)
- HP [碳粉匣](#page-104-0)

## <span id="page-101-0"></span>訂購零件、附件與耗材

- 直接向 HP 訂購
- 透過維修或支援服務商訂購
- 直接透過內嵌 Web 伺服器訂購

### 直接向 **HP** 訂購

您可以直接從 HP 取得下列各項:

- 替換零件 若要在美國訂購替換零件,請瀏覽 <http://www.hp.com/buy/parts>。若要在世界各地訂購替 換零件,請與當地的授權 HP 服務中心聯絡以訂購零件。
- 耗材和附件。若要在美國訂購耗材,請瀏覽 <http://www.hp.com/go/ljsupplies>。若要在世界各地訂 購耗材,請瀏覽 <http://www.hp.com/ghp/buyonline.html> 。若要訂購附件,請瀏覽 <http://www.hp.com/go/support/ljP2010series>。

### 透過維修或支援服務商訂購

若要訂購零件或附件,請連絡 HP 授權維修或支援服務商。

### 直接透過內嵌 **Web** 伺服器訂購

- **1.** 在電腦的 Web 瀏覽工具中,輸入 MFP 的 IP 位址。MFP 狀態視窗隨即出現。
- **2.** 在 **Other links**(其他連結)區域中,按兩下 **Order Supplies**(訂購耗材)。這樣會提供 URL,您 可從該網頁購買耗材。您可在網頁上看到附有零件編號和 MFP 資訊的耗材資訊。
- **3.** 選取您要訂購的零件編號,依照螢幕上的指示進行。

# <span id="page-102-0"></span>訂購耗材與附件表格

透過可選購的附件與耗材能夠提高印表機的效能。請使用特別針對產品所設計的附件與耗材,以取得最 佳效能。

#### 表格 **A-1** 訂購資訊

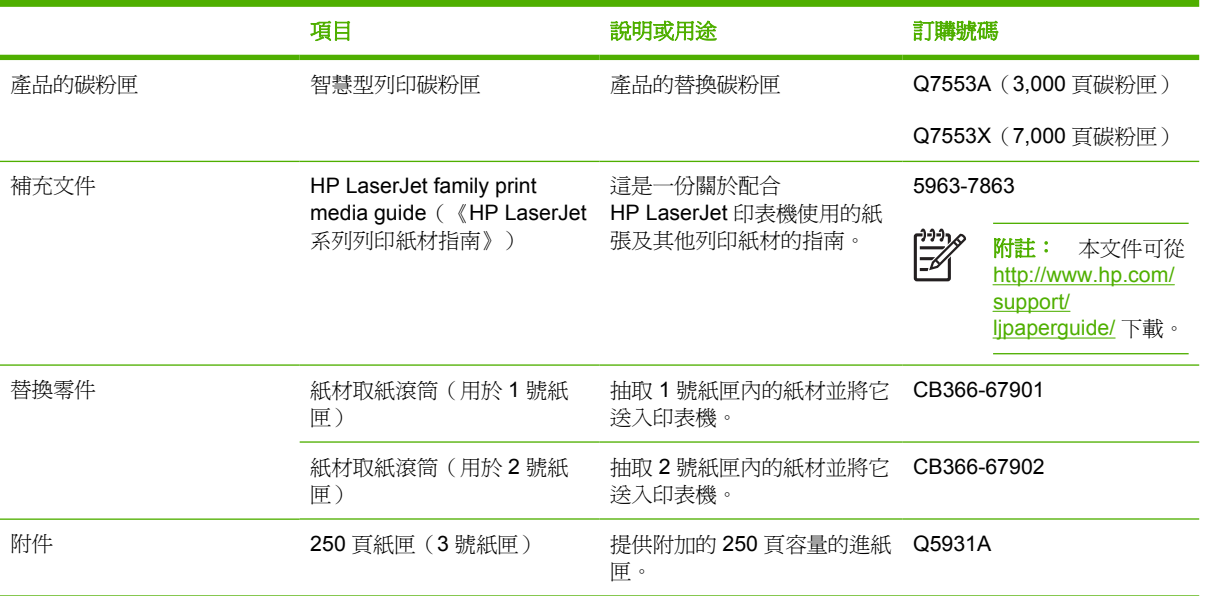

# <span id="page-103-0"></span>**10/100** 網路列印伺服器

#### 表格 **A-2 HP LaserJet P2010** 系列印表機

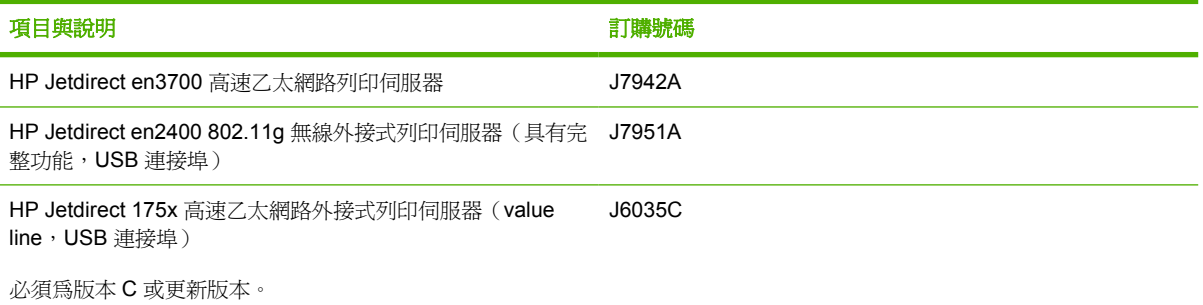

# <span id="page-104-0"></span>**HP** 碳粉匣

### **HP** 對於非 **HP** 碳粉匣的立場

惠普科技建議客戶不要採用非 HP 碳粉匣,包括新的、重新填裝或者再生的碳粉匣。如果因為使用非 HP 碳粉匣而造成問題,則所需的維修服務不在印表機保固之列。

附註: 因為未採用惠普科技提供之軟體、介面或零件所造成的故障,不在保固之列。

### 存放碳粉匣

₽

碳粉匣應保存在原封的包裝中,等到要使用時再取出,並且盡量不要暴露在陽光下。

### 碳粉匣的預期使用壽命

根據 ISO/IEC 19752,碳粉匣可以平均列印 3000 頁。碳粉匣實際可以列印的頁數則取決於特定用途。

### 節省碳粉

EconoMode(經濟模式)功能可讓印表機在列印每頁時使用較少量的碳粉。選擇此選項可延長碳粉匣的 使用壽命,並且降低每頁的列印成本。但是,也會降低列印品質。印出的影像會比較淡,但是對於草稿 或校對等目的來說,仍然非常適用。

HP 不建議全時間使用 EconoMode (經濟模式)。如果全時間使用 EconoMode (經濟模式) 模式,碳 粉耗材壽命可能較碳粉匣中的機械零件來得長。在此情況下,若列印品質開始降低,即使碳粉匣中還有 碳粉耗材,仍必須安裝新的碳粉匣。有關的詳細資訊,請參閱 62 頁的 EconoMode [\(經濟模式\)](#page-69-0)。

# **B** 服務和支援

# 惠普科技有限保固聲明

HP 產品 わかり しょうかん しゅうしょう しゅうしょう おおとこ おおおお 有限保固期限

HP LaserJet P2010 系列印表機 インタンド インタンド 自購貨日期開始的一年內

自使用者購貨日期起,在上述的保固期內,HP 向您(最終使用者)保證 HP 的硬體及附件不會有材料與製造過程 上的瑕疵。在保固期內,若您通知 HP 其產品有上述瑕疵,HP 會(依其選擇)對證明確有瑕疵的產品提供修理或 更換。所更換的產品可能是全新的或在效能方面與全新的產品相似的同類產品。

在正確安裝和使用的情況下,自使用者購貨日期起,在上述保固期內,HP 保證其軟體不會因為材料或製造過程中 的瑕疵,而無法執行其程式指令。在保固期內,若您通知 HP 其軟體有上述瑕疵,HP 會為您更換由於上述瑕疵而 無法執行程式指令的軟體。

HP 不保證 HP 產品的運作不會中斷或不發生錯誤。如果 HP 不能在合理時間內,依其所保證的品質修復或更換產 品,您將有權退回該產品,我們在收到退貨後會立即退還所購貨款。

HP 產品中可能有性能相當於新品而翻修過,或是短暫用過的零件。

本保固不適用於因以下原因造成的損壞:(a) 未適當或充分維護或校準該產品;(b) 自行使用非 HP 提供的軟體、介 面、零件或是耗材;(c) 未經授權的改裝或濫用;(d) 在所規定環境規格之外的情形下使用本產品;或是(e) 安裝現 場的準備或維護不當。

HP 的有限保固在任何提供 HP 產品支援以及銷售本產品的國家/地區均有效。您得到的保固服務等級因當地標準而 有不同。若有某種產品基於法律或法規原因而不適合在某個國家/地區使用,HP 將不會改變其產品外形、結構或功 能以使其可在該國家/地區使用。 在當地法律允許的範圍內,上述保固是唯一的,其他明示或暗示的、書面或口頭 的保固或條款均無效;HP 特別否認對任何銷售合適性、滿意品質以及適合特定用途的暗示性保固或條款。有些國 家/地區、州或省不允許對暗示保固的有效期進行限制,因此上述限制或排除可能對您不適用。本保固賦予您特定 的法律權利,依據您所在國家/地區、州或省的不同,您可能還有其他權利。

在當地法律所允許的範圍內,本保固聲明中的賠償,為您的唯一且專有的賠償。除了上述情況,HP 或其供應商對 於資料的損失,直接、特殊、偶發、因果性(包括營利或資料損失)損失或其他損害概不負責;不論這是基於合 同、民事侵權或其他法律理論。有些國家/地區、州或省不允許對暗示保固的有效期進行限制,因此上述限制或排 除可能對您不適用。

除了法律允許的範圍之外,本聲明中包含的保固條款不得拒絕、限制或修改,並且只要您購買 HP 產品,就賦予了 這些法定權利。
### <span id="page-108-0"></span>碳粉匣和感光鼓有限保固

HP 茲保證 HP 碳粉匣無材料與成品上的缺陷。

本碳粉匣保固不適用於以下原因所引起的缺陷: (a) 再填充、再翻修、再製或以任何其他方式修改, (b) 不當使用、不適當的儲存或是在不符合印表機產品操作規格的情況下作業所導致的問題,或(c) 一般使 用所造成的耗損。

若要取得保固服務,請將產品送回產品的購買地點(並附上問題與列印範例的詳細書面資料)或直接聯 繫 HP 客戶服務。HP 可選擇以無缺陷的產品來替換或是依採購價格退還您價款。

在當地法律允許的範圍內,上述保固是唯一的,其他明示或暗示的、書面或口頭的保固或條款均無 效;HP 特別否認對任何銷售合適性、滿意品質以及適合特定用途的暗示性保固或條款。

在當地法律允許的範圍內,HP 或其供應商對於所引起的直接、特殊、偶發或引發的損害概不負責(包 括營利或資料損失);不論這是基於合同、侵權或其他法律理論。

除了法律允許的範圍之外,本聲明中包含的保固條款不得拒絕、限制或修改,並且只要您購買 HP 產 品,就賦予了這些法定權利。

### <span id="page-109-0"></span>惠普科技軟體使用授權合約

注意:本軟體的使用,必須符合下述 HP 軟體使用授權條款。若您使用本軟體,則代表您接受這些使用 授權條款。

HP 軟體使用授權條款

除非您和惠普科技另有書面合約,否則您對所附軟體的使用,將受下述使用授權條款的約束。

使用授權的授與。惠普科技賦予使用一份此軟體複本的使用授權。「使用」表示儲存、載入、安裝、執 行或顯示該軟體。您不可修改此軟體,或解除本軟體的任何使用授權或控制功能。如果本軟體的使用授 權是以「同時使用」為基礎,則同時使用本軟體的授權使用者,不可超過使用授權所允許的最多人數。

擁有權。此軟體的擁有權和版權由惠普科技或其協力廠商所擁有。您的使用授權不構成您對本軟體的任 何擁有權或所有權,也不構成軟體中任何權益的交易契約。當使用者違反任何使用授權的條款時,惠普 科技的協力廠商有權保護其權益。

**複製和改編**。只有在出於存檔目的,或者在複製或改編是軟體的授權使用中重要步驟時,您才可以複製 或改編軟體。在複製或改編時必須複製原始軟體中的所有版權資訊。不得將該軟體複製到任何公用網路 上。

禁止分解或解密。您必須先事先取得 HP 的書面許可,才可以分解軟體或將其反向編譯。在某些管轄 區,有限的分解或反向編譯可能毋需 HP 的同意。當 HP 要求時,使用者必須向提供 HP 所有關於分解 及反向編譯的合理詳細資訊。除非解密是使用本軟體必需的步驟,否則不得對本軟體解密。

**轉讓**。當您將本軟體轉讓給他人時,將自動終止您的使用授權。在轉讓時,您必須將本軟體,以及所有 複本和相關文件移交給受讓者。作為轉讓條件之一,受讓者必須接受這些使用授權條款。

終止。當使用者違反使用授權的任何條款時,HP 可通知使用者終止此使用授權。當 HP 決定終止您的 使用授權時,您必須立刻將本軟體(包含所有複本、改編以及任何形式的合併)銷毀。

出口限制。您不可在違反任何相關法律或規章的情形下,出口或轉出口本軟體或其複本或改編。

美國政府有限權益。本軟體及其所有隨附文件,係完全用私人經費開發。依據 DFARS 252.227-7013 (1988 年 10 月) · DFARS 252.211-7015(1991 年 5 月)以及 DFARS 252.227-7014(1995 年 6 月) 中的定義,本軟體是作爲「商用電腦軟體」交付和授權的;依據 FAR 2.101(a) (1987 年 6 月) 中的定 義則爲「商用物品」;依據 FAR 52.227-19 (1987 年 6 月) (或任何適用的相關機構規章或合約條 款)中的定義則為「限制性電腦軟體」。您對此軟體及所有隨附文件的權利,僅限於上述所適用的涉及 該產品的 FAR 或 DFAR 條款或 HP 標準軟體合約。

<span id="page-110-0"></span>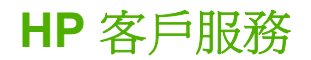

#### 線上服務

如需 *24* 小時全天候的資訊,請使用數據機或網際網路連線

全球資訊網:以下網站提供最新的 HP 產品軟體、產品和支援資訊,以及多種語言的印表機驅動程式: <http://www.hp.com/go/support/ljP2010series>(此為英文網站)

### 線上疑難排解工具

HP Instant Support Professional Edition (HP 即時支援專業版, ISPE)是針對桌上型電腦和列印產品 所提供的 Web 問題解決工具套件。ISPE 能協助您快速地識別、診斷和解決電腦及列印問題。您可從下 列網站取得 ISPE 工具:<http://instantsupport.hp.com>。

#### 電話支援

Hewlett-Packard 在保固期內提供免費的電話支援。我們的支援小組將隨時待命,準備接聽您的來電並 為您提供協助。如需您所在國家/地區的電話號碼,請參閱產品包裝箱隨附的海報,或瀏覽 <http://www.hp.com> 並按一下 Contact HP (與 HP 聯絡) 。在致電給 HP 之前,請準備好下列資訊:產 品名稱和序號、購買日期和問題說明。

您也可以在下列網站上找到支援資訊 <http://www.hp.com/go/support/ljP2010series>。按一下 **support & drivers**(支援與驅動程式)方塊。

#### 軟體公用程式,驅動程式及電力資訊

移至 <http://www.hp.com/go/support/ljP2010series>。(這是英文網站,但有數種語言版本的印表機驅動 程式可供下載)

您可以透過電話取得額外資訊。如需電話號碼,請參閱裝置包裝箱隨附的海報。

#### **HP** 直接訂購附件或耗材

可以從下列網站訂購耗材:

北美地區: <https://www.hp.com/post-embed/ordersupplies-na>

中南美地區:<https://www.hp.com/post-embed/ordersupplies-la>

歐洲和中東地區:<https://www.hp.com/post-embed/ordersupplies-emea>

亞太國家/地區:<https://www.hp.com/post-embed/ordersupplies-ap>

從 <http://www.hp.com> 訂購附件,並按一下 **Supplies & Accessories**(耗材和附件)。有關的詳細資 訊,請參閱 95 [頁的訂購耗材與附件表格](#page-102-0)。

若要使用電話訂購耗材或配件,請致電下列號碼:

美國:1-800-538-8787

加拿大:1-800-387-3154

如需您所在國家/地區的電話號碼,請參閱裝置包裝箱隨附的海報。

#### **HP** 服務資訊

若要尋找美國或加拿大境內的 HP 授權經銷商,請撥打 1-800-243-9816 (美國)或 1-800-387-3867 (加拿大)。或者,請前往 <http://www.hp.com/go/cposupportguide>。

若要在其他國家/地區取得 HP 的服務,請撥打當地的 HP 客戶支援服務電話號碼。請參閱裝置的包裝箱 隨附的海報。

### **HP** 服務合約

電洽:請電洽 1-HPINVENT [1-474-6836 (美國)] 或 1-268-1221 (加拿大)。

超過保證期間的維修:1-800-633-3600.

### <span id="page-112-0"></span>取得支援與服務

在世界各地,HP 提供各種選購的服務與支援。這些程式的提供與否需視您所在國家/地區而定。

### **HP Care Pack™ 服務與服務合約**

HP 擁有多樣化的服務和支援選項,可以滿足各種需求。這些選項並不屬於標準的保固範圍。支援服務 會依地點而變更。對於大多數的產品,HP 都會同時提供保固期內和保固期後的 HP Care Pack 服務和 服務合約。

若要識別此裝置的服務和支援選項,請參閱 <http://www.hpexpress-services.com/10467a> 並輸入裝置型 號。北美地區的服務合約資訊可透過 HP 客戶服務而取得。請撥打 1-800-HPINVENT 1-800-474-6836 (美國)或 1-800-268-1221(加拿大)。若是在其他國家/地區,請聯絡您所在國家/地區特定的 HP 客戶 服務中心。請參閱包裝箱內的海報,或瀏覽 <http://www.hp.com> 以取得您所在國家/地區的 HP 客戶服務 電話號碼。

延伸服務:請撥打 1-800-HPINVENT 1-800-474-6836 (美國)或 1-800-268-1221 (加拿大)。或者, 瀏覽下列網址的 HP Supportpack 和 Carepaq™ 服務網站 <http://www.hpexpress-services.com/10467a>。

## <span id="page-113-0"></span>重新包裝印表機指南

八

需要重新包裝印表機時,請使用以下指引:

- 可能的話,請附上列印的樣本,以及五到十頁發生列印問題的紙張或其他紙材。
- 拆掉並保留印表機上安裝的所有電纜、紙匣以及選用附件。
- 取出並保留碳粉匣。

注**意:** 爲避免損壞碳粉匣,請將它存放在原包裝材料中,或將它存放在盒子內,以免曝露 在光線下。

- 可能的話,請用原來的包裝盒和包裝材料進行包裝。*如果因包裝不良而造成損壞,客戶必須自行負* 責。如果已經丟棄印表機原來的包裝材料,請向當地郵寄服務公司洽詢有關重新包裝印表機的資 訊。
- 惠普科技建議在郵寄設備時,購買適當的保險。

# <span id="page-114-0"></span>**C** 印表機規格

本附錄提供關於以下主題的資訊:

- [實體規格](#page-115-0)
- [電力規格](#page-116-0)
- [噪音排放](#page-117-0)
- [環境規格](#page-117-0)

<span id="page-115-0"></span>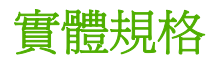

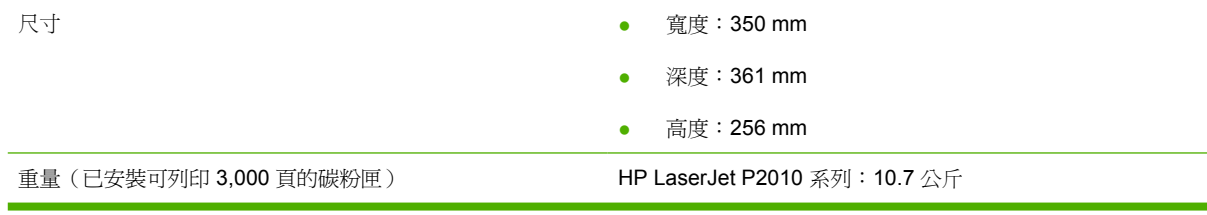

<span id="page-116-0"></span>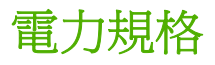

警告**!** 電源要求取決於出售印表機的國家/地區。請勿變動操作電壓。這樣可能會損害印表機, 並使產品保固失效。

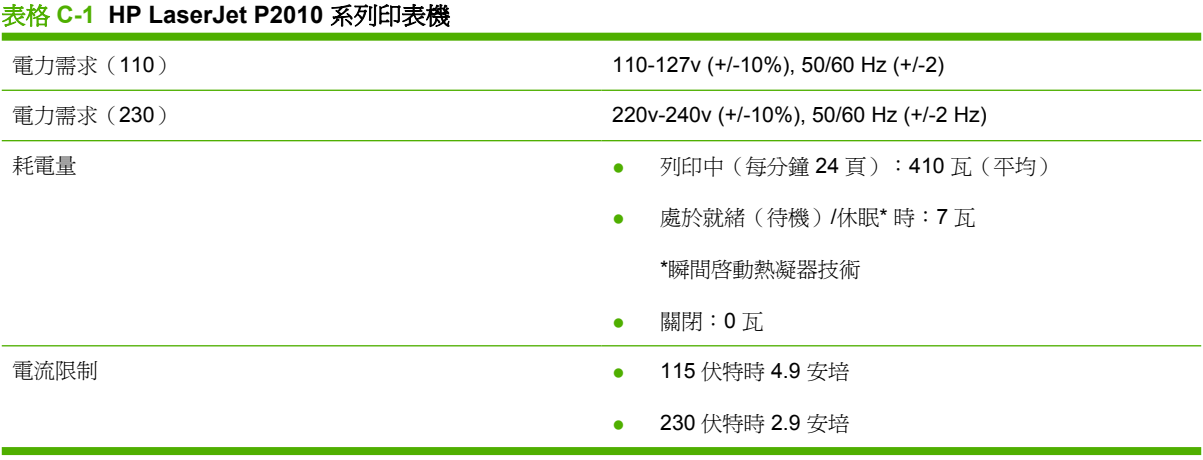

 $\frac{1}{2}$ 附註: 數值是以初步資料為依據。有關最新的資訊,請參閱 www.hp.com。

附註: 報告的電源是使用所有標準電壓於單色列印時所測量到的最高值。

附註: 因為有快速熱凝的功能,從就緒/休眠模式到開始列印的恢復時間小於 10 秒鐘。

附註: 在「就緒」模式中的熱能耗損為 25 BTU/小時。

<span id="page-117-0"></span>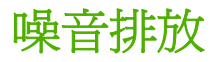

依據 ISO 9296 標準

### 表格 **C-2 HP LaserJet P2010** 系列印表機

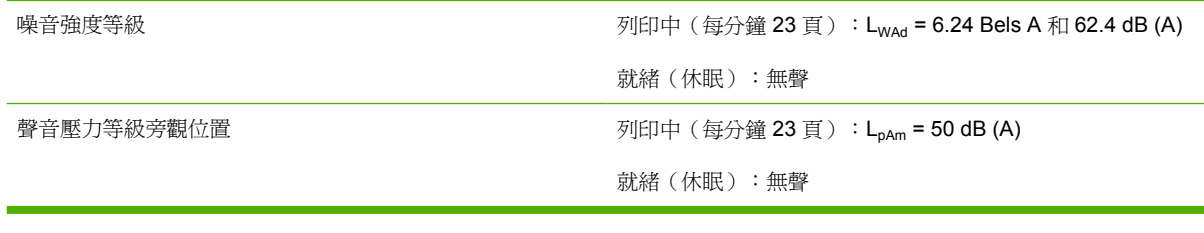

 $\mathbb{R}$ 附註: 數值是以初步資料爲依據。有關最新的資訊,請參閱 [http://www.hp.com/go/support/](http://www.hp.com/go/support/ljP2010series) [ljP2010series](http://www.hp.com/go/support/ljP2010series)。

附註: 已測試的組態:HP LaserJet P2014 本體、23 ppm、標準紙匣、A4 紙張和單面連續列 印。

### 環境規格

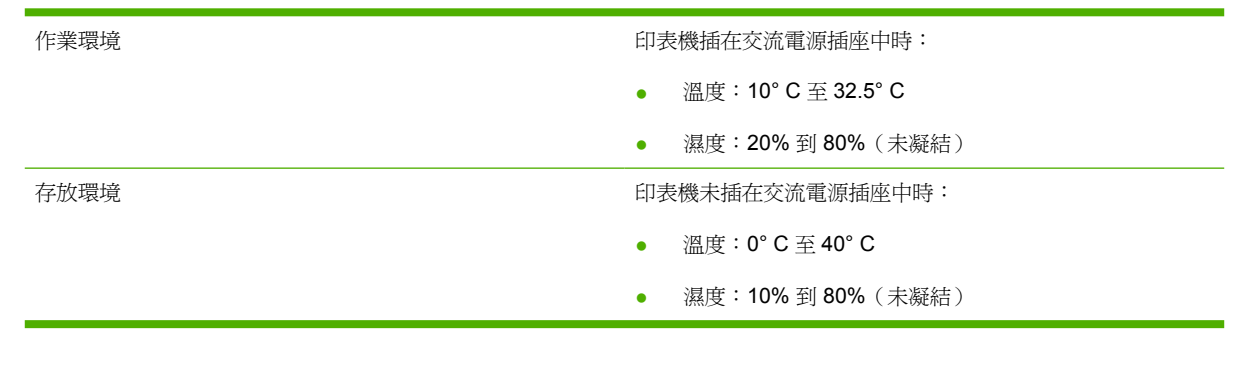

 $\frac{1}{2}$ 

附註: 數值是以初步資料為依據。有關最新的資訊,請參閱 www.hp.com。

## **D** 法規資訊

<span id="page-119-0"></span>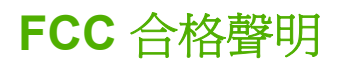

This equipment has been tested and found to comply with the limits for a Class B digital device, pursuant to Part 15 of the FCC rules. These limits are designed to provide reasonable protection against harmful interference in a residential installation. This equipment generates, uses, and can radiate radio frequency energy. If it is not installed and used in accordance with the instructions, it may cause harmful interference to radio communications. However, there is no guarantee that interference will not occur in a particular installation. If this equipment does cause harmful interference to radio or television reception, which can be determined by turning the equipment off and on, the user is encouraged to try to correct the interference by one or more of the following measures:

- Reorient or relocate the receiving antenna.
- Increase separation between equipment and receiver.
- Connect equipment to an outlet on a circuit different from that to which the receiver is located.
- Consult your dealer or an experienced radio/TV technician.

 $W\ddot{\text{H}}$ : Any changes or modifications to the printer that are not expressly approved by Hewlett-Packard could void the user's authority to operate this equipment.

Use of a shielded interface cable is required to comply with the Class B limits of Part 15 of FCC rules.

## <span id="page-120-0"></span>環保產品引導計劃

### 保護環境

Hewlett-Packard Company 致力於以環保方式提供優質產品。本產品在設計上具有多種優點,可儘量減 少產品對環境的影響。

### 臭氧的產生

本產品不會產生可察覺到的臭氧 (O3)。

### 耗電量

處於「就緒/休眠」模式時,印表機的耗電量會顯著降低,因此而節省自然資源和資金,而不會影響此產 品的高效能。若要判斷此產品是否合乎 ENERGY STAR® 的標準,請參閱「產品資料表」或「規格 表」。合格的產品也會列在以下網址:

<http://www.hp.com/hpinfo/globalcitizenship/environment/productdesign/ecolabels.html>

### 碳粉用量

Economode 大幅減少使用的碳粉,因而可延長碳粉匣的使用壽命。

### 紙張使用

本產品具有手動/選購的自動雙面列印功能(兩面列印)以及 N-up 列印(在一頁上列印多頁內容)的功 能,可以減少紙張的使用量,以及自然資源的消耗。

### 塑膠

超過 25 克的塑膠零件均標有符合國際標準的標記,便於在產品使用壽命結束時識別可回收再用的塑膠 零件。

### **HP LaserJet** 列印耗材

您可以透過 HP 地球之友回收計劃,輕鬆而且免費回收用完的 HP LaserJet 碳粉匣。每個新的 HP LaserJet 碳粉匣與耗材包裝都隨附多種語言的計劃資訊與說明。若您一次回收多個碳粉匣而不是個 別回收,更能減少對環境的傷害。

HP 致力於以環保方式,從產品的設計與製造,到銷售、客戶使用與回收,提供高品質的產品與服務。 當您參與 HP 地球之友回收計劃,我們保證您的 HP LaserJet 碳粉匣會適當地回收及處理,將塑膠和金 屬重新用於新的產品,讓數百萬噸的廢棄物免於垃圾掩埋。由於這些碳粉匣已經過回收並且用於新材 料,因此不會返回到您的手上。感謝您對環境保護盡一份心力!

 $\begin{bmatrix} \frac{\partial}{\partial t} & \frac{\partial}{\partial t} \\ \frac{\partial}{\partial t} & \frac{\partial}{\partial t} \end{bmatrix}$ <mark>附註:</mark> 回收標籤僅可用於回收原裝的 HP LaserJet 碳粉匣。請不要將此標籤用於 HP 墨水匣、 非 HP 的碳粉匣、重新充填或重製的碳粉匣,或是保固因素的退還。如需有關回收 HP 墨水匣的 資訊,請瀏覽 <http://www.hp.com/recycle>。

### <span id="page-121-0"></span>返還與回收說明

### 美國與波多黎各

HP LaserJet 碳粉匣盒中隨附的標籤是供用完的一或多個 HP LaserJet 碳粉匣回收使用。請按照下列適 當的指示進行。

#### 多個回收(二到八個碳粉匣)

- **1.** 將每個 HP LaserJet 碳粉匣裝入原來的包裝盒與包裝袋。
- **2.** 用繩子或膠帶,將最多八個碳粉匣包在一起(最多 70 磅重)。
- **3.** 使用一個預付郵資的運送標籤。

### 或

- 1. 請自行準備適當大小的包裝箱,或從 <http://www.hp.com/recycle> 或 1-800-340-2445 取得免費的成 批收集箱(最多裝入八個 HP LaserJet 碳粉匣)。
- **2.** 使用一個預付郵資的運送標籤。

#### 單個回收

- **1.** 將 HP LaserJet 碳粉匣裝入原來的包裝盒與包裝袋。
- **2.** 在包裝箱正面貼上運送標籤。

### 運送

每次回收 HP LaserJet 碳粉匣時,請在您收取貨品時,將包裹交給 UPS 快遞人員,或是交由授權的 UPS 收貨中心。如需瞭解當地 UPS 收貨中心的位置,請聯絡 1-800-PICKUPS 或瀏覽 <http://www.ups.com>。如果您是透過 USPS 標籤回收,請將包裹交由美國郵政服務公司或美國郵政管理 局。如需詳細資訊,或訂購成批回收的額外標籤或包裝箱,請瀏覽 <http://www.hp.com/recycle> 或聯絡 1-800-340-2445。要求 UPS 收件將需支付標準的收件費用。以上資訊如有變更,恕不另行通知。

### 美國境外的回收

若要參與 HP 地球之友回收計劃,只要按照回收手冊(可在新印表機耗材品的包裝箱內找到)的簡單說 明或瀏覽 <http://www.hp.com/recycle> 即可。選取您的國家/地區,以便取得如何回收 HP LaserJet 列印 耗材的資訊。

### 紙張

本產品可使用再生紙進行列印,只要再生紙符合 HP LaserJet 印表機系列列印紙材指南所列出的準 則。 本產品可適用符合 EN12281:2002 標準的再生紙。

### 材料限制

本 HP 產品不含多餘的汞。

本 HP 產品不含乾電池。

### <span id="page-122-0"></span>歐盟內個人家庭使用者廢棄設備處理

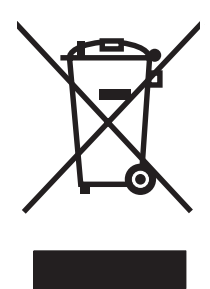

在產品或其包裝上若有此符號則表示本產品不得與其他家居廢棄物一起丟棄。您必須將廢棄設備送至回 收廢棄電氣與電子設備的指定收集點以進行處理。分開收集與回收廢棄設備,有助於保護自然資源,並 確保以保護人體健康與環境的方式進行回收。如需更多關於回收廢棄設備地點的資訊,請聯絡當地市公 所、家居廢棄物處理服務中心或您購買該產品的商店。

### 材料安全資料表 **(MSDS)**

包含化學物質(例如碳粉)之耗材的材料安全資料單 (MSDS) 可以從 HP 網站取得,網址為 www.hp.com/go/msds 或 www.hp.com/hpinfo/globalcitizenship/environment

### 更多資訊

若要獲得有關這些環境主題的資訊:

- 本產品和許多相關 HP 產品的環保簡介表
- HP 對環境的承諾
- HP 的環保管理系統
- HP 報廢產品的回收與循環再利用計劃
- 材料安全資料表

請造訪 [www.hp.com/go/environment](http://www.hp.com/go/environment) 或 [www.hp.com/hpinfo/globalcitizenship/environment](http://www.hp.com/hpinfo/globalcitizenship/environment)。

<span id="page-123-0"></span>一致性聲明

### 一致性聲明

依照 ISO/IEC 17050-1 和 EN 17050-1

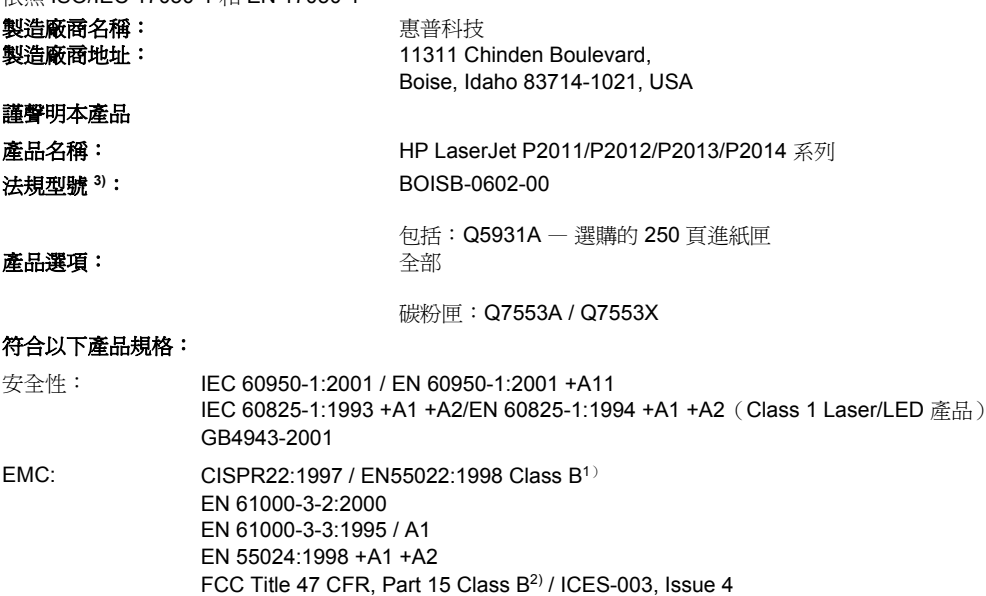

GB9254-1998, GB17625.1-2003

#### 補充資訊:

此產品符合下列 EMC 指令 2004/108/EC 和低電壓指令 73/23/EEC 的規定,並依此具有 CE 標誌。

1) 本產品已經過惠普科技個人電腦系統的典型配備測試。

2) 本裝置符合 FCC (美國聯邦通訊委員會)規章第 15 部份的規定。操作必須符合下列兩個條件: (1) 本裝置不會造成有害干擾; (2) 本裝置 必須接受任何收到的干擾,包括可能會導致不正常運作之干擾。

3) 出於法規目的,本產品指定了法規型號。此號碼不應與產品名稱或產品號碼混淆。

Boise, Idaho 83714, USA

#### **2007** 年 **7** 月

#### 政府規章事項專用聯絡地址:

- 歐洲聯絡地址: 您當地的惠普科技銷售與服務處或 Hewlett-Packard GmbH, Department HQ-TRE / Standards Europe, Herrenberger Straße 140, D-71034 Böblingen, Germany, (傳真:+49-7031-14-3143)
- 美國聯絡地址︰ Product Regulations Manager, Hewlett-Packard Company, PO Box 15, Mail Stop 160, Boise, Idaho 83707-0015, USA, (電話:208-396-6000)

### <span id="page-124-0"></span>法規聲明

### 雷射安全聲明

美國食品藥物管理局的設備與輻射線物質健康中心 (CDRH),對 1976 年 8 月 1 日以後製造的雷射產品 實行管制。凡在美國市場銷售的產品,必須符合該規章的有關規定。按照美國衛生署 (DHHS) 根據 1968 年的《控制輻射線健康與安全法》所制訂的《輻射性設備性能標準》,本印表機符合 "Class 1" 雷 射產品的規定。

因為印表機內部產生的輻射線已完全被保護罩和機殼封閉,所以在正常操作的情況下,雷射光束不會逸 出機外。

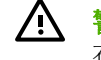

警告**!** 除了使用手冊中指出的維護,請勿做出任何其他的控制、調整或步驟。否則您可能會曝露 在有害的幅射線下。

### 加拿大 **DOC** 條例

Complies with Canadian EMC Class B requirements.

« Conforme à la classe B des normes canadiennes de compatibilité électromagnétiques (CEM). »

### 韓國 **EMI** 聲明

B급 기기 (가정용 정보통신기기)

이 기기는 가정용으로 전자파적합등록을 한 기기로서 주거지역에서는 물론 모든지역에서 사용할 수 있습니다.

### <span id="page-125-0"></span>**LASERTURVALLISUUS**

### **LUOKAN 1 LASERLAITE**

#### **KLASS 1 LASER APPARAT**

HP LaserJet P2011-, HP LaserJet P2012-, HP LaserJet P2013- ja HP LaserJet P2014 sarjan laserkirjoittimet ovat käyttäjän kannalta turvallisia luokan 1 laserlaitteita. Normaalissa käytössä kirjoittimen suojakotelointi estää lasersäteen pääsyn laitteen ulkopuolelle

Laitteen turvallisuusluokka on määritetty standardin EN 60825-1 (1994) mukaisesti.

#### **VAROITUS**!

Laitteen käyttäminen muulla kuin käyttöohjeessa mainitulla tavalla saattaa altistaa käyttäjän turvallisuusluokan 1 ylittävälle näkymättömälle lasersäteilylle.

### **VARNING**!

Om apparaten används på annat sätt än i bruksanvisning specificerats, kan användaren utsättas för osynlig laserstrålning, som överskrider gränsen för laserklass 1.

#### **HUOLTO**

HP LaserJet P2011-, HP LaserJet P2012-, HP LaserJet P2013- ja HP LaserJet P2014 sarjan kirjoittimien sisällä ei ole käyttäjän huollettavissa olevia kohteita. Laitteen saa avata ja huoltaa ainoastaan sen huoltamiseen koulutettu henkilö. Tällaiseksi huoltotoimenpiteeksi ei katsota väriainekasetin vaihtamista, paperiradan puhdistusta tai muita käyttäjän käsikirjassa lueteltuja, käyttäjän tehtäväksi tarkoitettuja ylläpitotoimia, jotka voidaan suorittaa ilman erikoistyökaluja.

### **VARO**!

Mikäli kirjoittimen suojakotelo avataan, olet alttiina näkymättömälle lasersäteilylle laitteen ollessa toiminnassa. Älä katso säteeseen.

#### **VARNING**!

Om laserprinterns skyddshölje öppnas då apparaten är i funktion, utsättas användaren för osynlig laserstrålning. Betrakta ej strålen.

Tiedot laitteessa käytettävän laserdiodin säteilyominaisuuksista:

Aallonpituus 785-800 nm

Teho 5 mW

Luokan 3B laser

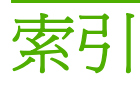

### 符號**/**數字

10/100 網路與無線列印伺服器 [96](#page-103-0) 1 號紙匣 位置 [3](#page-10-0)

添裝 [24](#page-31-0) 2 號紙匣 位置 [3](#page-10-0) 添裝 [24](#page-31-0) 3 號紙匣 [24](#page-31-0)

### **E**

EconoMode(經濟模式) [62](#page-69-0) EWS. 請參見 內嵌 Web 伺服器

### **F**

FCC 合格聲明 [112](#page-119-0)

### **H**

HP SupportPack [105](#page-112-0) HP 內部網路連接埠 [3](#page-10-0) HP 客戶服務 [103](#page-110-0)

### **I**

IP 位址 [73](#page-80-0)

### **M**

Macintosh PPD [17](#page-24-0) USB 介面卡,疑難排解 [74](#page-81-0) 問題,解決 [73](#page-80-0) 軟體 [15](#page-22-0) 驅動程式,存取 [16](#page-23-0) 驅動程式,安裝 [16](#page-23-0) 驅動程式,問題解決 [73](#page-80-0)

### **P**

PPD [17](#page-24-0)

### **S**

SupportPack, HP [105](#page-112-0)

### **U**

USB 連接埠 Macintosh 疑難排解 [74](#page-81-0) 位置 [4](#page-11-0) USB 連線 [8](#page-15-0)

### **W**

Web 伺服器,內嵌 [43](#page-50-0) Windows 驅動程式,存取 [13](#page-20-0) 驅動程式,安裝 [13](#page-20-0)

### 四畫

內嵌 Web 伺服器 (EWS) 使用 [43](#page-50-0) 訂購耗材 [44](#page-51-0) 耗材狀態 [44](#page-51-0) 產品支援 [44](#page-51-0) 組態頁 [43](#page-50-0) 設定值標籤 [44](#page-51-0) 概述 [14](#page-21-0) 裝置狀態 [43](#page-50-0) 資訊標籤 [43](#page-50-0) 網路標籤 [44](#page-51-0) 手冊 [38](#page-45-0) 手動兩面列印 [31](#page-38-0) 手動送紙列印 [25](#page-32-0) 支援 客戶服務 [103](#page-110-0) 維護合約 [105](#page-112-0) 支援的作業系統 [12](#page-19-0) 支援的紙材 [21](#page-28-0) 文字 遺失 [76](#page-83-0) 雜亂 [76](#page-83-0) 文字雜亂 [76](#page-83-0)

### 五畫

出紙槽 手動兩面列印 [31](#page-38-0) 位置 [3](#page-10-0) 取出卡紙 [88](#page-95-0) 卡紙,清除 [83](#page-90-0) 平行埠 [4](#page-11-0) 平行連線 [8](#page-15-0) 示範頁 [42](#page-49-0)

### 六畫

列印 手冊 [38](#page-45-0) 手動送紙 [25](#page-32-0) 示範頁 [42](#page-49-0) 在紙張的兩面(手動) [31](#page-38-0) 每張 N 頁 [37](#page-44-0) 取消 [40](#page-47-0) 浮水印 [39](#page-46-0) 耗材狀態頁 [42](#page-49-0) 組態頁 [42](#page-49-0) 單張紙上多頁內容 [37](#page-44-0) 列印工作 [27](#page-34-0) 列印伺服器 [96](#page-103-0) 列印品質 EconoMode(經濟模式) [62](#page-69-0) 白點 [79](#page-86-0) 列印顏色過淺或變淡 [79](#page-86-0) 字元變樣 [81](#page-88-0) 灰色背景 [80](#page-87-0) 改善 [79](#page-86-0) 波浪形 [81](#page-88-0) 垂直重複的瑕疵 [81](#page-88-0) 垂直線條 [80](#page-87-0) 頁面歪斜 [81](#page-88-0) 捲曲 [81](#page-88-0) 設定值 [30](#page-37-0) 摺痕 [82](#page-89-0)

碳粉分散開來 [82](#page-89-0) 碳粉污點 [79](#page-86-0) 碳粉散落 [80](#page-87-0) 碳粉暈開 [80](#page-87-0) 皺摺 [82](#page-89-0) 列印紙材 印紙材<br>支援的 **[21](#page-28-0)** 紙匣添裝 [28](#page-35-0) 添裝 [24](#page-31-0) 印表機 重新包裝 [106](#page-113-0) 特性 [2](#page-9-0) 控制面板 [5](#page-12-0) 清潔 [48](#page-55-0) 規格 [107](#page-114-0) 軟體問題 [78](#page-85-0) 連線 [8](#page-15-0) 印表機資訊頁 表機資訊頁<br>示範頁 **[42](#page-49-0)** 耗材狀態頁 [42](#page-49-0) 附件,訂購 [95](#page-102-0) 組態頁 [42](#page-49-0) 印表機驅動程式 Macintosh [16](#page-23-0) Windows [13](#page-20-0) 合約,維護 [105](#page-112-0) 回收 HP 列印耗材回收與環保計 劃 [114](#page-121-0) 碳粉匣 [45](#page-52-0) 多頁內容,在單張紙上列印 [37](#page-44-0) 安裝 Macintosh 軟體 [16](#page-23-0) Windows 軟體 [13](#page-20-0) 自訂紙張大小 [22](#page-29-0)

### 七畫

作業系統,支援的 [12](#page-19-0) 序號 [4](#page-11-0) 技術支援 維護合約 [105](#page-112-0) 改善列印品質 [79](#page-86-0) 材料安全資料表 (MSDS) [115](#page-122-0) 材料限制 [114](#page-121-0) 每張 N 頁的列印 [37](#page-44-0)

### 八畫

使用授權,軟體 [102](#page-109-0) 兩面列印 手動 [31](#page-38-0)

取消列印工作 [40](#page-47-0) 取紙滾筒(1 號紙匣) [51](#page-58-0) 取紙滾筒(2 號紙匣) [55](#page-62-0) 延伸保固 [105](#page-112-0) 服務 。。。。<br> 合約 **[105](#page-112-0)**<br>法規聲明 法規聲明 FCC 合格聲明 [112](#page-119-0) 一致性聲明 [116](#page-123-0) 加拿大 DOC 條例 [117](#page-124-0) 芬蘭雷射聲明 [118](#page-125-0) 環保產品引導計劃 [113](#page-120-0) 韓國 EMI 聲明 [117](#page-124-0) 狀態指示燈組合 [66](#page-73-0) 直通式文件輸出路徑 [25](#page-32-0), [33](#page-40-0) 直通式輸出盒蓋 [3](#page-10-0) 空白頁面 [76](#page-83-0) 附件 訂購 [94](#page-101-0)

### 九畫

保固 使用授權 [102](#page-109-0) 延伸 [105](#page-112-0) 產品 [100](#page-107-0) 碳粉匣 [101](#page-108-0) 型號 [3](#page-10-0) 客戶支援服務 維護合約 [105](#page-112-0) 客戶服務 [103](#page-110-0) 按鈕,碳粉匣盒蓋 [3](#page-10-0) 指示燈組合 [66](#page-73-0) 訂購 耗材與附件 [94](#page-101-0) 訂購耗材與附件 [95](#page-102-0) 重新分佈碳粉 [47](#page-54-0) 重新包裝印表機 [106](#page-113-0) 頁面,歪斜 [75](#page-82-0) 頁面歪斜 [75](#page-82-0) 頁面彎曲 [75](#page-82-0)

### 十畫

- <del>| ■</del><br>浮水印,列印 **[39](#page-46-0)** 特性 網路機型 [2](#page-9-0) 標準 [2](#page-9-0) 特殊紙材 規定 [23](#page-30-0)

特殊紙張 規定 [23](#page-30-0) 紙材 手動列印 [25](#page-32-0) 支援的大小 [21](#page-28-0) 支援的類型 [28](#page-35-0) 問題解決 [75](#page-82-0) 添裝 [24](#page-31-0) 清除卡紙 [83](#page-90-0) 紙材路徑,清潔 [49](#page-56-0) 紙張 支援的大小 [21](#page-28-0) 自訂大小 [22](#page-29-0) 紙張進紙匣 送紙問題,解決 [75](#page-82-0) 耗材 回收 [113](#page-120-0) 回收 **113**<br>訂購 **[94](#page-101-0)** ,……<br>耗材,訂購 **[95](#page-102-0)** 耗材狀態頁 [42](#page-49-0) 送紙問題,解決 [75](#page-82-0)

### 十一畫

問題解決 「就緒」指示燈 [64](#page-71-0) 示範頁 [64](#page-71-0) 列印品質 [65](#page-72-0) 印出的頁面與預期的頁面 [65](#page-72-0) 印表機安裝 [64](#page-71-0) 印表機與電腦的通訊 [65](#page-72-0) 找出解決方案 [64](#page-71-0) 狀態指示燈組合 [66](#page-73-0) 聯絡 HP 支援中心 [65](#page-72-0) 勝絡 HI<br>控制面板 狀態指示燈組合 [66](#page-73-0) 說明 [5](#page-12-0) 添裝紙材 1 號紙匣 [24](#page-31-0) 2 號紙匣 [24](#page-31-0) 選購的 3 號紙匣 [24](#page-31-0) 清除卡紙 [83](#page-90-0) 清潔 印表機 [48](#page-55-0) 取紙滾筒(1 號紙匣) [51](#page-58-0) 取紙滾筒(2 號紙匣) [55](#page-62-0) 紙材路徑 [49](#page-56-0) 產品 特性 [2](#page-9-0) 概述 [3](#page-10-0)

盒蓋 直通式輸出 [3](#page-10-0) 碳粉匣 [3](#page-10-0) 移除卡住的紙張 [83](#page-90-0) 組態頁 [42](#page-49-0) 處理, 報廢 [114](#page-121-0) 規格 紙材 [19](#page-26-0) 電力 [109](#page-116-0) 實體 [108](#page-115-0) 噪音 [110](#page-117-0) 環境 [110](#page-117-0) 設定值 列印品質 [30](#page-37-0) 設定値標籤 (內嵌 Web 伺服 器) [44](#page-51-0) 軟體 Macintosh [15](#page-22-0) Windows [11](#page-18-0) \*\*\*\*\*\*\*\*\*<br>支援的作業系統 [12](#page-19-0) 印表機驅動程式, Windows [13](#page-20-0) 存取 Windows 驅動程式 [13](#page-20-0) 資訊頁 問題 [78](#page-85-0) 軟體使用授權合約 [102](#page-109-0) 連接 [7](#page-14-0) 連接埠,Macintosh 疑難排解 [74](#page-81-0) 連接埠,USB 位置 [4](#page-11-0) 連線至網路 [8](#page-15-0)

### 十二畫

報廢處理 [114](#page-121-0) 替換零件 [95](#page-102-0) 替換碳粉匣 [45](#page-52-0) 無汞產品 [114](#page-121-0) 進紙匣 1 號紙匣 [3](#page-10-0) 2 號紙匣 [3](#page-10-0) 添裝紙材 [24](#page-31-0) 開關 [3](#page-10-0) 開關,電源 [3](#page-10-0)

### 十三畫

概述,產品 [3](#page-10-0) 節省碳粉 [97](#page-104-0) 解決 Macintosh 問題 [73](#page-80-0) 文字不完整 [76](#page-83-0) 文字雜亂 [76](#page-83-0)

白點 [79](#page-86-0) 列印顏色過淺或變淡 [79](#page-86-0) 印出的頁面與螢幕上顯示的不一 樣 [76](#page-83-0) 印表機軟體問題 [78](#page-85-0) 字元變樣 [81](#page-88-0) 灰色背景 [80](#page-87-0) 波浪形 [81](#page-88-0) 空白頁面 [76](#page-83-0) 垂直重複的瑕疵 [81](#page-88-0) 垂直線條 [80](#page-87-0) 頁面歪斜 [75](#page-82-0), [81](#page-88-0) 缺圖或缺文字 [76](#page-83-0) 送紙問題 [75](#page-82-0) 捲曲 [81](#page-88-0) 圖形品質差 [77](#page-84-0) 摺痕 [82](#page-89-0) 碳粉分散開來 [82](#page-89-0) 碳粉污點 [79](#page-86-0) 碳粉散落 [80](#page-87-0) 碳粉暈開 [80](#page-87-0) 皺摺 [82](#page-89-0) 示範頁 [42](#page-49-0) 耗材狀態頁 [42](#page-49-0) 組態頁 [42](#page-49-0) 資訊標籤(內嵌 Web 伺服 器) [43](#page-50-0) 電力規格 [109](#page-116-0) 電源插座 [3](#page-10-0) 電源開關 [3](#page-10-0) 電話號碼 支援 [103](#page-110-0) 預期使用壽命,碳粉匣 [97](#page-104-0)

### 十四畫

圖形 品質差 [77](#page-84-0) ……<br>遺失 **[76](#page-83-0)** 實體規格 [108](#page-115-0) 疑難排解. *請參見* 問題解決 碳粉 不足 [79](#page-86-0) 分散開來 [82](#page-89-0) 存放碳粉匣 [97](#page-104-0) 污點 [79](#page-86-0) 重新分佈 [47](#page-54-0) 暈開 [80](#page-87-0) 節省 [97](#page-104-0)

碳粉匣. 請參見 碳粉匣 碳粉匣盒蓋 [3](#page-10-0) 碳粉散落 [80](#page-87-0) 碳粉匣 HP 政策 [97](#page-104-0) 回收 [113](#page-120-0) 存放 [97](#page-104-0) 使用 HP 碳粉匣 [97](#page-104-0) 保固 [101](#page-108-0) 訂購 [95](#page-102-0) 重新分佈碳粉 [47](#page-54-0) 盒蓋 [3](#page-10-0) 替換 [45](#page-52-0) 預期使用壽命 [97](#page-104-0) 碳粉匣,列印 保固 [101](#page-108-0) 碳粉匣盒蓋按鈕 [3](#page-10-0) 網站 材料安全資料表 (MSDS) [115](#page-122-0) 客戶支援服務 [103](#page-110-0) 訂購耗材 [94](#page-101-0) 網路設定問題解決 [91](#page-98-0) 網路連接埠,HP 內部 [3](#page-10-0) 網路連線 [8](#page-15-0) 網路標籤(內嵌 Web 伺服 器) [44](#page-51-0) 維護 合約 [105](#page-112-0)

### 十五畫

歐盟, 廢棄處理 [115](#page-122-0) 線上客戶支援服務 [103](#page-110-0)

### 十六畫

噪音 [110](#page-117-0) 輸出路徑,直通式 [25](#page-32-0) 遺失 文字 [76](#page-83-0) 圖形 [76](#page-83-0) 錯誤 軟體 [78](#page-85-0) 隨附電池 [114](#page-121-0)

### 十七畫

環保產品引導計劃 [113](#page-120-0) 環境規格 [110](#page-117-0)

### 十八畫

雙面(兩面)列印 手動 [31](#page-38-0)

### 二十一畫

### 驅動程式 Macintosh, 存取 [16](#page-23-0) Macintosh, 安裝 [16](#page-23-0) Macintosh, 問題解決 [73](#page-80-0) Windows, 存取 [13](#page-20-0) Windows, 安裝 [13](#page-20-0)

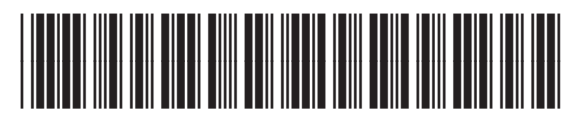

CB450-90908